## Canon

# DIGITAL IXUS 120 IS

## **Руководство пользователя камеры**

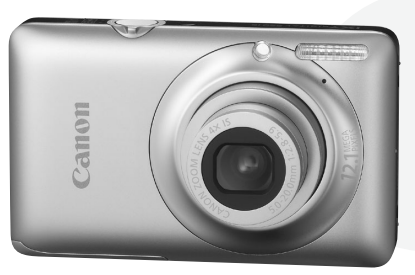

- Перед началом работы с камерой обязательно ознакомьтесь с данным Руководством.
- Храните это Руководство в надежном месте, чтобы его можно было использовать в будущем.

## **РУССКИЙ**

## <span id="page-1-2"></span><span id="page-1-0"></span>**Проверка комплектности**

Проверьте наличие в комплекте поставки камеры перечисленных ниже комплектующих. При отсутствии какой-либо принадлежности обращайтесь по месту приобретения камеры.

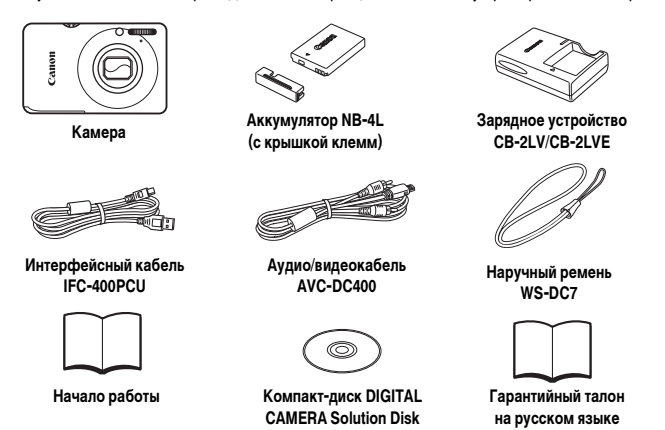

## <span id="page-1-1"></span>**Использование Руководств**

Также см. руководства на компакт-диске DIGITAL CAMERA Manuals Disk.

- **Руководство пользователя камеры (настоящее Руководство)** Освоив основные операции, переходите к освоению многочисленных функций камеры для съемки более сложных фотографий.
- **Руководство по персональной печати** Ознакомьтесь с ним, если требуется подключить камеру к принтеру (продается отдельно) и произвести печать.
- **Руководство по программному обеспечению** Ознакомьтесь с ним перед использованием прилагаемого программного обеспечения.
- 
- Карта памяти не входит в комплект поставки.
- Для просмотра руководств в формате PDF требуется программа Adobe Reader. Для просмотра руководств в формате Word (требуется только для стран Среднего Востока) можно установить программу Microsoft Word/Word Viewer.

## <span id="page-2-0"></span>**Прочитайте это в первую очередь**

## **Тестовые снимки**

Для проверки правильности записи изображений сделайте несколько начальных тестовых снимков и просмотрите их. Обратите внимание на то, что компания Canon Inc., ее филиалы и дочерние компании, а также дистрибьюторы не несут никакой ответственности за любой ущерб, обусловленный какой-либо неисправностью камеры и ее принадлежностей (включая карты памяти), приводящей к сбою в записи изображения или к записи изображения не тем способом, на который рассчитан аппарат.

#### **Предостережение в отношении нарушения авторских прав**

Изображения, снятые данной камерой, предназначены для личного использования. Не записывайте изображения, защищенные авторскими правами, без предварительного разрешения владельца авторских прав. В некоторых случаях копирование с помощью камеры или иного устройства изображений, снятых во время спектаклей или выставок, а также снимков объектов коммерческого назначения может являться нарушением авторских прав или других установленных законодательством прав даже в том случае, если съемка изображения была произведена в целях личного использования.

## **Ограничения действия гарантии**

Условия гарантии на камеру см. в гарантийном талоне на русском языке, входящем в комплект поставки камеры.

Адреса службы поддержки клиентов Canon см. в гарантийном талоне на русском языке.

## **ЖК-монитор**

- Жидкокристаллический монитор изготавливается с использованием высокопрецизионных технологий. Более 99,99% пикселов работают в соответствии с техническими требованиями, но иногда неработающие пикселы могут отображаться в виде ярких или темных точек. Это не является неисправностью и не влияет на записываемое изображение.
- Для защиты от царапин во время транспортировки ЖК-монитор может быть закрыт тонкой пластиковой пленкой. В таком случае перед началом использования камеры удалите пленку.

#### **Температура корпуса камеры**

Будьте осторожны при длительной работе с камерой – ее корпус может нагреться. Это не является неисправностью.

## **Карты памяти**

В настоящем Руководстве для карт памяти различных типов, которые могут использоваться в данной камере, используется общий термин «карта памяти».

## <span id="page-3-0"></span>**Что требуется сделать**

## **Съемка**

- Съемка, все параметры настраиваются автоматически . . . . . . . . . . . . . . . . 4[24](#page-23-0) Съемка в соответствии с определенными условиями. . . . . . . . . . . . . . [56](#page-55-0) – [58](#page-57-0)
- 

## Качественная портретная съемка

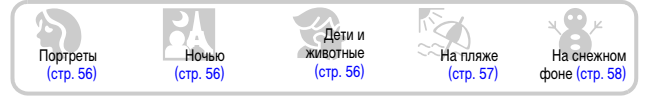

## Качественные пейзажи

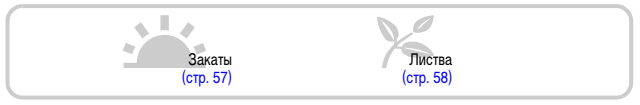

#### Съемка различных других сюжетов

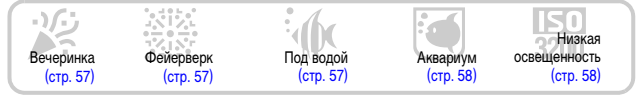

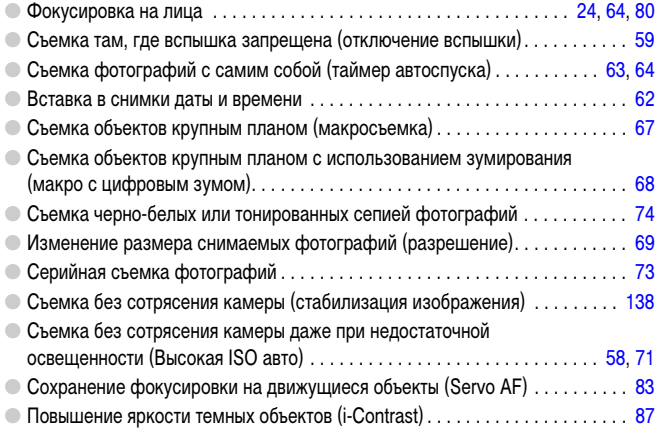

## **Просмотр**

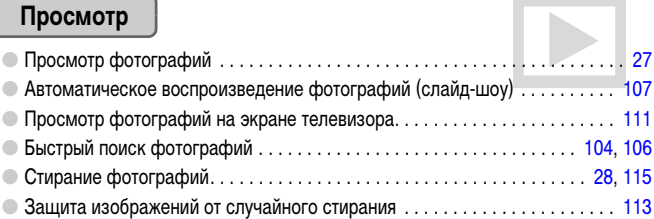

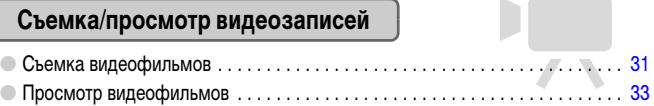

## **Печать**

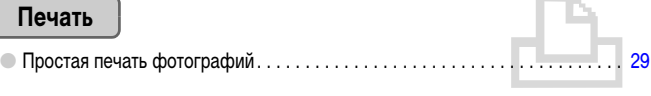

## **Сохранение**

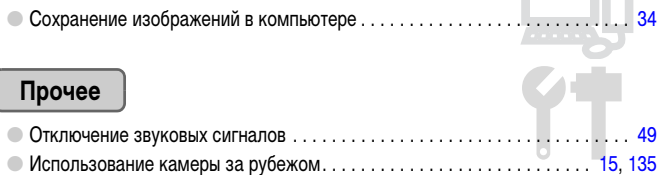

## **Содержание**

В главах 1 – 3 рассматриваются основные операции с данной камерой и ее часто используемые функции. В главе 4 и в последующих главах рассматриваются дополнительные функции, расширяющие Ваши возможности по мере их изучения.

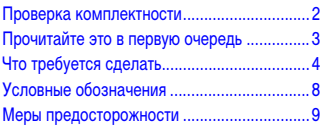

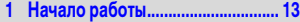

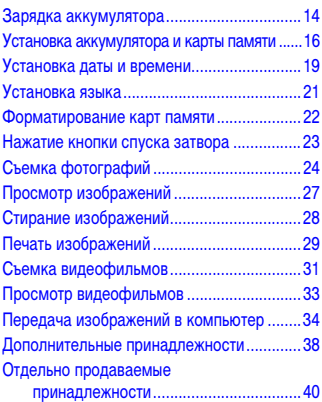

**[2 Дополнительные сведения ......... 41](#page-40-0)**

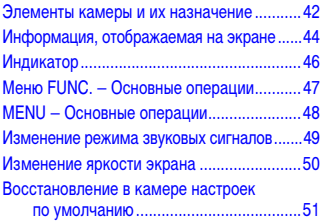

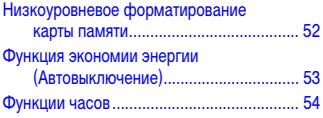

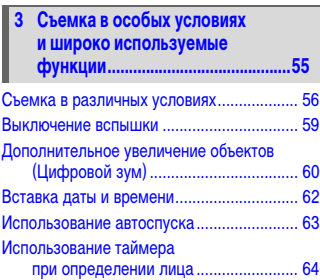

## **[4 Выбираем настройки](#page-64-0)**

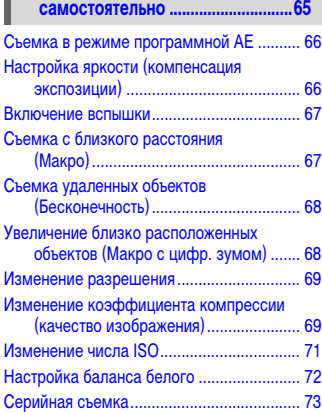

#### **Содержание**

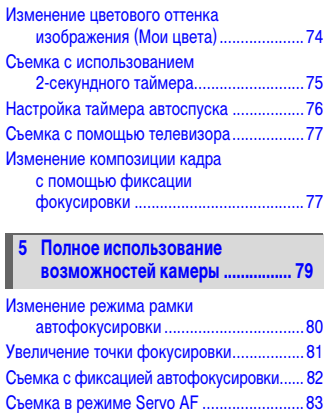

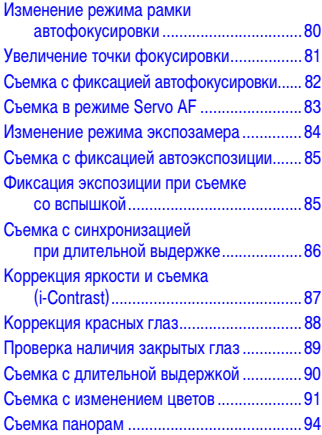

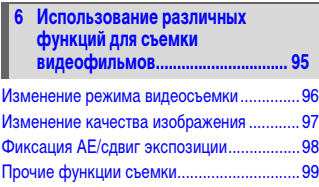

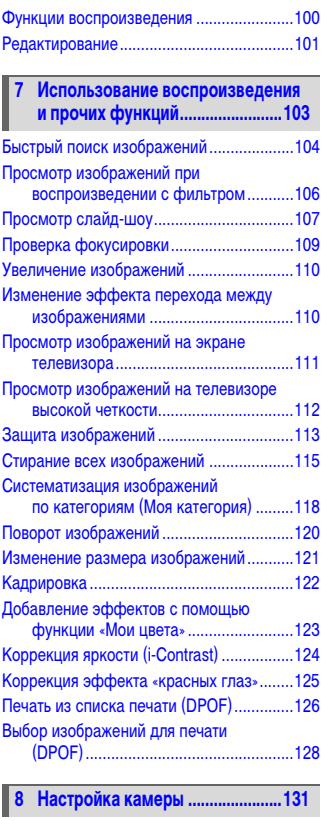

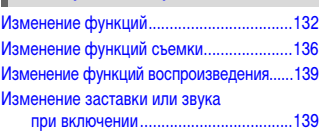

#### **Содержание**

#### **[9 Полезная информация .............. 141](#page-140-0)**

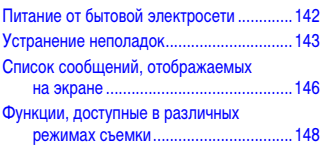

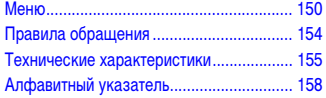

## <span id="page-7-0"></span>**Условные обозначения**

- Кнопки и переключатели камеры обозначаются в тексте значками.
- Текст, отображаемый на экране, заключается в скобки [ ] (квадратные скобки).
- Кнопки направления и кнопка FUNC./SET обозначаются следующими значками.

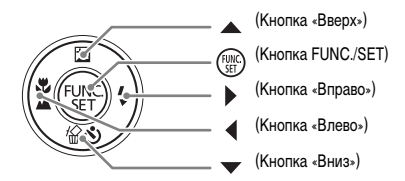

- : Рекомендации по устранению неполадок.
- $\dot{\varphi}$ : Советы по наиболее полному использованию возможностей камеры.
- (1): Предостережения.
- $\mathscr{O}$ : Дополнительная информация.
- (стр. xx): Ссылка на страницу. «xx» обозначает номер страницы.
- В этом Руководстве предполагается, что для всех функций установлены значения по умолчанию.

## <span id="page-8-0"></span>**Меры предосторожности**

- Перед использованием камеры обязательно прочтите приведенные ниже правила техники безопасности. Строго следите за соблюдением правил надлежащего обращения с камерой.
- Рассматриваемые на последующих страницах меры предосторожности позволят исключить нанесение травм Вам и другим людям, а также повреждение оборудования.
- Также обязательно изучите руководства, входящие в комплект поставки всех используемых Вами дополнительных принадлежностей.

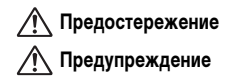

**Предостережение** Указывает на возможность серьезной травмы, вплоть до смертельного исхода.

**Предупреждение** Указывает на возможность травмы.

**Предупреждение** Указывает на возможность повреждения оборудования.

## **Предостережение**

#### **Камера**

- **Запрещается применять вспышку в непосредственной близости от глаз человека.** Воздействие света повышенной интенсивности, испускаемого вспышкой, может привести к ухудшению зрения. В частности, при съемке детей минимально допустимое расстояние до ребенка составляет 1 м.
- **Оборудование следует хранить в местах, недоступных для детей и подростков.** Ремень: попадание наручного ремня на шею ребенка может привести к удушению. Карта памяти: представляет опасность при случайном проглатывании. В этом случае немедленно обратитесь к врачу.
- **Не пытайтесь разобрать или изменить какую-либо часть оборудования, если это не предписывается настоящим Руководством.**
- **Если камера упала или каким-либо другим образом повреждена, во избежание опасности получения травмы не дотрагивайтесь до внутренних деталей камеры.**
- **Если из камеры идет дым, ощущается посторонний запах или камера работает неправильно, немедленно прекратите использование камеры.**
- **Запрещается чистить оборудование органическими растворителями, такими как спирт, бензол или растворитель для краски.**
- **Не допускайте попадания в камеру жидкостей или посторонних предметов.** Это может привести к возгоранию или поражению электрическим током. В случае попадания внутрь камеры жидкости или посторонних предметов немедленно выключите питание камеры и извлеките из нее аккумулятор.
- **Используйте только рекомендованные источники питания.** Использование других источников питания может привести к пожару или поражению электрическим током.

#### **Аккумулятор, зарядное устройство**

- **Пользуйтесь только рекомендованными аккумуляторами.**
- **Не оставляйте аккумулятор рядом с открытым огнем и не бросайте аккумулятор в огонь.**
- **Не допускайте контакта аккумулятора с водой (например, морской) или другими жидкостями.**
- **Запрещается разбирать, модифицировать или нагревать аккумулятор.**

#### • **Не допускайте падения аккумулятора или сильных ударов по нему.**

Это может вызвать взрывы или протечки, ведущие к пожару, травмам и повреждению окружающей обстановки. При попадании в глаза, рот, на кожу или одежду веществ, вытекших в случае протекания аккумулятора, немедленно смойте их водой и обратитесь к врачу.

В случае намокания зарядного устройства отсоедините его от электрической розетки и обратитесь к дистрибьютору камеры или в ближайшее отделение службы поддержки клиентов компании Canon.

- **Для зарядки аккумулятора используйте только указанное зарядное устройство.**
- **Запрещается отрезать или модифицировать кабель питания, ставить на него тяжелые предметы, а также использовать поврежденный кабель питания.**
- **Регулярно отсоединяйте кабель питания и удаляйте пыль и загрязнения, скапливающиеся на вилке, внутренних поверхностях электрической розетки и на окружающих областях.**
- **Не беритесь за кабель питания влажными руками.** Это может привести к возгоранию или поражению электрическим током.

#### **Прочие предостережения**

• **Не пытайтесь проигрывать прилагаемый компакт-диск(и) в проигрывателе, не поддерживающем воспроизведение компакт-дисков с записанными данными.**

Воспроизведение таких компакт-дисков в проигрывателях музыкальных компакт-дисков может привести к повреждению громкоговорителей. При прослушивании через наушники громких звуков, возникающих при проигрывании этих компакт-дисков в музыкальных проигрывателях, возможно также повреждение слуха.

## **Предупреждение**

- **Держа камеру за ремень, соблюдайте осторожность, чтобы не ударять камеру и не подвергать ее чрезмерным механическим нагрузкам и тряске.**
- **Будьте осторожны, чтобы не допускать ударов или сильного нажатия на объектив.** Это может привести к поломке камеры или к травме.
- **При использовании оборудования следите, чтобы его мощность не превышала номинальной нагрузочной способности электрической розетки или соединительных проводов. Не используйте оборудование с поврежденным кабелем или вилкой питания, а также следите, чтобы вилка была полностью вставлена в розетку.**

Это может привести к поражению электрическим током или возгоранию.

- **Не используйте, не оставляйте и не храните камеру в следующих местах:**
	- под яркими солнечными лучами;
	- $-$  в местах, в которых температура превышает 40 °С;
	- во влажных и пыльных местах.

В противном случае возможна протечка, перегрев или взрыв аккумулятора, и, в результате, поражение электрическим током, возникновение пожара или причинение ожогов и других травм. Высокая температура может также вызвать деформацию корпуса.

• **Не допускайте контакта металлических предметов (например, булавок или ключей) с контактами или вилкой зарядного устройства, а также загрязнения контактов или вилки.**

Это может привести к возгоранию, поражению электрическим током или другим повреждениям.

• **При длительном просмотре эффекты перехода между кадрами слайд-шоу могут вызывать дискомфорт.**

• **Не используйте вспышку, если ее поверхность загрязнена, покрыта пылью, к ней прилипли какие-либо другие предметы, а также если она закрыта пальцами или одеждой.** Это может привести к ожогам или повреждению вспышки.

## **Предупреждение**

- **Не направляйте камеру на яркие источники света (солнце и т. п.).** В противном случае возможно возникновение неполадок или повреждение датчика изображения.
- **При использовании камеры на пляже или в ветряных местах не допускайте попадания внутрь камеры пыли или песка.**

Это может привести к неполадкам в работе камеры.

- **При обычном использовании от вспышки может идти небольшой дымок.** Это вызвано тем, что из-за высокой интенсивности вспышки сгорают пыль и другие посторонние материалы, попавшие на линзу вспышки. Во избежание перегрева и повреждения вспышки удаляйте с нее грязь, пыль и другие посторонние материалы с помощью ватной палочки.
- **Отключайте зарядное устройство от электрической розетки после завершения зарядки или когда Вы не пользуетесь зарядным устройством.**
- **Во время зарядки не кладите на зарядное устройство никакие предметы, например одежду.** Если устройство длительное время остается подключенным к электрической розетке, оно может перегреться и деформироваться, что, в свою очередь, может привести к возгоранию.
- **Если камера не используется, извлеките из нее аккумулятор и уберите его на хранение.** Если оставить аккумулятор в камере, он может протечь и повредить камеру.
- **Перед тем как выбросить аккумуляторы, закройте их клеммы лентой или другим изоляционным материалом.**

Контакт с другими металлическими предметами в контейнере для мусора может привести к возгоранию или взрыву.

- **Не оставляйте аккумулятор в местах, доступных домашним животным.** Если животное укусит аккумулятор, возможна протечка, перегрев или взрыв аккумулятора, и, в результате, возникновение пожара или причинение травм.
- **Не садитесь с камерой в кармане.** В противном случае возможно возникновение неполадок или повреждение ЖК-монитора.
- **Убирая камеру в сумку, следите, чтобы твердые предметы не касались ЖК-монитора камеры.**
- **Не закрепляйте аксессуары на ремне.**  В противном случае возможно возникновение неполадок или повреждение ЖК-монитора.

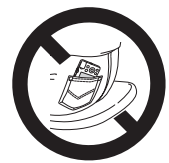

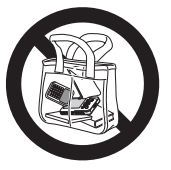

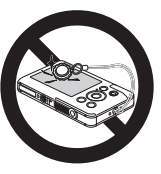

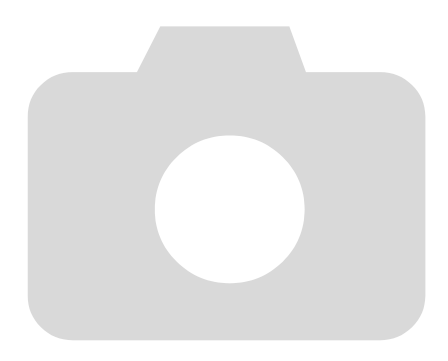

*1*

## <span id="page-12-0"></span>**Начало работы**

В этой главе рассматриваются подготовка к съемке, порядок съемки в режиме АЛЮ и порядок просмотра, стирания и печати снятых изображений. В последней части этой главы рассматриваются съемка и просмотр видеофильмов, а также передача изображений в компьютер.

#### **Закрепление ремня/как правильно держать камеру**

- Закрепите прилагаемый ремень и наденьте его на запястье, чтобы случайно не уронить камеру во время ее использования.
- Надежно удерживая камеру по краям, прижмите руки к телу. Следите, чтобы пальцы не закрывали вспышку.

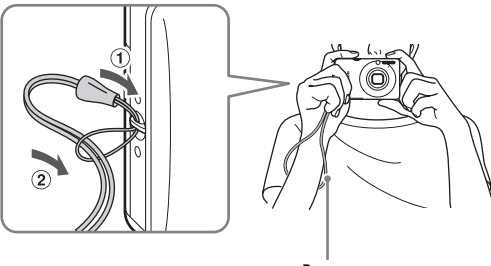

## <span id="page-13-0"></span>**Зарядка аккумулятора**

Для зарядки аккумулятора пользуйтесь зарядным устройством из комплекта поставки. Обязательно зарядите аккумулятор, так как он продается незаряженным.

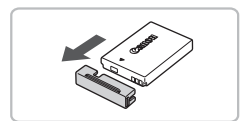

## **Снимите крышку.**

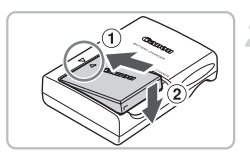

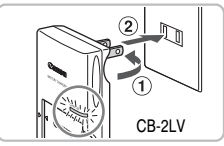

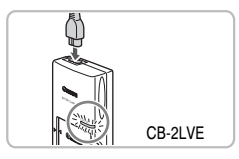

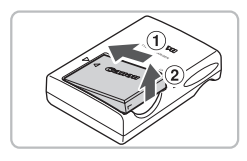

## **Установите аккумулятор.**

• Совместив метки А на аккумуляторе и зарядном устройстве, установите аккумулятор, сдвинув его внутрь  $(1)$  и опустив  $(2)$ .

## **Зарядите аккумулятор.**

- **Для CB-2LV:** откройте контакты вилки и подключите зарядное устройство к электрической розетке  $(2)$ .
- **Для CB-2LVE:** подключите кабель питания к зарядному устройству, затем подключите другой конец кабеля к электрической розетке.
- X Индикатор зарядки загорается красным цветом, и начинается зарядка.
- После завершения зарядки цвет индикатора зарядки меняется на зеленый. Зарядка занимает приблизительно 1 ч 30 мин.

## **Извлеките аккумулятор.**

● Отсоедините зарядное устройство от электрической розетки, затем извлеките аккумулятор, сдвинув его внутрь (1) и подняв  $(2)$ .

Для защиты аккумулятора и продления срока его службы длительность непрерывной зарядки не должна превышать 24 ч.

#### **Приблизительное возможное количество снимков**

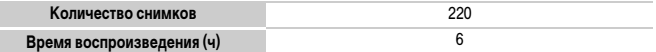

• Указанное возможное количество снимков получено на основе стандарта измерения ассоциации CIPA.

• В некоторых условиях съемки доступное количество кадров может быть меньше указанного выше.

#### **Индикатор заряда аккумулятора**

Для индикации заряда аккумулятора на экране отображается значок или сообщение.

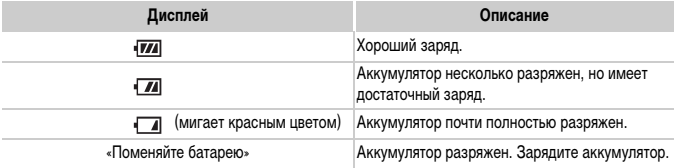

## **Эффективное использование аккумулятора и зарядного устройства**

• **Заряжайте аккумулятор в день его предполагаемого использования или накануне.**

Заряженные аккумуляторы разряжаются за счет естественного саморазряда, даже если они не используются.

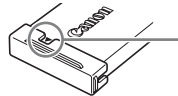

Установите крышку на заряженный аккумулятор таким образом, чтобы была видна метка А.

#### • **Порядок длительного хранения аккумулятора.**

Разрядите аккумулятор и извлеките его из камеры. Установите крышку клемм и уберите аккумулятор на хранение. При хранении неразряженного аккумулятора в течение длительного времени (около 1 года) возможно сокращение срока его службы или ухудшение характеристик.

#### <span id="page-14-0"></span>• **Зарядным устройством можно пользоваться также и в других странах.**

Зарядным устройством можно пользоваться в регионах с напряжением сети переменного тока 100 – 240 В (50/60 Гц). Если вилка не подходит к розетке, приобретите специальный переходник. Не используйте при заграничных поездках электрические трансформаторы, так как они приведут к повреждениям.

• **Аккумулятор может вздуться.**

Это обычное состояние аккумулятора, которое не является признаком неисправности. Однако если аккумулятор вздуется настолько, что перестанет помещаться в камеру, обратитесь в службу поддержки клиентов компании Canon.

• **Если аккумулятор быстро разряжается даже после зарядки, это означает, что закончился срок его службы.**

Приобретите новый аккумулятор.

## <span id="page-15-0"></span>**Установка аккумулятора и карты памяти**

Установите прилагаемый аккумулятор и карту памяти в камеру.

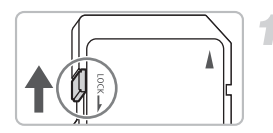

**RALL BOOK** 

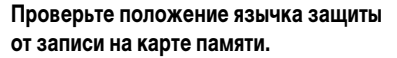

**• Если на карте памяти есть язычок защиты** от записи и он установлен в положение блокировки, запись изображений невозможна. Сдвиньте язычок до щелчка в фиксаторе.

## **Откройте крышку.**

 $\bullet$  Сдвиньте крышку  $\circled{1}$  и откройте ее  $\circled{2}$ .

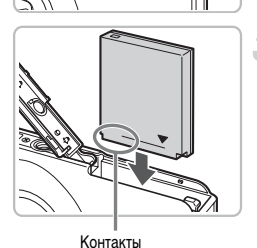

## **Установите аккумулятор.**

- **Установите аккумулятор, как показано на рисунке,** до фиксации со щелчком.
- **Обязательно устанавливайте аккумулятор** в правильной ориентации – в противном случае он не зафиксируется.

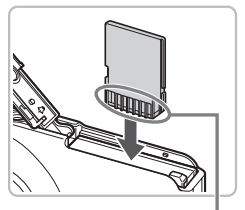

Контакты

# <u>an dhe as an dhe as an dhe as an dhe as an dhe as an dhe as an dhe as an dhe as an dhe as an dhe as an dhe as </u>

## **Установите карту памяти.**

- **Установите карту памяти, как показано на рисунке,** до фиксации со щелчком.
- **Убедитесь в правильной ориентации карты памяти.** При установке карты памяти в неправильном положении можно повредить камеру.

## **Закройте крышку.**

 $\bullet$  Закройте крышку  $\circ$  и сдвиньте ее  $\circ$  до фиксации со щелчком.

## **Извлечение аккумулятора и карты памяти**

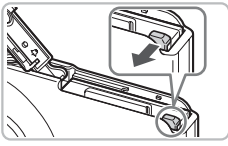

## **Извлеките аккумулятор.**

- Откройте крышку и нажмите фиксатор аккумулятора в направлении стрелки.
- **ЖКУМУЛЯТОР ВЫДВИНЕТСЯ ВВЕРХ.**

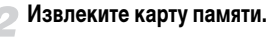

- Нажмите на карту памяти до щелчка, затем медленно отпустите ее.
- **X Карта памяти выдвинется вверх.**

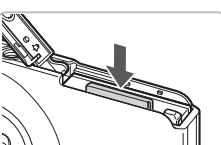

## **Приблизительное количество снимков, которые можно записать на карту памяти**

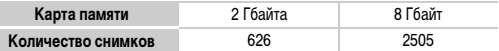

- Значения для настроек по умолчанию.
- Возможное количество записанных снимков зависит от настроек камеры, объекта съемки и используемой карты памяти.

#### **Можно ли проверить оставшееся количество снимков?**

Оставшееся количество снимков можно проверить, когда камера находится в режиме съемки [\(стр. 24\)](#page-23-1).

> Приблизительное количество снимков, которые можно записать на карту памяти

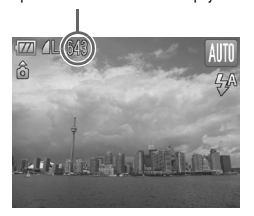

#### **Поддерживаемые карты памяти**

- Карты памяти SD
- Карты памяти SDHC
- Карты MultiMediaCard
- Карты памяти MMCplus
- Карты памяти HC MMCplus

## **Что такое язычок защиты от записи?**

На картах памяти SD и SDHC предусмотрен язычок защиты от записи. Если этот язычок находится в положении блокировки, на экране отображается сообщение [Карта блокирована!] и невозможна запись или стирание изображений.

## <span id="page-18-2"></span><span id="page-18-0"></span>**Установка даты и времени**

При первом включении камеры отображается экран установки даты/времени. Так как дата и время, записываемые вместе с изображениями, основаны на этих параметрах, обязательно установите их.

<span id="page-18-1"></span>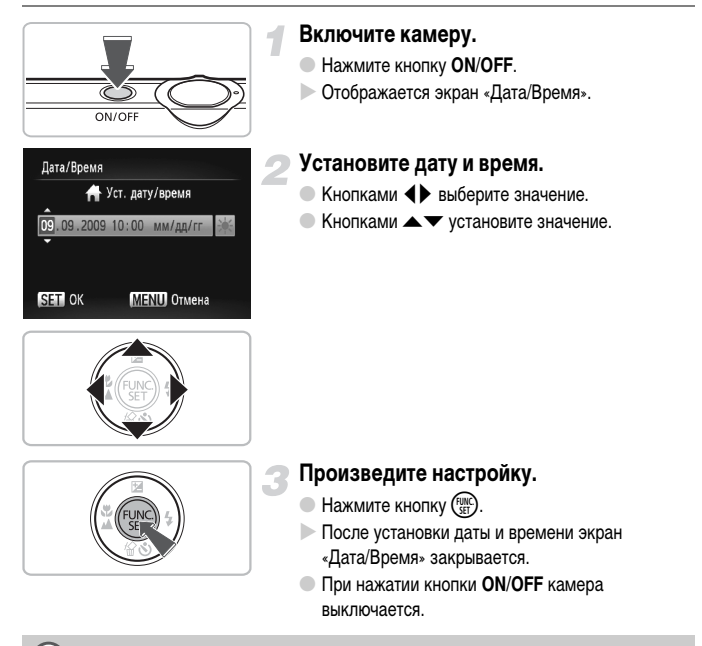

## **Снова отображается экран «Дата/Время»**

Установите правильную дату и время. Если дата и время не установлены, экран «Дата/Время» отображается при каждом включении камеры.

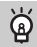

#### **Установка летнего времени**

Если на шаге 2 был выбран значок  $\frac{1}{2}$  и кнопками  $\blacktriangle \blacktriangledown$  был выбран значок  $\frac{1}{2}$ ; устанавливается летнее время (часы переводятся на 1 ч вперед).

## **Изменение даты и времени**

Текущие дату и время можно изменить.

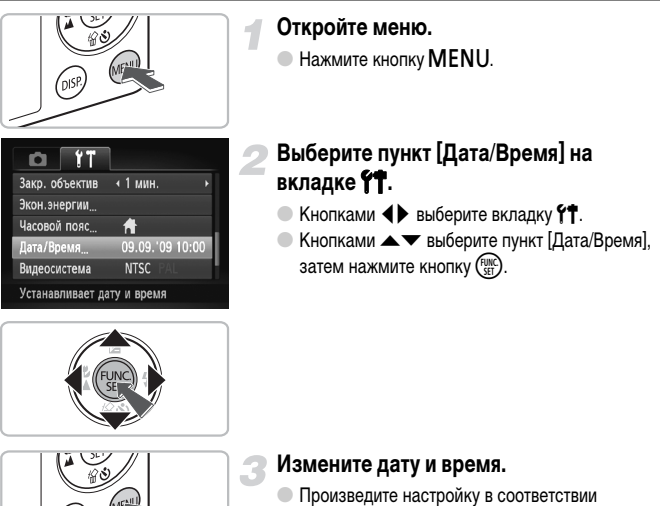

- с пунктами 2 и 3 на [стр. 19](#page-18-1).
- $\bullet$  Для закрытия меню нажмите кнопку MENU.

## **Аккумулятор календаря**

'nis

- В камере предусмотрен встроенный аккумулятор календаря (аккумулятор резервного питания), обеспечивающий сохранение установленных даты и времени в течение приблизительно трех недель после снятия основного аккумулятора.
- При установке заряженного аккумулятора или подключении комплекта сетевого питания (продается отдельно, [стр. 40](#page-39-1)) аккумулятор календаря заряжается приблизительно за 4 ч, даже если камера выключена.
- Если аккумулятор календаря разряжен, при включении камеры отображается меню «Дата/ Время». Для установки даты и времени выполните операции, приведенные на [стр. 19.](#page-18-2)

## <span id="page-20-0"></span>**Установка языка**

Можно изменить язык, на котором на ЖК-мониторе отображаются меню и сообщения.

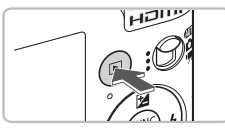

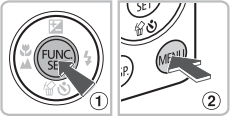

Svenska

Españo1

简体中文

Português

Ελληνικά

Polski

Čeština

Magyar

nalish Deutsch

Francais

Dansk

Suomi

Italiano

Norsk

Українська

Nederlands Pycckwi

Türkce

繁體中文

하군어

ภาษาไทย العربية

Română

日本語

**Перейдите в режим воспроизведения.**

 $\bullet$  Нажмите кнопку  $\blacktriangleright$ .

## **Откройте экран настройки.**

 $\bullet$  Нажмите кнопку  $\binom{FUN}{SET}$   $\circ$ , и, не отпуская ее, сразу же нажмите кнопку  $\mathsf{M}\mathsf{E}\mathsf{N}\mathsf{U}$  2.

## **Установите язык.**

- $\bullet$  Кнопками  $\blacktriangle \blacktriangledown \blacktriangle \blacktriangleright$  выберите язык, затем нажмите кнопку  $\binom{FUNC}{ST}$ .
- **После установки языка экран настройки** закрывается.

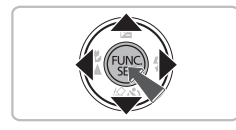

## **Что делать, если при нажатии кнопки** m **отображаются часы?**

Если на шаге 2 между нажатием кнопок  $\binom{mn}{k}$  и MENU прошло слишком много времени, отображаются часы. Если появились часы, нажмите кнопку (TP), чтобы убрать их с экрана, и снова выполните шаг 2.

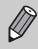

Язык экранных сообщений и меню можно также изменить, нажав кнопку  $\textsf{MENU},$ выбрав вкладку **41** и выбрав пункт меню [Язык].

## <span id="page-21-0"></span>**Форматирование карт памяти**

Перед использованием новой карты памяти или карты памяти, ранее использовавшейся в другом устройстве, необходимо отформатировать эту карту в камере. При форматировании (инициализации) карты памяти с нее стираются все данные. Так как восстановление стертых данных невозможно, перед форматированием карты памяти обязательно проверьте ее содержимое.

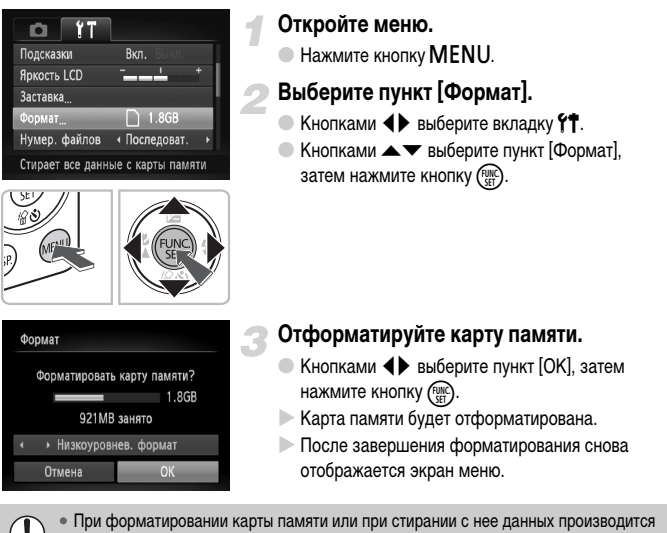

изменение только данных управления файлами – это не гарантирует полного удаления содержимого карты памяти. Будьте осторожны при передаче или утилизации карты памяти. Во избежание утечки личной информации при утилизации карты памяти примите меры предосторожности, например физически уничтожьте карту.

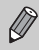

• Общий объем карты памяти, отображаемый на экране форматирования, может быть меньше указанного на карте памяти.

## <span id="page-22-0"></span>**Нажатие кнопки спуска затвора**

Кнопка спуска затвора имеет двухступенчатое управление. Для съемки резких изображений обязательно сначала нажимайте кнопку спуска затвора слегка (наполовину), чтобы сфокусироваться, затем производите съемку.

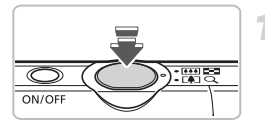

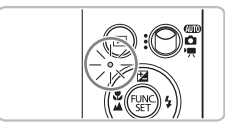

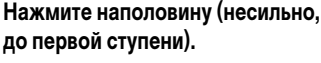

- **X Камера автоматически фокусируется и** выбирает необходимые параметры съемки, такие как яркость.
- **После завершения фокусировки подаются** два звуковых сигнала и индикатор загорается зеленым цветом.

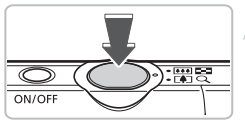

## **Нажмите полностью (до второй ступени).**

- X Камера воспроизводит звук срабатывания затвора и снимает кадр.
- Так как во время воспроизведения звука срабатывания затвора производится съемка, не допускайте смещения камеры.

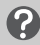

## **Изменяется ли длительность звукового сигнала срабатывания затвора?**

- Так как время, необходимое для съемки, зависит от снимаемого сюжета, длительность звукового сигнала срабатывания затвора может изменяться.
- Записанное изображение может быть смазано в случае перемещения камеры или объекта во время воспроизведения звукового сигнала срабатывания затвора.

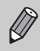

Если сразу полностью нажать кнопку спуска затвора, без паузы в промежуточном положении, изображение может оказаться нерезким.

## <span id="page-23-1"></span><span id="page-23-0"></span>**Съемка фотографий**

Так как камера способна определить объект и условия съемки, она может автоматически выбрать оптимальные настройки для сюжета – Вам остается просто произвести съемку.

Кроме того, камера может определять лица и фокусироваться на них, устанавливая оптимальные значения цветов и яркости.

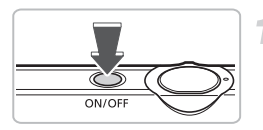

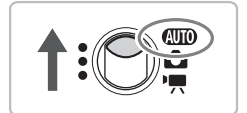

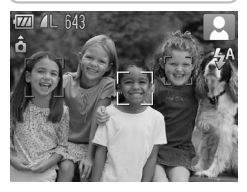

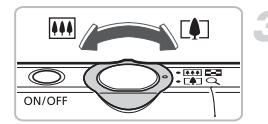

## **Включите камеру.**

- Нажмите кнопку **ON/OFF**.
- **Воспроизводится звук старта, и отображается** экран заставки.
- При повторном нажатии кнопки **ON/OFF** камера выключается.

## **Выберите режим** A**.**

- Установите переключатель режима в положение AUTO.
- **Когда камера направляется на объект, из нее** слышен слабый шум, издаваемый при определении сюжета.
- **X Камера фокусируется на объект, который она** считает главным объектом, и в правом верхнем углу экрана отображается значок определенного сюжета.
- X Если обнаружены лица, то вокруг лица главного объекта появляется белая рамка; вокруг остальных обнаруженных лиц появляются серые рамки.
- **Белая рамка следует за перемещающимся** обнаруженным лицом, а серые рамки исчезают.

## **Выберите композицию кадра.**

● При перемещении рычага зумирования в направлении  $\square$  объект приближается и выглядит крупнее. При перемещении рычага зумирования в направлении [44] объект удаляется и выглядит меньше.

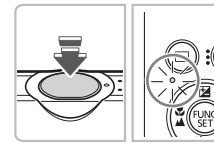

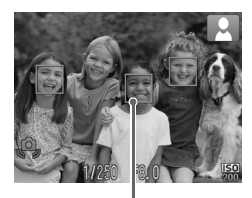

Рамки автофокусировки

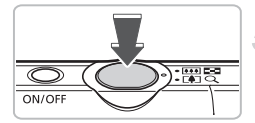

## **Сфокусируйтесь.**

- Нажмите наполовину кнопку спуска затвора для осуществления фокусировки.
- **После завершения фокусировки подаются два** звуковых сигнала и индикатор загорается зеленым светом (оранжевым, если будет использована вспышка).
- $\triangleright$  В местах, на которые произведена фокусировка, отображаются зеленые рамки автофокусировки.
- $\triangleright$  Если камера сфокусировалась на несколько точек, отображаются несколько рамок автофокусировки.
- **Если обнаружено движущееся лицо, а кнопка** спуска затвора удерживается наполовину нажатой, появляется синяя рамка автофокусировки и производится постоянная настройка фокусировки и экспозиции.

## **Произведите съемку.**

- Полностью нажмите кнопку спуска затвора.
- **X Камера воспроизводит звук срабатывания затвора** и производит съемку. При недостаточной освещенности автоматически срабатывает вспышка.
- X В процессе записи изображения на карту памяти индикатор мигает зеленым светом.
- **Изображение выводится на экран приблизи**тельно на 2 с.
- Снова нажав кнопку спуска затвора, можно снять следующий кадр, даже если на экране отображается изображение.

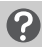

## **Что если...**

- появляется мигающий значок **Q**,? Установите камеру на штатив, чтобы избежать смазывания изображения из-за движения камеры.
- **камера не воспроизводит никаких звуковых сигналов?**

Если при включении камеры удерживать нажатой кнопку  $\sf{DISP}$ , будут отключены все звуковые сигналы, кроме предупредительных. Для включения звуковых сигналов нажмите кнопку  $\mathsf{MENU},$ выберите вкладку  $*$ , затем выберите пункт [Тихо]. Кнопками  $\blacklozenge$  выберите значение [Выкл.].

#### • **изображение получается темным даже при срабатывании вспышки?**

Объект расположен слишком далеко и не освещается вспышкой. Производите съемку в пределах эффективного радиуса действия вспышки: 30 см – 4,0 м в максимально широкоугольном положении и приблизительно 50 см – 2,0 м в положении максимального телефото.

- **при наполовину нажатой кнопке спуска затвора подается один звуковой сигнал?** Расстояние до объекта слишком мало. Если объектив камеры находится в максимально широкоугольном положении, отодвиньтесь от объекта на расстояние 3 см или более, затем произведите съемку. Если объектив камеры находится в положении максимального телефото, отодвиньтесь на расстояние не менее 50 см.
- **при наполовину нажатой кнопке спуска затвора загорается лампа?** Для уменьшения эффекта «красных глаз» и для помощи в фокусировке при съемке в местах с недостаточной освещенностью может загораться лампа.

#### • при попытке съемки изображения мигает значок  $\frac{4}{3}$ ?

Заряжается вспышка. Съемку можно будет произвести после завершения зарядки.

## **Значки сюжетов**

Камера отображает значок определенного ею сюжета, затем автоматически фокусируется и выбирает оптимальные настройки для яркости и цвета объекта.

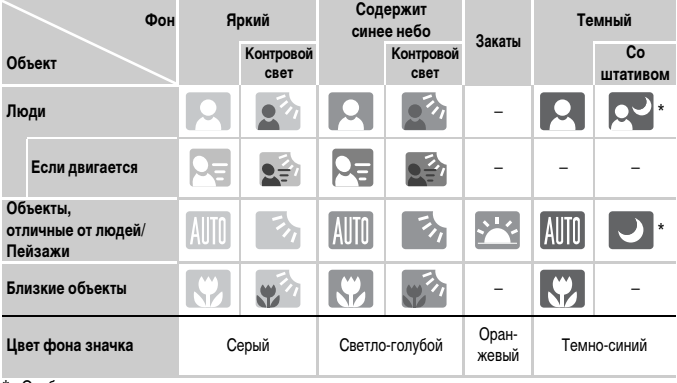

Отображается, когда камера установлена на штатив.

В некоторых условиях отображаемый значок может не соответствовать фактическому сюжету. В частности, при наличии оранжевого или синего заднего плана (например, стена) может отображаться значок **метали значки «Синее небо»**, при этом съемка с правильной цветопередачей может оказаться невозможной. В таких случаях попробуйте произвести съемку в режиме  $\blacktriangleright$  [\(стр. 66\).](#page-65-0)

## <span id="page-26-0"></span>**Просмотр изображений**

Изображения можно просматривать на экране.

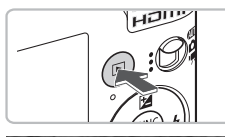

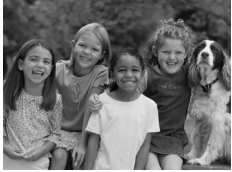

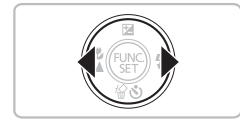

## **Перейдите в режим воспроизведения.**

- $\bullet$  Нажмите кнопку  $\blacktriangleright$ .
- X Отображается последнее снятое изображение.

## **Выберите изображение.**

- **При нажатии кнопки < производится цикличес**кий переход между изображениями в обратном порядке.
- $\bullet$  При нажатии кнопки  $\blacktriangleright$  производится циклический переход между изображениями в порядке их съемки.
- $\bullet$  Если удерживать одну из кнопок  $\blacklozenge$  нажатой, изображения сменяются быстрее.
- **Если в режиме воспроизведения наполовину** нажать кнопку спуска затвора, камера переключается в режим съемки.
- Объектив убирается приблизительно через 1 мин.

## <span id="page-27-0"></span>**Стирание изображений**

Изображения можно выбирать и удалять по одному. Помните, что стертые изображения невозможно восстановить. Будьте внимательны при стирании изображений.

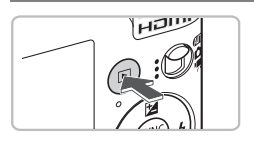

## **Перейдите в режим воспроизведения.**

- $\bullet$  Нажмите кнопку  $\blacktriangleright$ .
- X Отображается последнее снятое изображение.

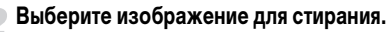

 $\bullet$  Кнопками  $\bullet$  выведите на экран стираемое изображение.

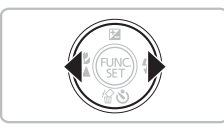

**Address of the Telephone** 

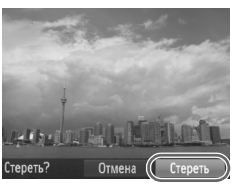

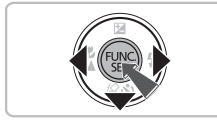

## **Сотрите изображение.**

- $\bullet$  Нажмите кнопку  $\blacktriangledown$ .
- X Отображается экран [Стереть?].
- $\bullet$  Кнопками  $\bullet$  выберите пункт [Стереть], затем нажмите кнопку  $\binom{FUNC}{SET}$ .
- X Отображаемое изображение будет стерто.
- Для выхода без выполнения стирания кнопками qr выберите пункт [Отмена], затем нажмите  $KH$ ОПКУ  $\binom{FUND}{ST}$

## <span id="page-28-0"></span>**Печать изображений**

Снятые изображения можно легко распечатать, подключив камеру к PictBridge-совместимому принтеру (продается отдельно).

## **Что необходимо подготовить**

- Камеру и PictBridge-совместимый принтер (продается отдельно)
- Интерфейсный кабель, входящий в комплект поставки камеры [\(стр. 2\)](#page-1-1)

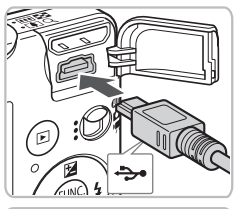

## **Выключите камеру и принтер.**

## <span id="page-28-1"></span>**Подключите камеру к принтеру.**

- **Откройте крышку и вставьте меньший разъем** кабеля в разъем на камере в показанной на рисунке ориентации.
- **Вставьте больший разъем кабеля в принтер.** Подробнее о подключении см. в руководстве пользователя принтера.

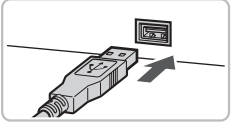

## **Включите принтер.**

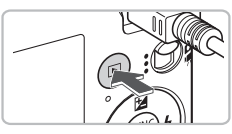

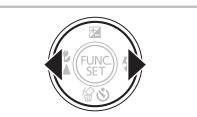

## **Включите камеру.**

 $\bullet$  Для включения камеры нажмите кнопку  $\blacktriangleright$ .

## **Выберите изображение для печати.**

 $\bullet$  Кнопками  $\bullet$  выберите изображение.

#### **Печать изображений**

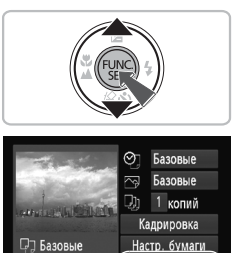

**Печатать** 

**MENUS** 

## **Распечатайте изображения.**

- **Нажмите кнопку**  $\binom{full}{s}$ **, затем кнопками**  $\blacktriangle \blacktriangledown$ выберите  $\mathbb{B}_{\text{I}}$  и нажмите кнопку  $\binom{f(\text{NN})}{f(\text{II})}$ .
- X Открывается экран настройки печати.
- $\bullet$  Кнопками  $\blacktriangle\blacktriangledown$  выберите пункт [Печатать] и нажмите кнопку  $\binom{FUV}{SFT}$ .
- **Начинается печать.**
- Если требуется распечатать дополнительные изображения, повторите шаги 5 и 6 после завершения печати.
- После завершения печати выключите камеру и принтер, затем отсоедините интерфейсный кабель.

Базовые

Базовые

• Подробные сведения о печати см. в Руководстве по персональной печати. • Сведения о PictBridge-совместимых принтерах Canon см. на [стр. 39](#page-38-0).

## <span id="page-30-0"></span>**Съемка видеофильмов**

Камера может автоматически выбирать все параметры, чтобы можно было снимать видеофильмы, просто нажав кнопку спуска затвора. При длительной съемке камера может нагреться. Это не является неисправностью.

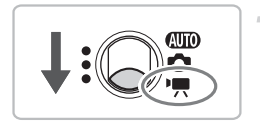

**Установите переключатель режима в положение <sup>•</sup> • •** 

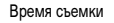

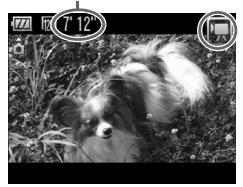

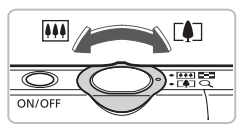

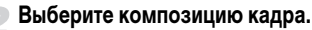

● При перемещении рычага зумирования в направлении ГАП объект приближается и выглядит крупнее. При перемещении рычага зумирования в направлении [444] объект удаляется и выглядит меньше.

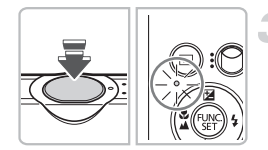

## **Сфокусируйтесь.**

- Нажмите наполовину кнопку спуска затвора для осуществления фокусировки.
- **После завершения фокусировки подаются** два звуковых сигнала и индикатор загорается зеленым цветом.

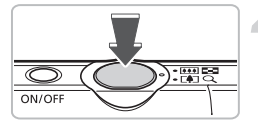

Прошедшее время

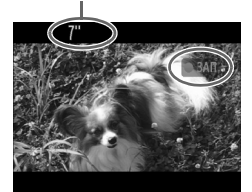

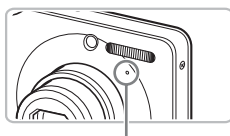

Микрофон

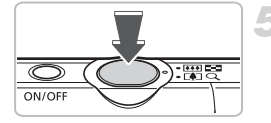

## **Произведите съемку.**

- Полностью нажмите кнопку спуска затвора.
- **Жамера начинает съемку видеофильма,** а на экране отображаются значок [ ЗАП] и прошедшее время съемки.
- После начала съемки отпустите кнопку спуска затвора.
- **Если изменить композицию кадра во время** съемки, фокусировка не изменяется, но производится автоматическая настройка яркости и цветового тона.
- **Во время съемки можно выполнять зумирование** с помощью рычага зумирования.
- **Не дотрагивайтесь до микрофона во время** съемки.
- **Не нажимайте никакие кнопки, кроме кнопки** спуска затвора. В противном случае звуки нажатия кнопок записываются в видеофильме.

## **Остановите съемку.**

- Еще раз полностью нажмите кнопку спуска затвора.
- **X Камера подает звуковой сигнал, и съемка** видеофильма останавливается.
- **Индикатор мигает зеленым цветом, и видео**фильм записывается на карту памяти.
- X При полном заполнении карты памяти запись автоматически останавливается.

## **Приблизительное время съемки**

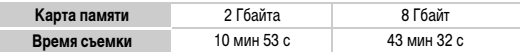

• Значения времени съемки указаны для настроек по умолчанию.

• Максимальная длительность клипа составляет прибл. 10 мин.

• С некоторыми картами памяти запись может остановиться до достижения максимальной длительности видеоклипа. Рекомендуется использовать карты памяти SD класса скорости Speed Class 4 или выше.

## <span id="page-32-0"></span>**Просмотр видеофильмов**

Видеофильмы можно просматривать на экране.

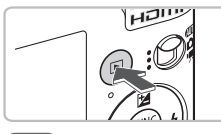

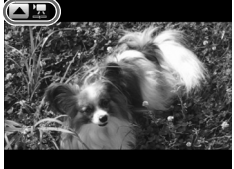

## **Перейдите в режим воспроизведения.**

- $\bullet$  Нажмите кнопку  $\blacktriangleright$ .
- X Отображается последнее снятое изображение.
- **Видеофильмы помечаются значком**  $\blacksquare$

## **Выберите видеофильм.**

- $\bullet$  Кнопками  $\bullet$  выберите видеофильм, затем нажмите кнопку -.
- **X На экране появляется панель управления** видеофильмом.

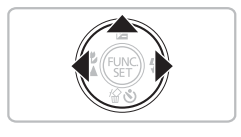

# $|| || ||$   $||$  $0'00''$  0 10:00

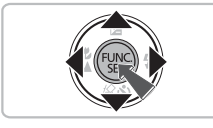

## **Запустите воспроизведение видеофильма.**

- $\bullet$  Кнопками  $\blacklozenge$  выберите  $\blacktriangleright$  (Показать), затем нажмите кнопку  $\binom{FUNC}{SFT}$ .
- **Ж Начинается воспроизведение видеофильма.**
- Воспроизведение видеофильма можно приостановить/возобновить, снова нажав кнопку (FURC).
- Для регулировки громкости используйте кнопки  $\blacktriangle \blacktriangledown$ .
- **После завершения видеофильма отображается** значок  $\blacksquare$ ".

При просмотре видеофильма на экране компьютера возможны пропуск кадров, неравномерное воспроизведение и внезапное пропадание звука – это зависит от характеристик компьютера. Если с помощью прилагаемого программного обеспечения скопировать видеофильм обратно на карту памяти, видеофильм будет воспроизводиться без помех. Для удобства просмотра можно подключить камеру к телевизору.

## <span id="page-33-0"></span>**Передача изображений в компьютер**

Для передачи изображений из камеры в компьютер можно использовать прилагаемое программное обеспечение. Если программа ZoomBrowser EX/ImageBrowser уже используется, установите программное обеспечение с прилагаемого компакт-диска, переписав текущую установленную версию.

## **Требования к системе**

## **Windows**

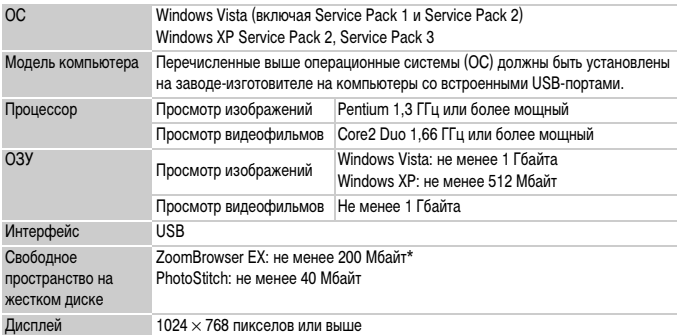

\* Для ОС Windows XP необходимо установить платформу Microsoft .NET Framework версии 3.0 или старше (макс. 500 Мбайт). Установка может занимать некоторое время, в зависимости от характеристик компьютера.

## **Macintosh**

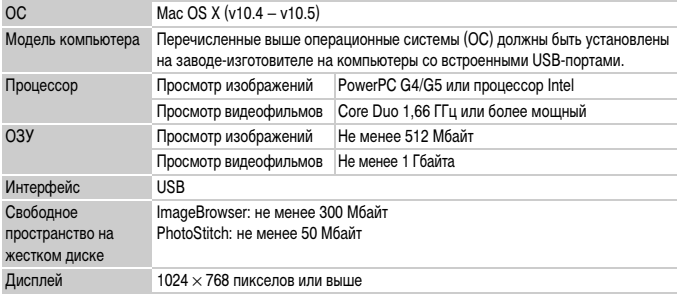

## **Что необходимо подготовить**

- Камеру и компьютер
- Компакт-диск DIGITAL CAMERA Solution Disk, входящий в комплект поставки камеры [\(стр. 2\)](#page-1-2)
- Интерфейсный кабель, входящий в комплект поставки камеры [\(стр. 2\)](#page-1-2)

## **Подготовка**

В данных пояснениях используются примеры для ОС Windows Vista и Mac OS X (v10.5).

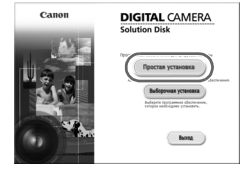

#### **Windows**

## **Установите компакт-диск DIGITAL CAMERA Solution Disk в дисковод компакт-дисков компьютера.**

**Установите программное обеспечение.**

#### **Запустите установку.**

**Извлеките компакт-диск.**

рабочего стола.

- Щелкните мышью на варианте [Простая установка] и продолжайте установку в соответствии с инструкциями, выводимыми на экран.
- **Если открылось окно [Контроль учетных записей],** для продолжения следуйте выводимым на экран инструкциям.

## **После завершения установки щелкните мышью на кнопке [Перезагрузка] или [Готово].**

**• Извлеките компакт-диск после появления экрана** 

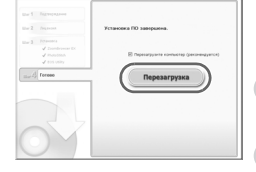

## Canor **DIGITAL CAMERA Colution** Disk Выход

## **Macintosh**

- Установите компакт-диск в дисковод компактдисков компьютера и дважды щелкните мышью на значке ...
- Щелкните мышью на кнопке [Установка] и продолжайте установку в соответствии с инструкциями, выводимыми на экран.

#### **Передача изображений в компьютер**

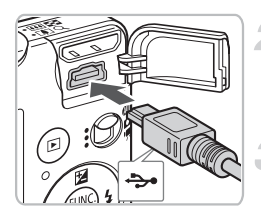

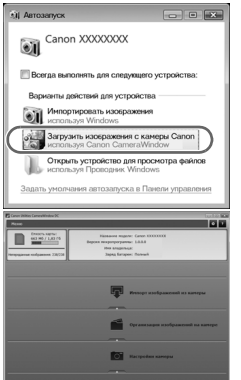

### **Подключите камеру к компьютеру.**

- Выключите камеру.
- **Для подключения камеры к компьютеру** выполните шаг 2, приведенный на [стр. 29](#page-28-1).

#### **Включите камеру.**

 $\bullet$  Для включения камеры нажмите кнопку  $\mathbf{F}$ .

## **Откройте программу CameraWindow.**

#### **Windows**

- Выберите [Загрузить изображения с камеры Canon, используя Canon CameraWindow].
- $\triangleright$  Открывается окно CameraWindow.
- $\bullet$  Если окно CameraWindow не открывается, щелкните мышью на меню [Пуск], выберите [Все программы], затем выберите [Canon Utilities], [CameraWindow], [CameraWindow] и [CameraWindow].

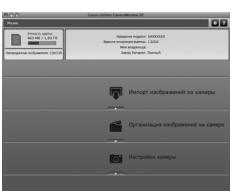

#### **Macintosh**

- **После установления соединения между камерой** и компьютером открывается окно CameraWindow.
- $\bullet$  Если окно CameraWindow не открылось, щелкните мышью на значке CameraWindow на панели Dock (панель, появляющаяся в нижней части рабочего стола).
# **Передача изображений**

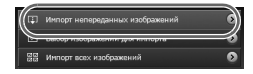

- **Нажмите кнопку [Импорт изображений из камеры],** затем [Импорт непереданных изображений].
- $\triangleright$  В компьютер будут переданы все ранее не переданные изображения. Переданные изображения сортируются по дате и записываются в отдельные папки, вложенные в папку «Pictures/Изображения».
- $\bullet$  После завершения передачи нажмите кнопку  $[\times]$ , чтобы закрыть программу CameraWindow, затем выключите камеру и отсоедините кабель.
- **Порядок дальнейшей работы см. в Руководстве** по программному обеспечению.

Изображения можно передавать, не устанавливая прилагаемое программное обеспечение, а просто подключив камеру к компьютеру. Однако при этом действуют следующие ограничения.

- После подключения камеры передача изображений может начаться только через несколько минут.
- Информация из камеры может отображаться неправильно.
- Видеофильмы могут передаваться неправильно.
- Изображения, снятые вертикально, могут быть переданы в горизонтальной ориентации.
- При передаче в компьютер могут быть утрачены параметры защиты изображений.
- В зависимости от используемой операционной системы, размера файла или используемого программного обеспечения возможны неполадки при передаче изображения или информации об изображении.

# **Дополнительные принадлежности**

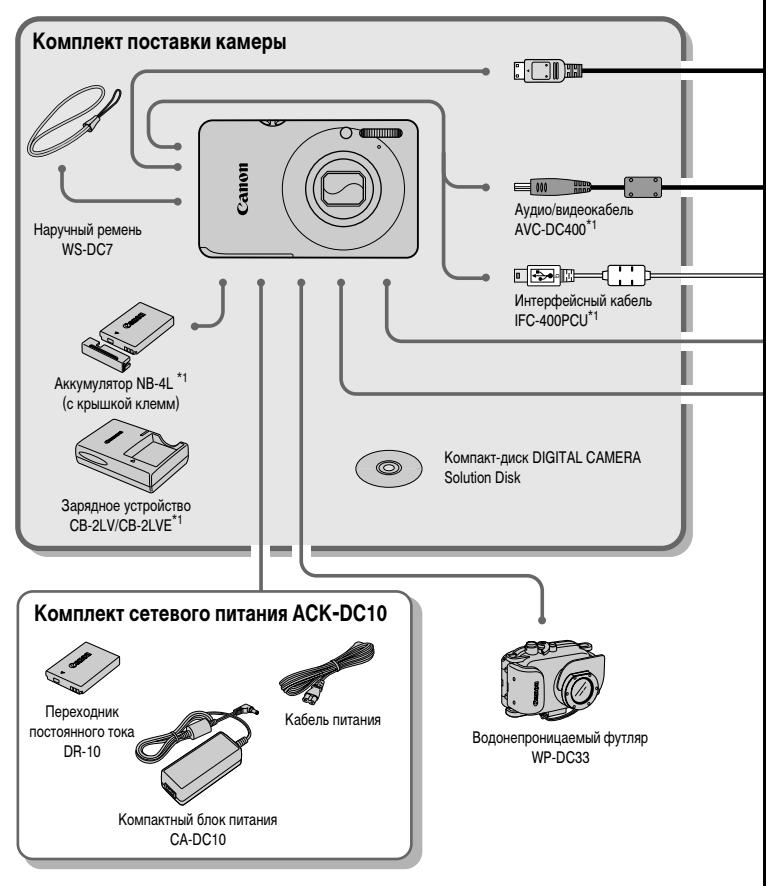

- \*1 Также продается отдельно.<br>\*2 Дополнительную информац
- Дополнительную информацию о принтере и кабеле интерфейса см. в руководстве пользователя принтера.

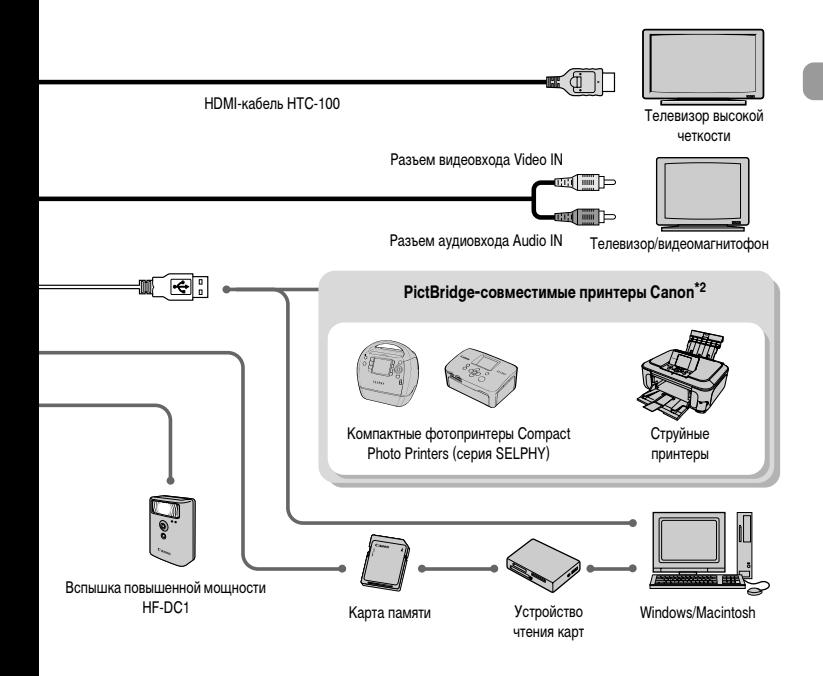

#### **Рекомендуется использовать оригинальные дополнительные принадлежности компании Canon.**

Данное изделие оптимизировано для работы с оригинальными дополнительными принадлежностями компании Canon. Компания Canon не несет ответственности за любые повреждения данного изделия и/или несчастные случаи, такие, как возгорание и т. п., вызванные неполадками в работе дополнительных принадлежностей сторонних производителей (например, протечка и/или взрыв аккумулятора). Обратите внимание, что гарантия не распространяется на ремонт, связанный с неправильной работой дополнительных принадлежностей сторонних производителей, хотя такой ремонт возможен на платной основе.

# **Отдельно продаваемые принадлежности**

Следующие принадлежности камеры продаются отдельно.

Некоторые принадлежности могут не продаваться в ряде регионов или могут быть уже сняты с продажи.

#### **Источники питания**

• **Комплект сетевого питания ACK-DC10**

Этот комплект обеспечивает питание от бытовой электросети. Рекомендуется для питания камеры во время длительных сеансов работы или при подключении к компьютеру. Не может использоваться для зарядки аккумулятора, установленного в камеру.

- **Зарядное устройство CB-2LV/CB-2LVE** Зарядное устройство для зарядки аккумуляторов NB-4L.
- **Аккумулятор NB-4L** Перезаряжаемый литиево-ионный аккумулятор.

# **Прочие принадлежности**

• **HDMI-кабель HTC-100**

Этот кабель служит для подключения камеры к разъему HDMI™ телевизора высокой четкости.

• **Водонепроницаемый футляр WP-DC33**

Установив камеру в этот водонепроницаемый футляр, можно снимать под водой на глубине до 40 м или во время дождя, на пляже или на горнолыжных склонах, не беспокоясь за камеру.

#### • **Вспышка повышенной мощности HF-DC1**

Эта съемная дополнительная вспышка может освещать объекты, расположенные слишком далеко для освещения встроенной вспышкой.

*2*

# **Дополнительные сведения**

В этой главе рассматриваются элементы камеры, индикация на экране, а также приводятся инструкции по основным операциям.

# **Элементы камеры и их назначение**

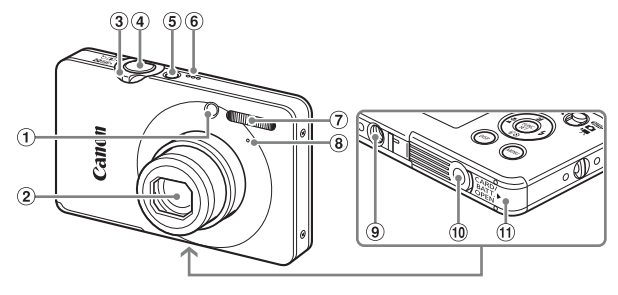

- Лампа (лампа таймера автоспуска [\(стр. 64\)/](#page-63-0) подсветка автофокусировки [\(стр. 136\)/](#page-135-0) лампа уменьшения эффекта «красных глаз» [\(стр. 136\)](#page-135-1))
- Объектив
- Рычаг зумирования Съемка: [] (Телефото)/ [11] (Широкоугольный) [\(стр. 24\)](#page-23-0) Воспроизведение: Q (Увеличение) [\(стр. 110\)/](#page-109-0) g (Индекс) [\(стр. 104\)](#page-103-0)
- <span id="page-41-0"></span>Кнопка спуска затвора [\(стр. 23\)](#page-22-0)
- Кнопка **ON/OFF**
- Громкоговоритель
- Вспышка [\(стр. 59,](#page-58-0) [67\)](#page-66-0)
- Микрофон [\(стр. 32\)](#page-31-0)
- Штативное гнездо
- Крышка разъема переходника постоянного тока [\(стр. 142\)](#page-141-0)
- Крышка гнезда карты памяти/отсека аккумулятора [\(стр. 16\)](#page-15-0)

#### <span id="page-41-1"></span>**Переключатель режима**

Переключатель режима служит для изменения режима съемки.

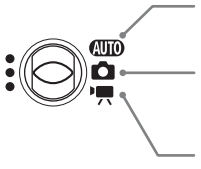

#### **Автоматический режим**

Настройки могут автоматически выбираться камерой [\(стр. 24\).](#page-23-0)

Можно снимать с оптимальными настройками для сюжета [\(стр. 56\)](#page-55-0) или выбирать настройки самостоятельно для различных видов съемки [\(стр. 55](#page-54-0), [65,](#page-64-0) [79\).](#page-78-0)

#### **Режим видеосъемки**

Для съемки видеофильмов [\(стр. 31,](#page-30-0) [95\)](#page-94-0).

13

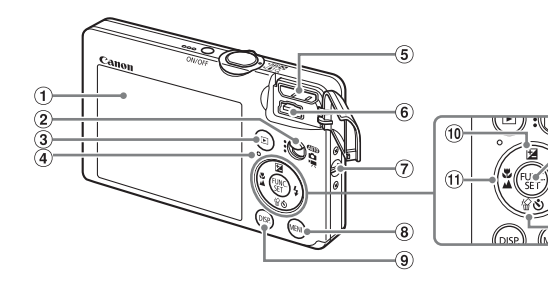

- Экран (ЖК-монитор) [\(стр. 44\)](#page-43-0)
- <span id="page-42-0"></span>Переключатель режима
- 3 Кнопка (Воспроизведение) [\(стр. 27,](#page-26-0) [103\)](#page-102-0)
- Индикатор [\(стр. 46\)](#page-45-0)
- Разъем HDMI [\(стр. 112\)](#page-111-0)
- Разъем A/V OUT (Аудио/видео выход) и DIGITAL
- $(2)$  Крепление ремня [\(стр. 13\)](#page-12-0)
- $(8)$  Кнопка MENU [\(стр. 48\)](#page-47-0)
- $\circledcirc$  Кнопка DISP. (Индикация) [\(стр. 44,](#page-43-0) [45\)](#page-44-0)
- $\omega$  Кнопка  $\mathbf{E}$  (Экспозиция) [\(стр. 66\)/](#page-65-0) $\blacktriangle$
- $\omega$  Кнопка  $\mu$  (Макро) [\(стр. 67\)/](#page-66-1) $\mu$ (Бесконечность) [\(стр. 68\)](#page-67-0)/q
- **12 Кнопка (FC) FUNC./SET (Функция/установка)** [\(стр. 47\)](#page-46-0)
- 13 Кнопка  $\frac{1}{2}$  (Вспышка) [\(стр. 59,](#page-58-0) [67\)](#page-66-0)/ $\blacktriangleright$
- (14) Кнопка « (Стирание одного изображения) [\(стр. 28\)/](#page-27-0) $\circled{}$  (Таймер автоспуска) [\(стр. 63](#page-62-0), [64\)/](#page-63-0) $\blacktriangledown$

#### **Кнопка** 1

Если объектив открыт, можно переключаться между режимами «Съемка» и «Воспроизведение». Если объектив закрыт, эта кнопка позволяет включать и выключать камеру в режиме воспроизведения.

# <span id="page-43-0"></span>**Информация, отображаемая на экране**

# **Съемка (Отображение информации)**

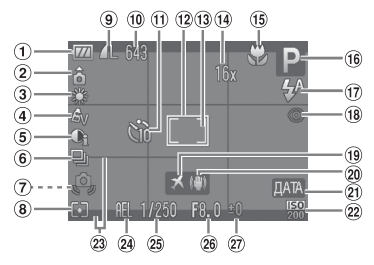

- Индикатор заряда аккумулятора [\(стр. 15\)](#page-14-0)
- Ориентация камеры\*
- Баланс белого [\(стр. 72\)](#page-71-0)
- $\left($ 4) Мои цвета [\(стр. 74\)](#page-73-0)
- i-Contrast [\(стр. 87\)](#page-86-0)
- Режим драйва [\(стр. 73\)](#page-72-0)
- Предупреждение о сотрясении камеры [\(стр. 138\)](#page-137-0)
- Режим экспозамера [\(стр. 84\)](#page-83-0)
- Компрессия (Качество изображения) [\(стр. 69\)](#page-68-0) Разрешение [\(стр. 69\)](#page-68-1)
- Фотографии: оставшиеся кадры [\(стр. 18\)](#page-17-0) Видеофильмы: оставшееся время/прошедшее время [\(стр. 32\)](#page-31-1)
- Таймер автоспуска [\(стр. 63,](#page-62-0) [64,](#page-63-0) [76\)](#page-75-0)
- Рамка автофокусировки [\(стр. 25\)](#page-24-0)
- Рамка точечного замера [\(стр. 84\)](#page-83-0)
- Увеличение цифрового зума [\(стр. 60\)](#page-59-0), цифровой телеконвертер [\(стр. 61\)](#page-60-0)
- Макро [\(стр. 67\),](#page-66-1) бесконечность [\(стр. 68\)](#page-67-0), фиксация AF [\(стр. 82\)](#page-81-0)
- Режим съемки
- 17 Режим вспышки [\(стр. 59](#page-58-0), [67\)](#page-66-0)
- Коррекция красных глаз [\(стр. 88\)](#page-87-0)
- Часовой пояс [\(стр. 135\)](#page-134-0)
- Стабилизатор изображения [\(стр. 138\)](#page-137-0)
- Дата съемки/записи [\(стр. 62\)](#page-61-0)
- Число ISO [\(стр. 71\)](#page-70-0)
- Помощь кадрир. [\(стр. 138\)](#page-137-1)
- Фиксация AE [\(стр. 85](#page-84-0), [98\),](#page-97-0) фиксация FE [\(стр. 85\)](#page-84-1)
- Выдержка затвора
- Величина диафрагмы
- **(27) Компенсация экспозиции** [\(стр. 66\)](#page-65-0)

 $\hat{\mathbf{G}}$  : стандартная,  $\hat{\mathbf{D}}$   $\hat{\mathbf{G}}$  : вертикальная

При съемке определяется положение камеры (вертикальное или горизонтальное) и устанавливаются оптимальные настройки. Ориентация определяется также и во время воспроизведения, поэтому камеру можно держать в любом положении – изображения будут автоматически поворачиваться для просмотра в правильной ориентации.

Эта функция может работать неправильно, если камера направлена точно вниз или вверх.

#### **Переключение индикации**

Режим индикации изменяется кнопкой DISP.

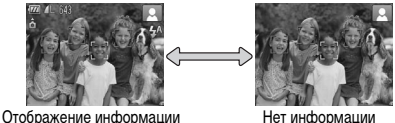

# <span id="page-44-0"></span>**Воспроизведение (Подробная информация)**

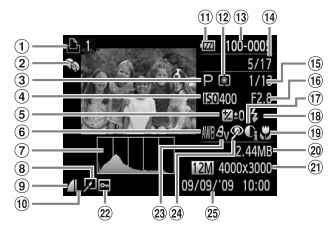

- Список печати [\(стр. 126\)](#page-125-0)
- Моя категория [\(стр. 118\)](#page-117-0)
- Режим съемки
- Число ISO [\(стр. 71\)](#page-70-0)
- **6 Компенсация экспозиции** [\(стр. 66\),](#page-65-0) сдвиг экспозиции [\(стр. 98\)](#page-97-0)
- Баланс белого [\(стр. 72\)](#page-71-0)
- Гистограмма [\(стр. 46\)](#page-45-1)
- Редактирование изображения [\(стр. 121](#page-120-0) – [125\)](#page-124-0)
- **(9) Компрессия (Качество** изображения) [\(стр. 69\)](#page-68-0), **MN** (Видеозаписи) [\(стр. 97\)](#page-96-0)
- Разрешение [\(стр. 69\)](#page-68-1)
- Индикатор заряда аккумулятора [\(стр. 15\)](#page-14-0)
- Режим экспозамера [\(стр. 84\)](#page-83-0)
- Номер папки номер файла [\(стр. 132\)](#page-131-0)
- Номер отображаемого изображения/Общее число изображений
- Выдержка затвора
- Величина диафрагмы, качество изображения (видеофильмы) [\(стр. 97\)](#page-96-0)
- i-Contrast [\(стр. 124\)](#page-123-0)
- Вспышка [\(стр. 67\)](#page-66-0)
- Макро [\(стр. 67\)](#page-66-1), бесконечность [\(стр. 68\)](#page-67-0)
- Размер файла [\(стр. 69,](#page-68-0) [97\)](#page-96-0)
- Фотографии: разрешение [\(стр. 69\)](#page-68-1) Видеофильмы: длительность
- видеофильма [\(стр. 97\)](#page-96-1)
- 22 Защита [\(стр. 113\)](#page-112-0)
- $(23)$  Мои цвета [\(стр. 74\)](#page-73-0)
- Коррекция красных глаз [\(стр. 125\)](#page-124-0)
- Дата и время съемки [\(стр. 62\)](#page-61-0)

#### **Переключение индикации**

Режим индикации изменяется кнопкой DISP.

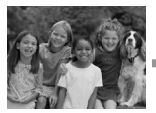

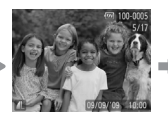

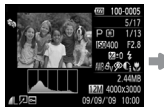

Нет информации Простая информация Режим проверки Подробная информация

<span id="page-44-1"></span>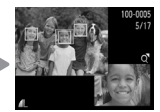

фокусировки [\(стр. 109\)](#page-108-0)

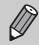

во время просмотра изображения сразу после съемки. Однако режим простой инфор-Режим отображения информации можно также переключать, нажимая кнопку  $\text{DISP}$ . мации не отображается. Можно задать режим, отображаемый первым. Нажмите кнопку  $MENU$  и выберите вкладку  $\Box$ . Затем задайте значение [Проверка инф.].

#### **Индикатор**

#### **Режим экрана во время съемки при низкой освещенности**

Во время съемки при недостаточной освещенности яркость экрана автоматически увеличивается, позволяя проверить композицию кадра (ночной режим монитора). Однако яркость изображения на экране может отличаться от яркости фактически записанного изображения. Возможно появление шумов на экране, и движение объекта на экране может быть неравномерным. Это не оказывает влияния на записываемое изображение.

#### **Предупреждение о передержке во время воспроизведения**

В режиме «Подробная информация» [\(стр. 45\)](#page-44-1) передержанные области изображения мигают на экране.

#### <span id="page-45-1"></span>**Гистограмма при воспроизведении**

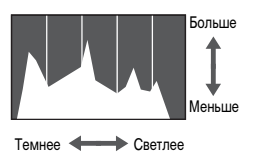

**• График, отображаемый в режиме «Подробная** информация» [\(стр. 45\),](#page-44-1) называется гистограммой. Гистограмма показывает распределение и величину яркости изображения. Если график сдвинут вправо, изображение яркое, если влево, то изображение темное, – таким образом можно оценить экспозицию.

# <span id="page-45-0"></span>**Индикатор**

Индикатор на задней панели камеры [\(стр. 43\)](#page-42-0) загорается или мигает в указанных ниже случаях.

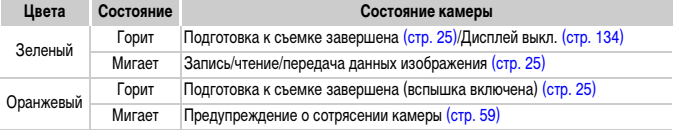

Если индикатор мигает зеленым цветом, это означает, что производится запись данных на карту памяти, чтение данных с карты памяти или передача различной информации. Не выключайте питание, не открывайте крышку гнезда карты памяти/ отсека аккумулятора, не встряхивайте камеру и не стучите по ней. Такие действия могут привести к повреждению данных изображения либо к неполадкам в работе камеры или карты памяти.

# <span id="page-46-0"></span>**Меню FUNC. – Основные операции**

Часто используемые функции съемки можно задавать с помощью меню FUNC. Вид меню и входящие в него пункты зависят от режима [\(стр. 148\)](#page-147-0). Меню FUNC. можно также использовать в режиме воспроизведения.

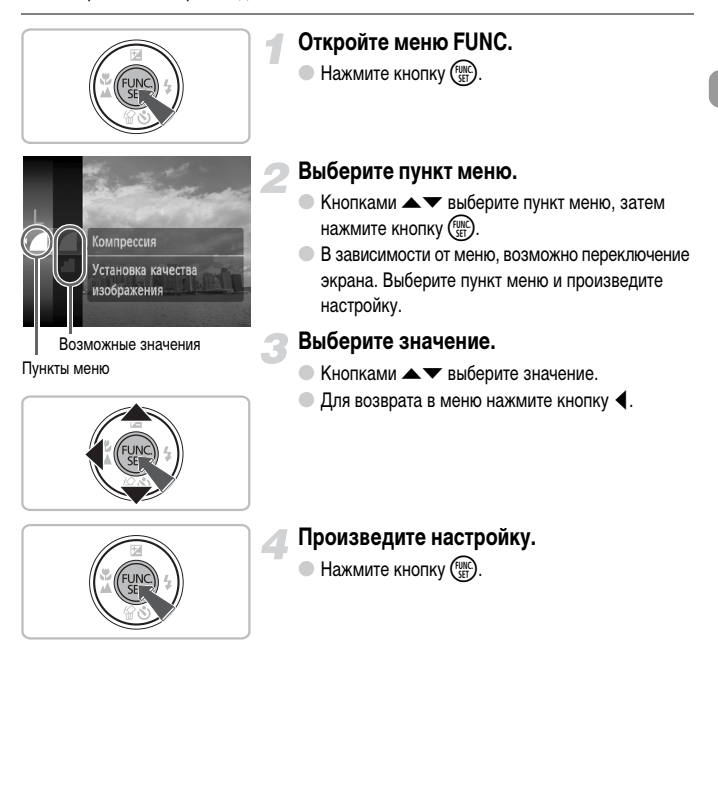

# <span id="page-47-0"></span>**MENU – Основные операции**

С помощью меню можно устанавливать различные функции. Пункты меню расположены на вкладках, например вкладки параметров съемки ( $\Box$ ) и воспроизведения ( $\Box$ ). Доступность пунктов меню зависит от режима [\(стр. 150](#page-149-0) – [153\)](#page-152-0).

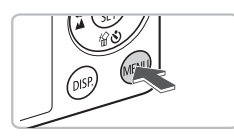

Вкл.

Тих Тромкость. Настр. звука Подсказки

Яркость LCD Включает звуки камеры

# **Откройте меню.**

**• Нажмите кнопку MENU.** 

#### **Выберите вкладку.** Вкл. Выкл.

• Нажимая кнопки <> или перемещая рычаг зумирования [\(стр. 42\)](#page-41-0) влево или вправо, выберите вкладку.

# **Выберите пункт меню.**

- $\bullet$  Кнопками  $\blacktriangle\blacktriangledown$  выберите пункт меню.
- **Для некоторых пунктов требуется нажать**  $\kappa$ нопку  $\binom{Ff(M)}{SET}$  или  $\blacktriangleright$ , чтобы открыть подменю, в котором производится изменение настройки.

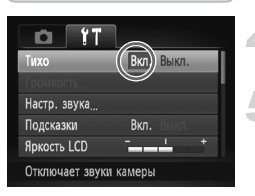

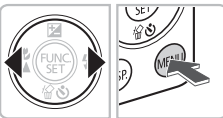

# **Выберите значение.**

 $\bullet$  Кнопками  $\bullet$  выберите значение.

# **Произведите настройку.**

- $\bullet$  Нажмите кнопку  $\textsf{MENU}.$
- **Отображается обычный экран.**

# **Изменение режима звуковых сигналов**

Звуковые сигналы камеры можно отключить или настроить их громкость.

#### **Отключение звуковых сигналов**

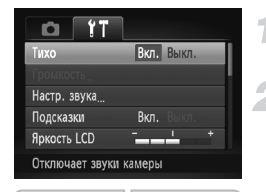

#### **Откройте меню.**

 $\bullet$  Нажмите кнопку MENU.

# **Выберите пункт [Тихо].**

- $\bullet$  Кнопками  $\bullet$  выберите вкладку  $\uparrow\uparrow$ .
- $\bullet$  Кнопками  $\blacktriangle\blacktriangledown$  выберите пункт [Тихо], затем кнопками  $\blacklozenge$  выберите значение [Вкл.].

# **Регулировка громкости**

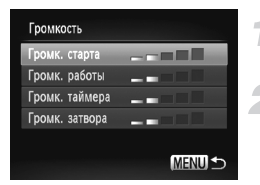

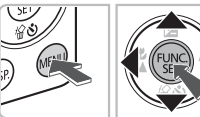

#### **Откройте меню.**

• Нажмите кнопку MENU.

# **Выберите пункт [Громкость].**

- $\bullet$  Кнопками  $\leftrightarrow$  выберите вкладку  $\uparrow\uparrow$ .
- $\bullet$  Кнопками  $\blacktriangle \blacktriangledown$  выберите пункт [Громкость], затем нажмите кнопку  $\binom{FEMC}{SET}$ .

#### **Измените громкость.**

 $\bullet$  Кнопками  $\blacktriangle\blacktriangledown$  выберите требуемый пункт, затем кнопками  $\blacklozenge$  отрегулируйте громкость.

# **Изменение яркости экрана**

Яркость экрана можно изменять двумя способами.

# **С помощью меню**

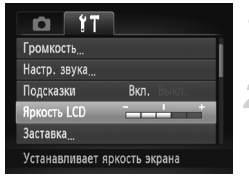

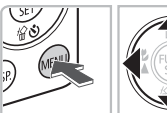

# С помощью кнопки **DISP**.

# **Откройте меню.**

**• Нажмите кнопку MENU.** 

# **Выберите пункт [Яркость LCD].**

- $\bullet$  Кнопками  $\bullet$  выберите вкладку  $\uparrow\uparrow$ .
- $\bullet$  Кнопками  $\blacktriangle\blacktriangledown$  выберите значение [Яркость LCD].

# **Измените яркость.**

- $\bullet$  Кнопками  $\bullet$  измените яркость.
- Для завершения установки снова нажмите кнопку **MENU.**

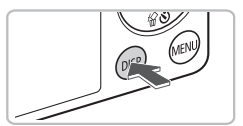

- $\bullet$  Нажмите кнопку  $\sf{DISP}$ , и удерживайте ее нажатой более 1 с.
- X Устанавливается максимальная яркость экрана, независимо от значения, заданного на вкладке  $\Upsilon$ .
- $\bullet$  Если снова нажать кнопку  $\sf{DISP}$ , и удерживать ее нажатой более 1 с, восстанавливается исходная яркость.

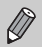

- При следующем включении камеры яркость экрана будет соответствовать значению, выбранному на вкладке \*\*
- Если на вкладке  $9$  задано максимальное значение яркости, изменение яркости кнопкой **DISP**. невозможно.

# **Восстановление в камере настроек по умолчанию**

Если настройка изменена по ошибке, можно восстановить в камере параметры по умолчанию.

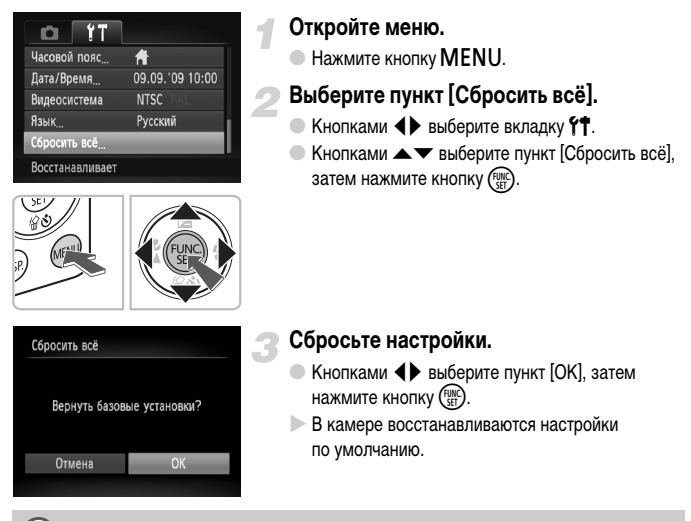

#### **Есть ли функции, сброс которых невозможен?**

- Параметры [Дата/Время] [\(стр. 19\)](#page-18-0) на вкладке  $97$ . [Язык] [\(стр. 21\)](#page-20-0), [Видеосистема] [\(стр. 111\),](#page-110-0) [Часовой пояс] [\(стр. 135\)](#page-134-0), изображение, зарегистрированное в параметре [Заставка] [\(стр. 139\).](#page-138-0)
- Сохраненные данные для пользовательского баланса белого [\(стр. 72\)](#page-71-0).
- Цвета, выбранные в функции «Акцентирование цветом» [\(стр. 91\)](#page-90-0) или «Замена цвета» [\(стр. 92\).](#page-91-0)

# **Низкоуровневое форматирование карты памяти**

Выполняйте низкоуровневое форматирование в случае снижения скорости записи/чтения карты памяти. Так как восстановление стертых данных невозможно, перед низкоуровневым форматированием карты памяти обязательно проверьте ее содержимое.

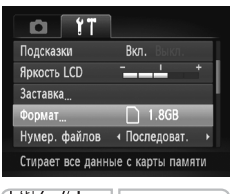

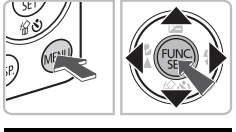

# **Откройте меню.**

 $\bullet$  Нажмите кнопку  $MENU$ .

# **Выберите пункт [Формат].**

- $\bullet$  Кнопками  $\bullet$  выберите вкладку  $\uparrow\uparrow$ .
- $\bullet$  Кнопками  $\blacktriangle\blacktriangledown$  выберите пункт [Формат], затем нажмите кнопку  $\binom{FUNC}{SET}$ .

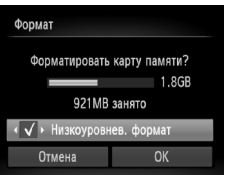

# **Выполните низкоуровневое форматирование.**

- $\bullet$  Кнопками  $\blacktriangle\blacktriangledown$  выберите пункт [Низкоуровнев. формат], затем кнопками  $\blacklozenge$  установите флажок .
- $\bullet$  Кнопками  $\blacktriangle \blacktriangledown \blacklozenge$  выберите пункт [OK], затем нажмите кнопку (FUNC)
- X Начинается низкоуровневое форматирование.

#### **О низкоуровневом форматировании**

При появлении сообщения [Ошибка карты памяти] или в случае неправильной работы камеры низкоуровневое форматирование карты памяти может устранить неполадку. Перед низкоуровневым форматированием карты памяти скопируйте хранящиеся на ней изображения в компьютер или другое устройство.

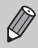

- Низкоуровневое форматирование может занимать больше времени, чем стандартное [\(стр. 22\)](#page-21-0), так как при этом стираются все записанные данные.
- Низкоуровневое форматирование карты памяти можно остановить, выбрав пункт [Стоп]. В случае остановки низкоуровневого форматирования данные будут стерты, но картой памяти можно пользоваться без каких-либо проблем.

# **Функция экономии энергии (Автовыключение)**

Если в течение определенного времени органы управления камеры не использовались, для экономии заряда аккумулятора камера автоматически выключается.

#### **Экономия энергии во время съемки**

ЖК-монитор выключается приблизительно через 1 мин после последней операции с камерой. Прибл. через 2 мин закрывается объектив и выключается питание. Если монитор выключился, но объектив еще не закрыт, при нажатии кнопки спуска затвора наполовину [\(стр. 23\)](#page-22-0) включается монитор и можно продолжать снимать.

#### **Экономия энергии во время воспроизведения**

Питание выключается приблизительно через 5 мин после последней операции с камерой.

• Функцию экономии энергии можно отключить [\(стр. 134\)](#page-133-0). • Можно настроить время до выключения монитора [\(стр. 134\).](#page-133-1)

# **Функции часов**

Можно посмотреть текущее время.

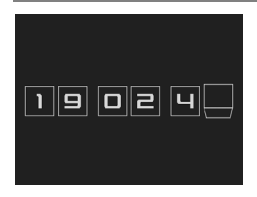

- $\bullet$  Нажмите кнопку  $\binom{f(x)}{x}$ и удерживайте ее нажатой.
- X Отображается показанный слева экран с индикацией текущего времени.
- Если при использовании функции часов камера ориентирована вертикально, индикация изменяется на вертикальную. Для изменения цвета нажимайте кнопки  $\blacktriangleleft$ .
- Для отмены отображения часов нажмите кнопку $(m)$ .

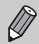

Если камера выключена, для отображения часов нажмите кнопку  $\binom{m}{30}$  и, удерживая ее нажатой, нажмите кнопку **ON/OFF**.

*3*

# **Съемка в особых условиях и широко используемые функции**

<span id="page-54-0"></span>В этой главе рассматривается съемка в различных условиях, а также такие широко используемые функции, как вспышка и таймер автоспуска.

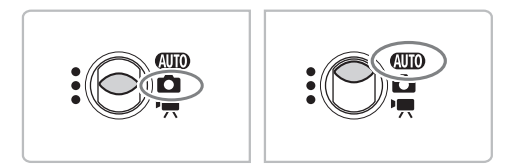

- При выборе режима съемки, соответствующего определенному набору условий, камера автоматически выбирает необходимые настройки. Для съемки оптимизированного кадра пользователю остается только нажать кнопку спуска затвора.
- В разделах «Выключение вспышки» [\(стр. 59\)](#page-58-1) «Использование таймера при определении лица» [\(стр. 64\)](#page-63-1) этой главы предполагается, что в камере установлен режим АЛЮ.

# <span id="page-55-0"></span>**Съемка в различных условиях**

При выборе соответствующего режима в камере устанавливаются необходимые параметры для требуемых условий съемки.

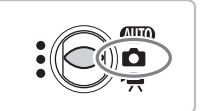

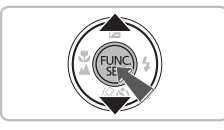

# **Установите переключатель режима в положение**  $\bullet$ **.**

# <span id="page-55-1"></span>**Выберите требуемый режим съемки.**

- $\bullet$  Нажав кнопку  $\binom{f(\mathcal{W})}{\mathcal{S}(f)}$ , кнопками  $\blacktriangle\blacktriangledown$  выберите  $\blacktriangleright$ и нажмите кнопку  $\binom{func}{set}$ .
- $\bullet$  Кнопками  $\blacktriangle \blacktriangledown$  выберите требуемый режим, затем нажмите кнопку (FUNC).

**Произведите съемку.**

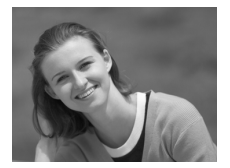

# I **Съемка портретов (Портрет)**

● Обеспечивает эффект смягчения при съемке людей.

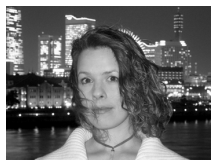

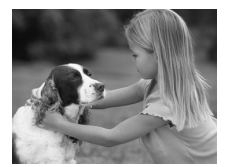

# F **Съемка ночью (Ночная съемка)**

- **Позволяет снимать прекрасные портреты** на фоне красивых ночных пейзажей или ночного фона.
- **Если надежно держать камеру, можно снимать** с уменьшенным эффектом сотрясения камеры даже без штатива.

# V **Съемка детей и животных (Дети&Дом. животные)**

● При съемке подвижных объектов (например, детей и домашних животных) позволяет не пропустить удачный момент.

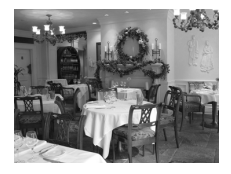

# H **Съемка в помещении (Вечеринка)**

**• Позволяет снимать в помещениях с естест**венной цветопередачей.

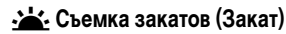

● Обеспечивает красочную съемку закатов.

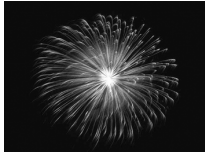

# **<u><b>SEE**</u> Съемка фейерверков (Фейерверк) ● Обеспечивает красочную съемку фейерверков.

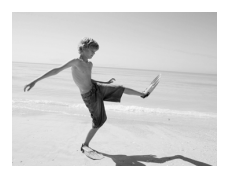

# w **Съемка людей на пляже (Пляж)**

• Обеспечивает яркие снимки людей на песчаных пляжах, на которых много отраженного солнечного света.

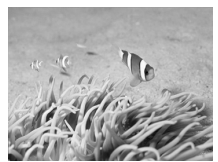

# *<b>«КСъемка под водой (Под водой)*

**• Позволяет снимать под водой с использова**нием водонепроницаемого футляра WP-DC33 (продается отдельно).

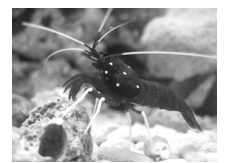

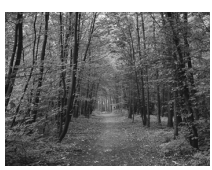

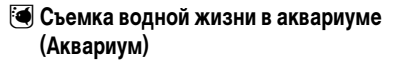

● Съемка в находящихся в помещении аквариумах с естественной передачей цветов.

# O**Съемка листвы (Листва)**

**• Обеспечивает яркие цвета при съемке деревьев** и листвы (например, новых побегов, осенних листьев или цветов).

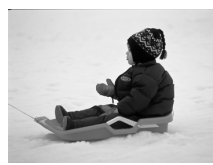

# **В Съемка людей на фоне снега (Снег)**

● Обеспечивает яркие портретные снимки с естественными цветами на снежном фоне.

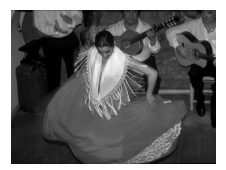

# <span id="page-57-0"></span>**ZED** Cъемка с высоким числом ISO (ISO 3200)

- Позволяет установить число ISO 3200 для съемки без сотрясения камеры или смазывания объектов даже в условиях низкой освещенности.
- **Для разрешения устанавливается фиксирован**ное значение  $M3$  (1600  $\times$  1200 пикселов, [стр. 69](#page-68-1)).

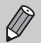

- **В режимах**  $\mathbb{N}, \mathbb{S}, \mathbb{X}$ **,**  $\psi$  **и**  $\mathbb{I}$  **изображения могут выглядеть грубыми из-за того,** что число ISO [\(стр. 71\)](#page-70-0) было увеличено в соответствии с условиями съемки.
- В режиме  $\frac{350}{20}$  установите камеру на штатив, чтобы исключить смазывание изображения из-за перемещения камеры. Кроме того, рекомендуется установить для параметра [Режим IS] значение [Выкл.] [\(стр. 138\)](#page-137-0).
- В режиме  $\frac{1}{2}$  изображения могут выглядеть грубыми.

# <span id="page-58-1"></span><span id="page-58-0"></span>**Выключение вспышки**

Можно снимать с отключенной вспышкой.

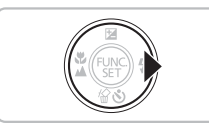

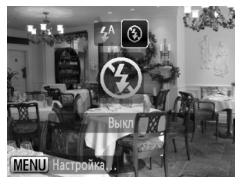

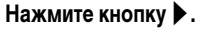

# Выберите значок (5).

- $\bullet$  Кнопками  $\bullet$  выберите вариант  $\circledast$ , затем нажмите кнопку  $\binom{FUNC}{SET}$ .
- $\blacktriangleright$  На экране отображается символ  $\mathcal{F}$ .
- Для восстановления настройки  $4^A$  выполните указанные выше шаги.

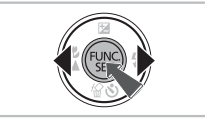

#### **Что означают мигающий оранжевый индикатор и мигающий значок на экране?**

При нажатии наполовину кнопки спуска затвора в условиях низкой освещенности, когда возможно сотрясение камеры, индикатор мигает оранжевым цветом и на экране отображается мигающий значок  $\mathbb{Q}$ . Чтобы исключить перемещение камеры, установите ее на штатив.

# <span id="page-59-0"></span>**Дополнительное увеличение объектов (Цифровой зум)**

Цифровой зум позволяет увеличить изображение приблизительно в 16 раз и снимать объекты, для увеличения которых недостаточно оптического зума [\(стр. 24\)](#page-23-1). Однако изображения могут выглядеть грубыми – это зависит от установленного разрешения [\(стр. 69\)](#page-68-0) и использованного коэффициента зумирования.

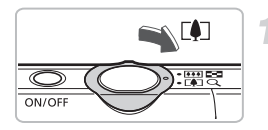

# **Переместите рычаг зумирования в направлении** [ $\bigcirc$ ].

- Удерживайте рычаг нажатым до тех пор, пока зумирование не остановится.
- **X Зумирование останавливается при достижении** максимального коэффициента зумирования, при котором не ухудшается качество изображения. Коэффициент зумирования появляется при отпускании рычага зумирования.

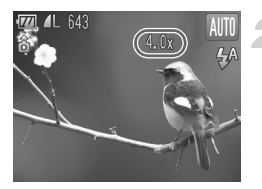

# **Снова переместите рычаг в направлении**  $\left[\bigoplus_{i=1}^{n} 1\right]$ .

**• Цифровой зум обеспечит дальнейшее увели**чение объекта.

# **Коэффициенты зумирования, при которых снижается качество изображения**

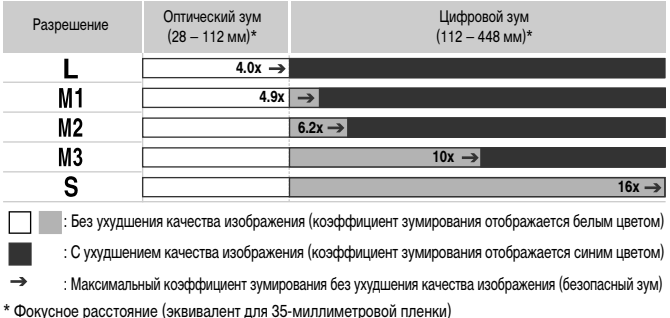

# **Отключение цифрового зума**

Для выключения цифрового зума нажмите кнопку MENU, выберите вкладку  $\blacksquare$ , затем выберите пункт [Цифровой зум] и установите для него значение [Выкл.].

# <span id="page-60-0"></span>**Цифровой телеконвертер**

Эквивалентное фокусное расстояние объектива можно увеличить в 1,5 или 2,0 раза. Это обеспечивает меньшие выдержки затвора и снижает вероятность сотрясения камеры по сравнению с обычным зумированием (включая цифровой зум) с тем же коэффициентом. Однако изображения могут выглядеть грубыми – это зависит от сочетания установленного разрешения [\(стр. 69\)](#page-68-1) и использованных параметров цифрового телеконвертера.

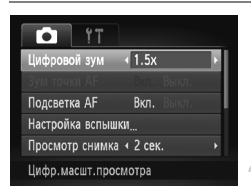

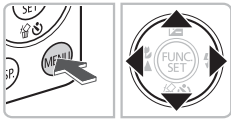

# **Выберите пункт [Цифровой зум].**

- Нажмите кнопку MENU.
- $\bullet$  Кнопками  $\bullet$  выберите вкладку  $\bullet$ , затем кнопками **• выберите пункт [Цифровой зум**].
- **Подтвердите настройку.**
	- $\bullet$  Кнопками  $\bullet$  выберите вариант [1.5x] или [2.0x].
	- $\bullet$  При нажатии кнопки  $\sf{M}\rm{E}\sf{N}\rm{U}$  снова отображается экран съемки.
	- $\triangleright$  Изображение увеличивается, и на экране отображается коэффициент зумирования.
	- **Для возврата к обычному цифровому зуму** выберите для пункта [Цифровой зум] значение [Стандартный].

# **Сочетания параметров, при которых снижается качество изображения**

- Использование значения [1.5x] с разрешением  $\parallel$  или  $\blacksquare$  вызывает снижение качества изображения (коэффициент зумирования отображается синим цветом).
- Использование значения [2.0x] с разрешением  $\blacksquare$ , М1 или М2 вызывает снижение качества изображения (коэффициент зумирования отображается синим цветом).

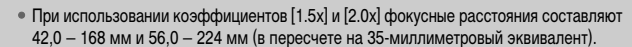

• Цифровой телеконвертер не может использоваться совместно с цифровым зумом.

# <span id="page-61-0"></span>**Вставка даты и времени**

В правый нижний угол снимка можно вставить дату и время съемки. Однако вставленные дату и время невозможно удалить. Заранее проверяйте правильность установки даты и времени [\(стр. 19\).](#page-18-0)

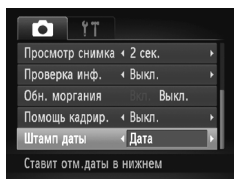

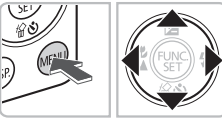

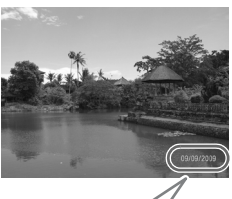

# 09/09/2009

# **Выберите пункт [Штамп даты].**

- Нажмите кнопку MENU.
- $\bullet$  Кнопками  $\bullet$  выберите вкладку  $\bullet$ , затем кнопками  $\blacktriangle\blacktriangledown$  выберите пункт [Штамп даты].

# **Подтвердите настройку.**

- $\bullet$  Кнопками  $\bullet$  выберите вариант [Дата] или [Дата и время].
- Для подтверждения установки снова нажмите  $K$ нопку  $MENU$ .
- **На экране отображается символ [ДАТА].**

# **Произведите съемку.**

- **Дата и время съемки записываются в правом** нижнем углу изображения.
- **Для восстановления исходной настройки выберите** на шаге 2 значение [Выкл.].

**Вставка и печать даты и времени на изображениях без внедренных даты и времени**

- **Используйте для печати параметры DPOF [\(стр. 128\)](#page-127-0).**
- **Используйте для печати прилагаемое программное обеспечение.** Подробнее см. Руководство по программному обеспечению.
- **Для печати подключите камеру к принтеру.** Подробнее см. Руководство по персональной печати.

۵

# <span id="page-62-0"></span>**Использование автоспуска**

С помощью таймера автоспуска можно снять групповой портрет с участием самого фотографа. Съемка производится приблизительно через 10 с после нажатия кнопки спуска затвора.

<span id="page-62-1"></span>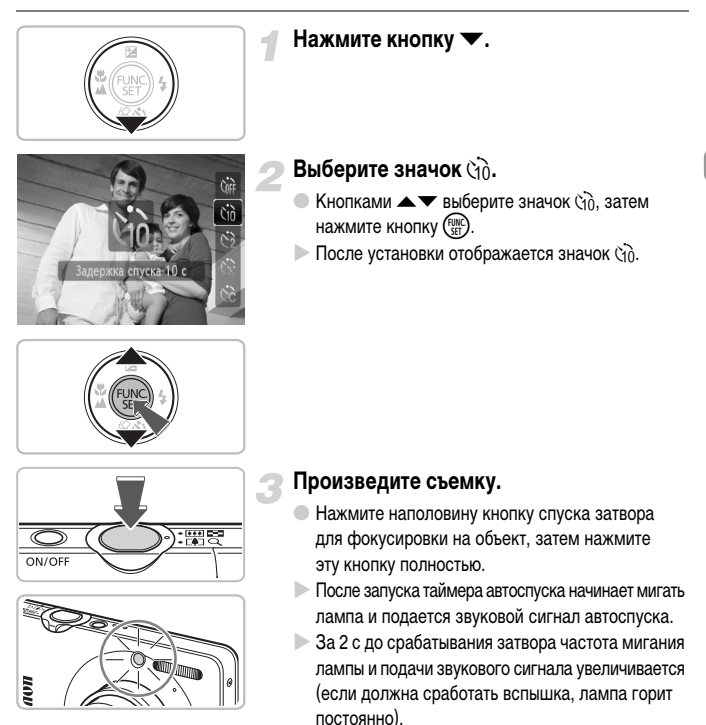

- Для отмены съемки после начала обратного отсчета таймера автоспуска нажмите кнопку  $\blacktriangledown$ .
- **Для восстановления исходной настройки выберите** на шаге 2 значок  $\sum_{i=1}^n$ .

Можно изменить время задержки и количество снимков [\(стр. 76\)](#page-75-0).

# <span id="page-63-1"></span><span id="page-63-0"></span>**Использование таймера при определении лица**

Выбрав композицию кадра (например, группового портрета), нажмите кнопку спуска затвора и войдите в кадр – камера снимет серию из трех кадров через 2 с после того, как обнаружит Ваше лицо [\(стр. 80\).](#page-79-0)

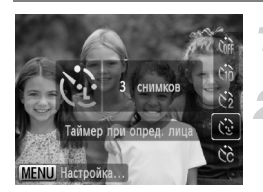

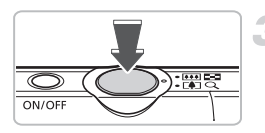

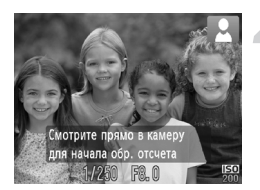

# **Выберите значок (1).**

**• Выполните шаг 2 на [стр. 63](#page-62-1) и выберите значок**  $\ddot{\mathbb{C}}$ **.** 

#### **Выберите композицию кадра и нажмите наполовину кнопку спуска затвора.**

● Убедитесь, что вокруг лица объекта, на который произведена фокусировка, появилась зеленая рамка, а вокруг остальных лиц – белые рамки.

# **Полностью нажмите кнопку спуска затвора.**

- **X Камера перейдет в режим ожидания съемки,** а на экране появится сообщение [Смотрите прямо в камеру для начала обр. отсчета].
- **Начинает мигать лампа, и подается звуковой** сигнал автоспуска.

# **Присоединитесь к группе и посмотрите в объектив.**

- **X Когда камера обнаружит новое лицо, частота** мигания лампы и подачи звукового сигнала увеличивается (если должна сработать вспышка, лампа горит постоянно), а затвор срабатывает через 2 с.
- **Сразу же снимаются второй и третий кадры.**
- **Для восстановления исходной настройки** выберите на шаге 2 на [стр. 63](#page-62-1) значок  $\zeta$

# **Если лицо не определено**

Даже если после присоединения к снимаемой группе Ваше лицо не будет определено, затвор сработает приблизительно через 30 с.

#### Q **Изменение количества снимков**

На экране из шага 1 нажмите кнопку MENU, затем кнопками  $\blacklozenge$  измените количество снимков. Нажмите кнопку (FURC) для принятия настройки.

# *4*

# **Выбираем настройки самостоятельно**

<span id="page-64-0"></span>В этой главе рассматривается, как использовать различные функции режима  $\mathbf P$ для дальнейшего совершенствования техники съемки.

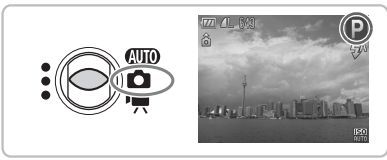

- В этой главе предполагается, что переключатель режима установлен в положение  $\Box$ , и в камере выбран режим  $\mathbf P$ .
- **Р** означает «Программная автоэкспозиция».
- В пункте «Увеличение близко расположенных объектов (Макро с цифр. зумом)» [\(стр. 68\)](#page-67-1) предполагается, что переключатель режима установлен в положение  $\Box$  и выбран режим  $\mathbf{\Theta}$ .
- Перед тем как снимать с использованием рассматриваемых в данной главе функций в любом другом режиме, кроме  $\blacktriangleright$ , проверьте, доступна ли эта функция в требуемом режиме [\(стр. 148](#page-147-0) – [151\)](#page-150-0).

# **Съемка в режиме программной AE**

Настройки различных функций можно выбрать в соответствии со своими требованиями. «AE» означает «Автоматическая установка экспозиции».

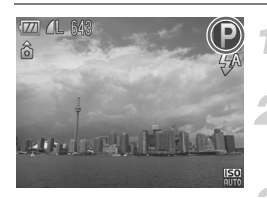

**Установите переключатель режима в положение** 4**[\(стр. 42\)](#page-41-1).**

# **Выберите значок** G**.**

 $\bullet$  На шаге 2 на [стр. 56](#page-55-1) выберите значок  $\bullet$ и нажмите кнопку  $\binom{FUNC}{SET}$ .

**Настройте значения параметров в соответствии со своими целями [\(стр. 67](#page-66-2) – [76\)](#page-75-1).**

**Произведите съемку.**

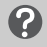

**Что делать, если значения выдержки затвора и величины диафрагмы отображаются оранжевым цветом?**

Если при нажатии наполовину кнопки спуска затвора невозможно установить правильное значение экспозиции, значения выдержки затвора и величины диафрагмы отображаются оранжевым цветом. Для получения правильной экспозиции попробуйте принять указанные ниже меры.

• Включите вспышку [\(стр. 67\)](#page-66-2).

• Выберите более высокое значение числа ISO [\(стр. 71\).](#page-70-1)

# <span id="page-65-0"></span>**Настройка яркости (компенсация экспозиции)**

Установленную камерой стандартную экспозицию можно изменять с шагом 1/3 ступени в диапазоне от -2 до +2.

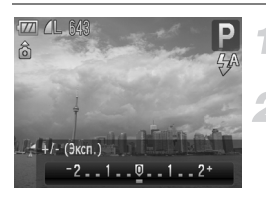

#### **Выберите компенсацию экспозиции.**

 $\bullet$  Нажмите кнопку  $\blacktriangle$ .

# **Настройте яркость.**

- **Контролируя изображение на экране, кнопками** 
	- $\blacklozenge$  настройте яркость и нажмите кнопку  $\blacktriangle$ .

# <span id="page-66-2"></span><span id="page-66-0"></span>**Включение вспышки**

Можно включить вспышку, чтобы она срабатывала при съемке всех кадров. В максимально широкоугольном положении объектива диапазон действия вспышки составляет приблизительно 30 см – 4,0 м, в положении максимального телефото – 50 см – 2,0 м.

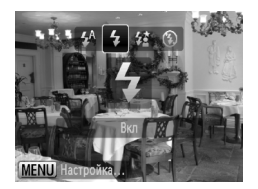

# Выберите значок \$.

- $\bullet$  Нажав кнопку  $\blacktriangleright$ , кнопками  $\blacklozenge$  выберите значок  $\clubsuit$ . затем нажмите кнопку  $\binom{FUNC}{ST}$ .
- $\triangleright$  После установки отображается значок  $\clubsuit$ .

# <span id="page-66-1"></span>**Съемка с близкого расстояния (Макро)**

Можно снимать объект с небольшого расстояния или даже находясь почти вплотную к нему. Диапазон расстояний съемки составляет приблизительно 3 – 50 см от торца объектива (когда рычаг зумирования установлен в максимально широкоугольное положение [444]).

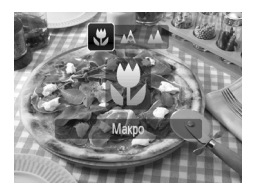

# Выберите значок ...

- $\bullet$  Нажав кнопку  $\blacktriangleleft$ , кнопками  $\blacktriangleleft\blacktriangleright$  выберите значок  $\mathcal{L}$ , затем нажмите кнопку  $\binom{func}{str}$ .
- $\triangleright$  После установки отображается значок  $\mathbf{\Psi}$ .

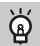

#### **Как повысить качество съемки крупным планом?**

- Рекомендуется установить камеру на штатив и снимать в режиме  $\leq$ , чтобы исключить смещение камеры и смазывание изображения [\(стр. 75\).](#page-74-0)
- Если требуется сфокусироваться на конкретную область объекта, можно уменьшить размер рамки автофокусировки [\(стр. 80\)](#page-79-1).

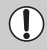

В случае срабатывания вспышки края изображения могут получиться темными.

# <span id="page-67-0"></span>**Съемка удаленных объектов (Бесконечность)**

Можно снимать пейзажи и удаленные объекты. Диапазон фокусировки составляет 3 м и далее от камеры.

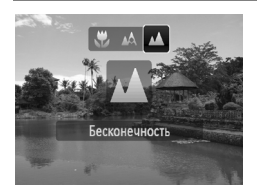

# Выберите значок **A**.

- $\bullet$  Нажав кнопку  $\blacktriangleleft$ , кнопками  $\blacktriangleleft\blacktriangleright$  выберите значок  $\blacktriangle$ , затем нажмите кнопку  $\binom{f(\mathbf{W})}{f(\mathbf{W})}$ .
- $\triangleright$  После установки отображается значок  $\blacktriangle$ .

# <span id="page-67-1"></span>**Увеличение близко расположенных объектов (Макро с цифр. зумом)**

Возможно увеличение близко расположенных объектов. Возможный диапазон съемки составляет приблизительно 3 – 10 см от торца объектива. Однако с помощью цифрового зума можно еще больше увеличить объект.

При некоторых значениях разрешения изображения, снятые с цифровым зумом, могут выглядеть грубыми [\(стр. 69\).](#page-68-2)

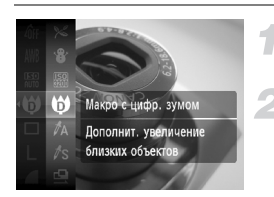

#### **Установите переключатель режима в положение** 4**[\(стр. 42\)](#page-41-1).**

# Выберите значок **Ф**.

- $\bullet$  На шаге 2 на [стр. 56](#page-55-1) выберите значок  $\bullet\bullet$ и нажмите кнопку  $\binom{FUNC}{ST}$ .
- X Оптический зум фиксируется в максимально широкоугольном положении.

#### **Скомпонуйте кадр с помощью рычага зумирования.**

**• Производится зумирование, и отображается** коэффициент зумирования.

#### **Коэффициенты зумирования, при которых снижается качество изображения**

- Без ухудшения качества изображения (коэффициент зумирования отображается белым цветом)
- С ухудшением качества изображения (коэффициент зумирования отображается синим цветом)

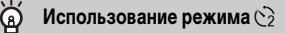

Рекомендуется установить камеру на штатив и снимать в режиме Î, чтобы исключить смещение камеры и смазывание изображения [\(стр. 75\)](#page-74-0).

# <span id="page-68-2"></span><span id="page-68-1"></span>**Изменение разрешения**

Можно выбрать одно из шести значений разрешения (размера изображения).

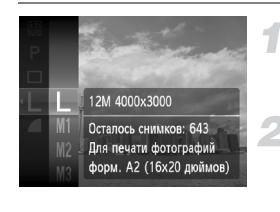

#### **Выберите разрешение.**

 $\bullet$  Нажмите кнопку  $\binom{f\cup R}{g}$ , выберите значок  $\blacksquare$ , затем снова нажмите кнопку  $\binom{f(W)}{SFT}$ .

#### **Измените разрешение.**

- $\bullet$  Кнопками  $\blacktriangle\blacktriangledown$  выберите вариант, затем нажмите кнопку  $\binom{FUNC}{SET}$
- **Выбранное значение отображается на экране.**

Если выбран значок  $\overline{\mathbf{W}}$ , использование цифрового зума [\(стр. 60\)](#page-59-0) или цифрового телеконвертера [\(стр. 61\)](#page-60-0) невозможно.

# <span id="page-68-0"></span>**Изменение коэффициента компрессии (качество изображения)**

Можно выбрать одно из следующих двух значений коэффициента компрессии (качества изображений): (Хорошо),  $\blacksquare$  (Нормально).

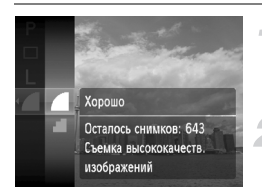

# **Выберите качество изображения.**

 $\bullet$  Нажмите кнопку  $\binom{FJ(N)}{ST}$ , выберите значок  $\bullet$ , затем снова нажмите кнопку  $\binom{Ff(N)}{SFT}$ .

#### **Измените коэффициент компрессии.**

- $\bullet$  Кнопками  $\blacktriangle \blacktriangledown$  выберите вариант, затем нажмите кнопку  $\binom{FUNC}{SFT}$ .
- **Выбранное значение отображается на экране.**

#### **Приблизительные значения для разрешения и коэффициента компрессии**

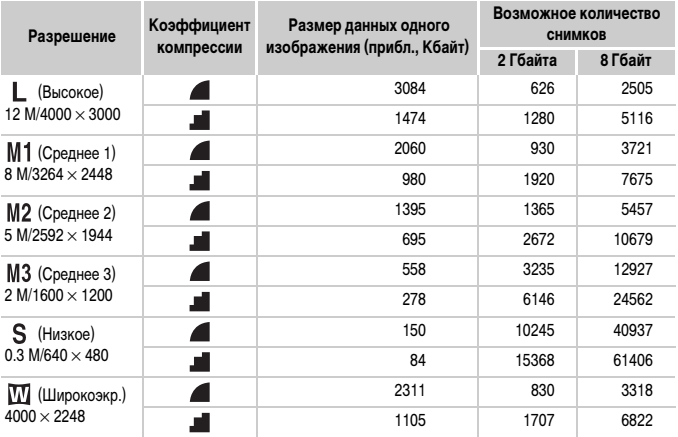

• Приведенные в таблице значения измерены в соответствии со стандартами компании Canon и могут изменяться в зависимости от объекта, карты памяти и настроек камеры.

#### **Приблизительные значения для форматов бумаги**

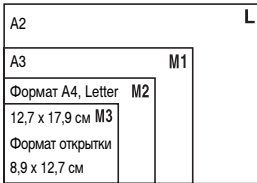

- **S** Подходит для отправки изображений по эл. почте.
- **Ш** Для печати на широкоформатной бумаге.

# <span id="page-70-1"></span><span id="page-70-0"></span>**Изменение числа ISO**

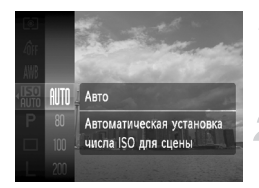

# **Выберите число ISO.**

• Нажмите кнопку  $\binom{f(W)}{g(T)}$ , выберите значок  $\frac{f(\overline{g(t)})}{g(T)}$ затем снова нажмите кнопку  $\binom{f(W)}{SET}$ .

#### **Выберите значение.**

- $\bullet$  Кнопками  $\blacktriangle\blacktriangledown$  выберите вариант, затем нажмите кнопку  $\binom{FUNC}{SET}$ .
- **Выбранное значение отображается на экране.**

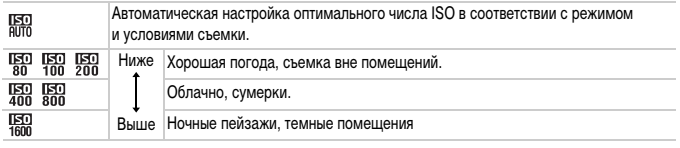

# **Изменение числа ISO**

- Понижение числа ISO дает более четкие изображения, однако в определенных условиях съемки повышается вероятность смазывания изображения.
- Увеличение числа ISO приводит к уменьшению выдержки затвора, сокращая сотрясение камеры и увеличивая радиус действия вспышки. Изображения, однако, будут выглядеть грубыми.

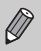

- Если в камере установлено значение  $\overline{\text{Hil}}$ , можно наполовину нажать кнопку спуска затвора для отображения автоматически установленного значения числа ISO.
- Режим ISO 3200 позволяет установить еще большее число ISO [\(стр. 58\).](#page-57-0)

# <span id="page-71-0"></span>**Настройка баланса белого**

Функция баланса белого (WB) устанавливает оптимальный баланс белого для получения естественных цветов.

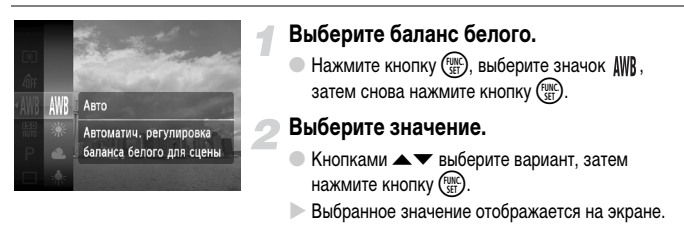

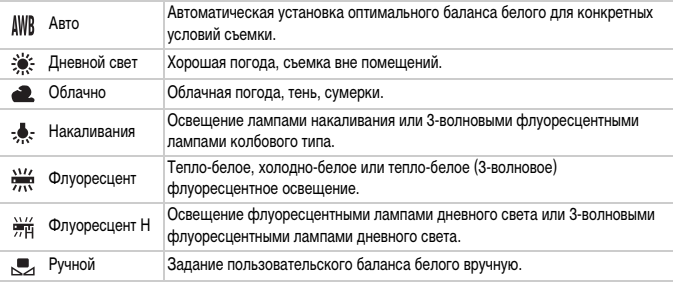

# **Ручной баланс белого**

Можно настроить баланс белого в соответствии с источником освещения на месте съемки. Обязательно устанавливайте баланс белого с тем источником света, который будет использоваться при съемке требуемого кадра.

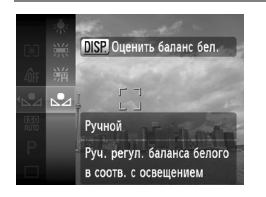

- $\bullet$  На шаге 2 выше выберите значок  $\bullet$ .
- Убедитесь, что весь экран заполнен объектом белого цвета, и нажмите кнопку  $\text{DISP}$ .
- X При установке данных баланса белого оттенки цветов на экране изменяются.

Если изменить параметры камеры после записи данных баланса белого, возможна неправильная передача цветовых оттенков.
# **Серийная съемка**

Возможна серийная съемка с заданным интервалом (0,8 кадра/с).

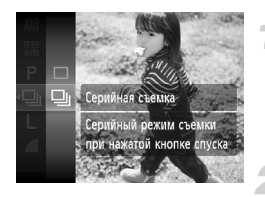

#### **Выберите режим перевода кадров.**

- $\bullet$  Нажмите кнопку  $\binom{f(x)}{x}$ , выберите значок  $\Box$ , затем снова нажмите кнопку  $\binom{f(W)}{SET}$ .
- $\bullet$  Кнопками  $\blacktriangle \blacktriangledown$  выберите значок  $\Box$ нажмите кнопку  $\binom{FUNC}{SET}$ .

#### **Произведите съемку.**

- **Пока кнопка спуска затвора удерживается** нажатой, камера непрерывно снимает серию изображений.
- Использование с таймером автоспуска невозможно [\(стр. 63,](#page-62-0) [64](#page-63-0), [75,](#page-74-0) [76\)](#page-75-0).
- Для серийной съемки фокусировка и экспозиция фиксируются при нажатии кнопки спуска затвора наполовину.
- По мере увеличения количества изображений интервал между кадрами может увеличиваться.
- В случае срабатывания вспышки интервал между кадрами может увеличиться.

# <span id="page-73-1"></span>**Изменение цветового оттенка изображения (Мои цвета)**

При съемке можно изменить цветовой оттенок изображения (например, на сепию или черно-белое).

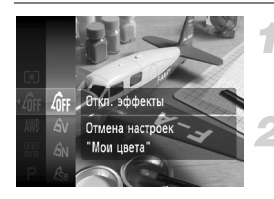

#### <span id="page-73-0"></span>**Выберите функцию «Мои цвета».**

**• Нажмите кнопку**  $\binom{FJ/RT}{SET}$ **, выберите значок**  $\binom{2}{1}$ **ек,** затем снова нажмите кнопку  $\binom{f(III))}{SET}$ .

#### **Выберите значение.**

- $\bullet$  Кнопками  $\blacktriangle\blacktriangledown$  выберите вариант, затем нажмите кнопку  $\binom{FUNC}{SFT}$ .
- X Выбранное значение отображается на экране.

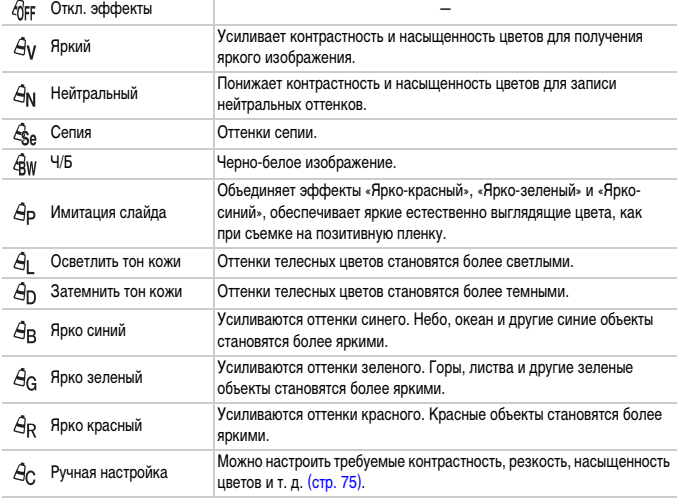

- 
- Установка баланса белого в режимах  $\mathcal{L}_{\text{Se}}$  и  $\mathcal{L}_{\text{BW}}$  невозможна [\(стр. 72\).](#page-71-0)
	- В режимах  $\hat{A}_{\parallel}$  и  $\hat{A}_{\square}$  возможно изменение цвета не только кожи людей, но и других участков изображения. Для некоторых цветов кожи результат может отличаться от ожидаемого.

## <span id="page-74-1"></span> **Ручная настройка**

Можно выбрать контрастность, резкость, насыщенность цветов, красный, зеленый, синий или телесные оттенки и задать для каждого из этих параметров одно из 5 различных значений.

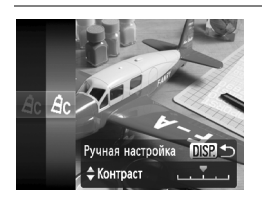

- **В соответствии с инструкциями шага 2 на [стр. 74](#page-73-0)** выберите значок  $A<sub>C</sub>$ , затем нажмите кнопку DISP.
- $\bullet$  Кнопками  $\blacktriangle \blacktriangledown$  выберите требуемый пункт, затем кнопками  $\blacklozenge$  выберите значение.
- Чем правее смещен регулятор, тем сильнее эффект, чем левее смещен регулятор, тем слабее эффект.
- $\bullet$  Нажмите кнопку  $\sf{DISP}$ , для принятия настройки.

# <span id="page-74-2"></span><span id="page-74-0"></span>**Съемка с использованием 2-секундного таймера**

Для таймера автоспуска можно задать задержку приблизительно 2 с.

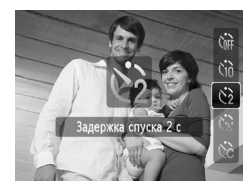

#### Выберите значок  $\Diamond$ .

- $\bullet$  Нажав кнопку  $\nabla$ , кнопками  $\blacktriangle \nabla$  выберите значок  $\langle \cdot \rangle$ , затем нажмите кнопку  $\binom{fW}{SFT}$ .
- X После установки на экране отображается значок  $\Diamond$ .
- **Для съемки следуйте инструкциям шага 3** на [стр. 63.](#page-62-1)

# <span id="page-75-1"></span><span id="page-75-0"></span>**Настройка таймера автоспуска**

Можно задать задержку спуска (0 – 30 с) и количество кадров (1 – 10 кадров).

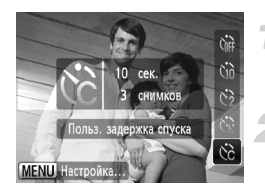

#### Выберите значок  $\angle$ .

 $\bullet$  Нажмите кнопку  $\blacktriangledown$ , затем кнопками  $\blacktriangle \blacktriangledown$ выберите  $\ddot{\mathbb{C}}$  и нажмите кнопку MENU.

#### **Выберите параметры.**

- $\bullet$  Кнопками  $\blacktriangle\blacktriangledown$  выберите пункт [Задержка] или [Серия].
- $\bullet$  Кнопками  $\bullet$  выберите значение, затем нажмите кнопку  $\binom{FUNC}{SET}$ .
- **Для съемки следуйте инструкциям шага 3** на [стр. 63](#page-62-1).

#### **Что будет, если задана съемка 2 или более кадров?**

- Экспозиция и баланс белого устанавливаются по первому кадру.
- Если задана задержка спуска более 2 с, за 2 с до срабатывания затвора скорость мигания лампы автоспуска и частота подачи звукового сигнала увеличиваются (если должна сработать вспышка, лампа горит постоянно).

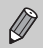

- В случае срабатывания вспышки интервал между кадрами может увеличиться.
- Если задано большое количество кадров, интервал между кадрами может увеличиться.
- При полном заполнении карты памяти съемка останавливается автоматически.

### <span id="page-76-0"></span>**Съемка с помощью телевизора**

Во время съемки изображение с экрана камеры можно вывести на телевизор.

- Подключите камеру к телевизору в соответствии с инструкциями раздела «Просмотр изображений на экране телевизора» [\(стр. 111\)](#page-110-0).
- Порядок съемки не отличается от съемки с помощью монитора камеры.

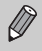

При подключении к телевизору высокой четкости с помощью HDMI-кабеля HTC-100 (продается отдельно) съемка с контролем изображения на экране телевизора невозможна.

# **Изменение композиции кадра с помощью фиксации фокусировки**

Пока кнопка спуска затвора удерживается наполовину нажатой, фокусировка и экспозиция фиксированы. При этом можно изменить композицию кадра и произвести съемку. Такой прием называется «фиксация фокусировки».

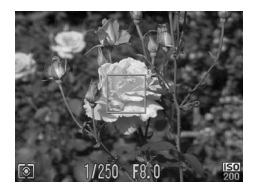

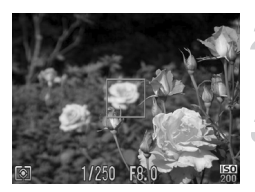

### **Сфокусируйтесь.**

- Наведите камеру так, чтобы объект, на который требуется сфокусироваться, находился в центре экрана, и наполовину нажмите кнопку спуска затвора.
- **Убедитесь, что объект заключен в зеленую рамку** автофокусировки.

#### **Измените композицию кадра.**

● Удерживая кнопку спуска затвора наполовину нажатой, измените композицию сюжета.

#### **Произведите съемку.**

**• Полностью нажмите кнопку спуска затвора.** 

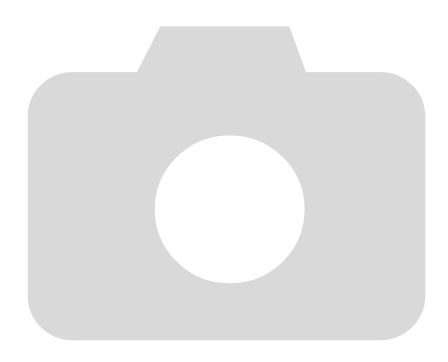

*5*

# **Полное использование возможностей камеры**

Эта глава является расширенным вариантом главы 4. В ней рассматривается съемка изображений с использованием различных функций.

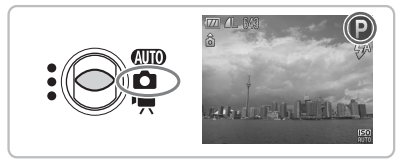

- В этой главе предполагается, что переключатель режима установлен в положение  $\Box$ , и в камере выбран режим $\mathbf P$ .
- В разделах «Съемка с длительной выдержкой» [\(стр. 90\)](#page-89-0), «Съемка с изменением цветов» [\(стр. 91\)](#page-90-0) и «Съемка панорам» [\(стр. 94\)](#page-93-0) предполагается, что переключатель режима установлен в положение **4** и выбран соответствующий режим.
- Перед тем как снимать с использованием рассматриваемых в данной главе функций в любом другом режиме, кроме  $\blacktriangleright$ , проверьте, доступна ли эта функция в требуемом режиме [\(стр. 148](#page-147-0) – [151\)](#page-150-0).

# **Изменение режима рамки автофокусировки**

Можно изменить режим рамки автофокусировки (Автофокусировка) для съемки в требуемых условиях.

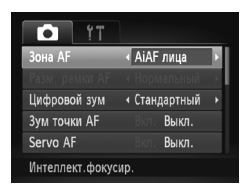

### **Выберите пункт [Зона AF].**

 $\bullet$  Нажмите кнопку MENU, выберите вкладку  $\bullet$ . затем выберите пункт меню [Зона AF]. Кнопками  $\blacklozenge$  выберите значение.

### **AiAF лица**

- Распознаются лица людей, производится фокусировка, настраиваются экспозиция (только оценочный замер) и баланс белого (только режим NWR).
- Когда камера направлена на объекты, вокруг лица, которое камера воспринимает как главный объект, отображается белая рамка, вокруг остальных лиц (не более 2) отображаются серые рамки. При нажатой наполовину кнопке спуска затвора могут отображаться до 9 зеленых рамок на лицах, на которые фокусируется камера.

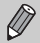

• Если лица не обнаружены и отображаются только серые рамки (белая рамка отсутствует), при наполовину нажатой кнопке спуска затвора отображаются до 9 зеленых рамок в местах, на которые сфокусировалась камера.

- Примеры лиц, определение которых невозможно:
	- объекты, расположенные слишком далеко или очень близко;
	- темные или светлые объекты;
	- лица, повернутые в сторону или по диагонали, либо частично закрытые лица.
- Камера может ошибочно принять за лицо человека какие-либо посторонние объекты.
- Если при наполовину нажатой кнопке спуска затвора фокусировка невозможна, рамка автофокусировки не отображается.

## **Центр**

Рамка автофокусировки фиксируется в центре. Это эффективно для фокусировки на конкретную точку.

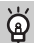

#### **Рамку автофокусировки можно уменьшить**

- Нажмите кнопку  $\textsf{MENU}\xspace$ , выберите вкладку  $\Box$ , затем выберите пункт меню [Разм. рамки AF] и значение [Малый].
- Если используется цифровой зум [\(стр. 60\)](#page-59-0) или цифровой телеконвертер [\(стр. 61\),](#page-60-0) для этого параметра устанавливается значение [Нормальный].

Если при наполовину нажатой кнопке спуска затвора фокусировка невозможна, рамка автофокусировки отображается желтым цветом и появляется значок  $\bullet$ .

# **Увеличение точки фокусировки**

При нажатии кнопки спуска затвора наполовину может отображаться увеличенная рамка автофокусировки для проверки наводки на резкость.

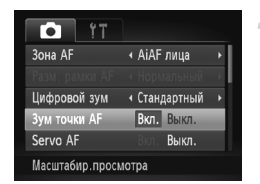

## **Выберите пункт [Зум точки AF].**

 $\bullet$  Нажмите кнопку MENU, выберите вкладку  $\bullet$ , затем выберите пункт меню [Зум точки AF]. Кнопками  $\blacklozenge$  выберите значение [Вкл.].

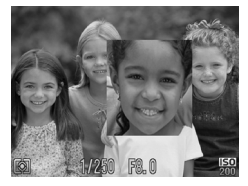

#### **Проверьте фокусировку.**

- Нажмите наполовину кнопку спуска затвора.
- **В режиме [AiAF лица] увеличивается лицо,** выбранное в качестве главного объекта.
- **В режиме [Центр] увеличивается изображение** в центральной рамке автофокусировки.

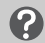

#### **Если изображение не увеличивается.**

В режиме [AiAF лица] изображение не увеличивается, если невозможно определить лицо или оно слишком велико по отношению к экрану. В режиме [Центр] изображение не увеличивается, если камера не может сфокусироваться.

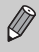

При использовании цифрового зума [\(стр. 60\),](#page-59-0) цифрового телеконвертера [\(стр. 61\)](#page-60-0) или режима Servo AF [\(стр. 83\)](#page-82-0) либо при подключении к телевизору [\(стр. 77\)](#page-76-0) увеличение изображения не производится.

# <span id="page-81-0"></span>**Съемка с фиксацией автофокусировки**

Можно зафиксировать фокусировку. После фиксации фокусировки расстояние фокусировки не изменяется, даже если убрать палец с кнопки спуска затвора.

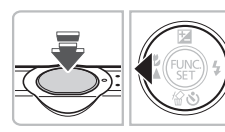

#### **Зафиксируйте фокусировку.**

- **Удерживая кнопку спуска затвора наполовину** нажатой, нажмите кнопку q.
- X Фокусировка фиксируется, и на экране отображается значок AFL.
- **Если убрать палец с кнопки спуска затвора** и нажать кнопку  $\blacktriangleleft$  еще раз, значок AFL исчезает и фиксация фокусировки отменяется.

**Выберите композицию кадра и произведите съемку.**

# <span id="page-82-0"></span>**Съемка в режиме Servo AF**

При наполовину нажатой кнопке спуска затвора продолжается постоянная настройка фокусировки и экспозиции, что позволяет не упустить удачный кадр при съемке движущихся объектов.

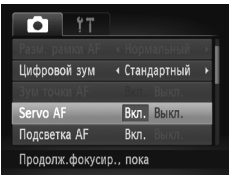

## **Выберите пункт [Servo AF].**

 $\bullet$  Нажмите кнопку  $\mathsf{M}\mathsf{E}\mathsf{N}\mathsf{U}$  и выберите пункт  $[$ Servo AF] на вкладке  $\Box$ , затем кнопками  $\blacklozenge$ выберите значение [Вкл.].

#### **Сфокусируйтесь.**

- **Пока кнопка спуска затвора удерживается** наполовину нажатой, производится постоянная настройка фокусировки и экспозиции для области внутри синей рамки автофокусировки.
- Если для зоны AF задано значение [AiAF лица], но лицо не обнаружено, для зоны AF устанавливается значение [Центр].

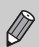

- В некоторых условиях установка фокусировки и экспозиции может оказаться невозможной.
- Если установка правильной экспозиции невозможна, значения выдержки затвора и величины диафрагмы отображаются оранжевым цветом. Снимите палец с кнопки спуска затвора, затем снова нажмите ее наполовину.
- Съемка с фиксацией автофокусировки в этом режиме невозможна.
- Выбор режима Servo AF невозможен, если для параметра [Зум точки AF] на вкладке 4 задано значение [Вкл.].
- Недоступно при использовании таймера автоспуска [\(стр. 63,](#page-62-0) [64](#page-63-0), [75,](#page-74-2) [76\)](#page-75-1).

# **Изменение режима экспозамера**

Можно изменить режим экспозамера (функции замера яркости) в соответствии с условиями съемки.

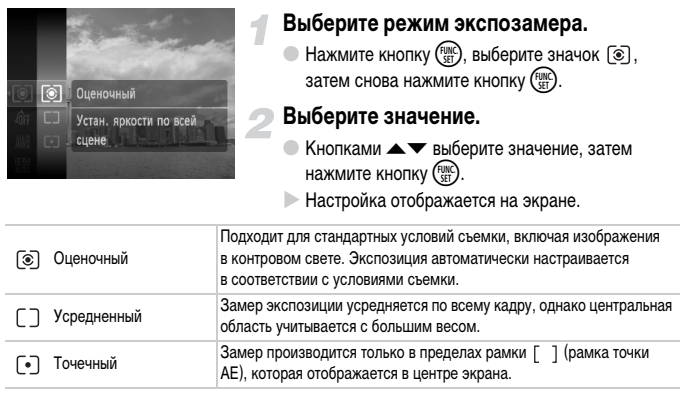

# <span id="page-84-0"></span>**Съемка с фиксацией автоэкспозиции**

Если требуется снять несколько кадров с одинаковой экспозицией, можно раздельно зафиксировать экспозицию и фокусировку с помощью функции «Фикс. AE». «AE» означает «Автоматическая установка экспозиции».

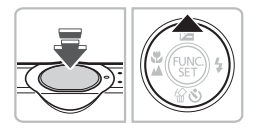

#### **Зафиксируйте экспозицию.**

- **Удерживая кнопку спуска затвора наполовину** нажатой, направьте камеру на объект и нажмите кнопку $\blacktriangle$ .
- **Появление значка AEL означает, что экспозиция** установлена.
- **Если убрать палец с кнопки спуска затвора и** нажать кнопку  $\triangle$  еще раз, значок AEL исчезает и фиксация автоэкспозиции отменяется.

**Выберите композицию кадра и произведите съемку.**

# **Фиксация экспозиции при съемке со вспышкой**

Как и в случае функции «Фикс. AE» [\(стр. 85\)](#page-84-0), можно зафиксировать экспозицию для съемки со вспышкой (Фикс. FE). «FE» означает «Экспозиция при съемке со вспышкой».

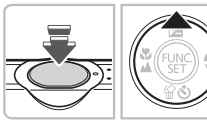

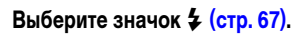

#### **Зафиксируйте экспозицию.**

- Удерживая кнопку спуска затвора наполовину нажатой, направьте камеру на объект и нажмите  $KH$ ОПКУ  $\blacktriangle$ .
- **Срабатывает вспышка, и после появления** значка FEL мощность вспышки будет сохранена.
- **Если убрать палец с кнопки спуска затвора и** нажать кнопку  $\triangle$  еще раз, значок  $FEL$  исчезает и фиксация экспозиции при съемке со вспышкой отменяется.

**Выберите композицию кадра и произведите съемку.**

# **Съемка с синхронизацией при длительной выдержке**

Можно обеспечить требуемую яркость главного объекта (например, людей) за счет света от вспышки. Одновременно можно использовать длительную выдержку затвора для повышения яркости заднего плана, который не освещается вспышкой.

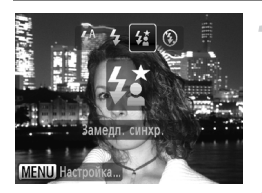

### Выберите значок  $\sharp_{\Sigma}^{\star}$ .

- $\bullet$  Нажмите кнопку  $\blacktriangleright$ , затем кнопками  $\blacklozenge$ выберите значок  $\frac{1}{2}$  и снова нажмите  $K$ НОПКУ $\binom{FUNC}{SFT}$ .
- **После установки на экране отображается** значок  $\frac{1}{2}$ .

#### **Произведите съемку.**

● Даже после срабатывания вспышки объект не должен двигаться до тех пор, пока не прекратится подача звукового сигнала срабатывания затвора.

Во избежание перемещения камеры и смазывания изображения установите камеру на штатив. При съемке со штативом рекомендуется установить для параметра [Режим IS] значение [Выкл.] [\(стр. 138\).](#page-137-0)

# **Коррекция яркости и съемка (i-Contrast)**

При съемке камера может обнаруживать в кадре области (например, лица или задний план) со слишком высокой или слишком низкой яркостью и автоматически настраивать их для получения оптимальной яркости.

Кроме того, если изображение в целом недостаточно контрастно, при съемке камера автоматически исправляет изображение для повышения резкости.

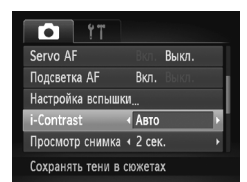

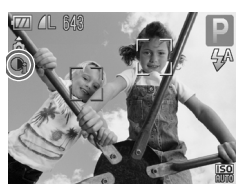

### **Выберите пункт [i-Contrast].**

- $\bullet$  Нажмите кнопку MENU, выберите вкладку  $\bullet$ , затем выберите пункт меню [i-Contrast]. Кнопками  $\blacklozenge$  выберите значение [Авто].
- $\blacktriangleright$  На экране отображается символ  $\mathbb{C}_i$ .

В некоторых условиях изображение может выглядеть грубым или коррекция может быть выполнена неправильно.

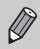

Возможна коррекция записанных изображений [\(стр. 124\)](#page-123-0).

# **Коррекция красных глаз**

Возможна автоматическая коррекция эффекта «красных глаз», появляющегося на изображениях, снимаемых со вспышкой.

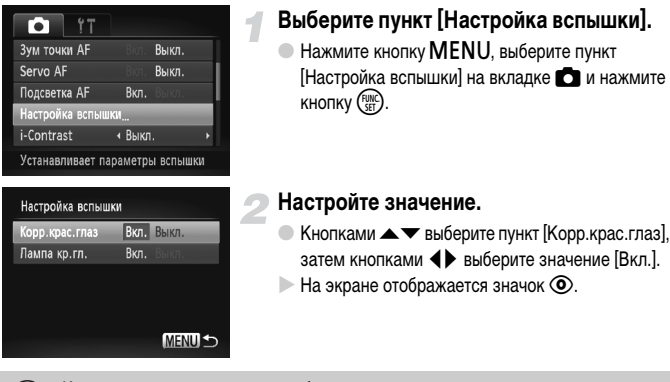

Коррекция «красных глаз» может быть применена не только к красным глазам, но и к другим участкам красного цвета. Например, при использовании красной косметики вокруг глаз.

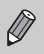

• Возможна коррекция записанных изображений [\(стр. 125\).](#page-124-0)

• Если нажать кнопку  $\blacktriangleright$  , как показано на экране шага 2, а затем нажать кнопку  $\mathsf{MENU}.$ отображается экран «Настройка вспышки».

## **Проверка наличия закрытых глаз**

Если камера обнаруживает, что, возможно, у кого-то на снимке закрыты глаза, отображается значок  $\boxed{\geq}$ .

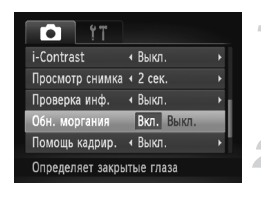

### **Выберите пункт [Обн. моргания].**

 $\bullet$  Нажмите кнопку MENU, выберите вкладку  $\bullet$ , затем выберите пункт меню [Обн. моргания]. Кнопками  $\blacklozenge$  выберите значение [Вкл.].

#### **Произведите съемку.**

X При обнаружении лица с закрытыми глазами на несколько секунд отображаются рамка и значок $\sqrt{25}$ .

• В режимах  $\hat{C}$  и  $\hat{C}$  эта функция работает только для последнего снятого изображения. • Недоступно в режиме  $\Box$ 

# <span id="page-89-0"></span>**Съемка с длительной выдержкой**

Для съемки с длительной выдержкой можно установить выдержку затвора в диапазоне от 1 до 15 с. Однако во избежание перемещения камеры и смазывания изображения необходимо установить камеру на штатив.

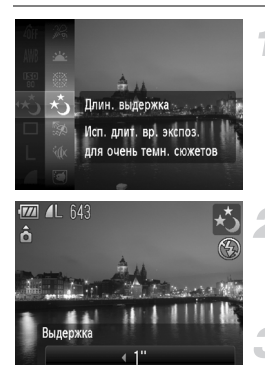

### **Выберите значок** ≈**.**

Выберите значок  $\star$  в шагах 1 – 2 на [стр. 56](#page-55-0) и нажмите кнопку  $(m_c)$ .

#### **Выберите выдержку затвора.**

- $\bullet$  Нажмите кнопку  $\blacktriangle$ .
- Кнопками  $\blacklozenge$  выберите выдержку затвора, затем нажмите кнопку (FUNC).

#### **Проверьте экспозицию.**

- **Если наполовину нажать кнопку спуска затвора,** отображается экспозиция для выбранной выдержки затвора.
- Яркость изображения может отличаться от яркости экрана на шаге 3, когда была наполовину нажата кнопка спуска затвора.
	- При использовании выдержки затвора 1,3 с или более после съемки изображения выполняется обработка для уменьшения шумов. Перед съемкой следующего кадра может потребоваться определенное время на обработку.
	- При съемке со штативом рекомендуется установить для параметра [Режим IS] значение [Выкл.] [\(стр. 138\).](#page-137-0)

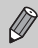

В случае срабатывания вспышки изображение может быть передержано. В таком случае установите для вспышки режим  $\circledast$  и произведите съемку.

# <span id="page-90-1"></span><span id="page-90-0"></span>**Съемка с изменением цветов**

При съемке можно изменить вид изображения. Однако, в зависимости от условий съемки, изображение может стать грубым или цвета могут отличаться от ожидаемых.

# T **Акцентирование цветом**

Можно выбрать один сохраняемый цвет и заменить все остальные цвета черно-белым изображением.

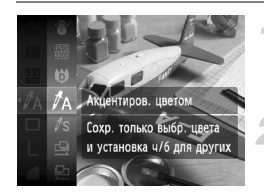

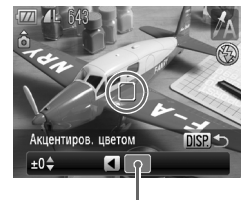

Записанный цвет

### **Выберите значок** T**.**

 $\bullet$  В соответствии с шагами 1 – 2 на [стр. 56](#page-55-0) выберите значок  $\mathcal{J}_A$ .

### **Нажмите кнопку**  l

- Отображаются как исхо дное изображение, так и изображение с примененным эффектом «Акцентиров. цветом».
- **По умолчанию установлено акцентирование** зеленым цветом.

### **Задайте цвет.**

- Наведите центральную рамку так, чтобы она была заполнена требуемым цветом, и нажмите кнопку q.
- **В Заданный цвет записывается.**

#### **Задайте диапазон цветов.**

- $\bullet$  Кнопками  $\blacktriangle\blacktriangledown$  измените диапазон сохраняемых цветов.
- Выберите отрицательное значение для ограничения диапазона цветов. Выберите положительное значение для расширения диапазона цветов на близкие цвета.
- $\bullet$  При нажатии кнопки  $\sf{DISP}$  настройки принимаются и снова отображается экран съемки.

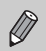

Использование вспышки в этом режиме может привести к непредвиденным результатам.

# Y **Замена цвета**

При записи изображения можно заменить один цвет другим. Возможна замена только одного цвета.

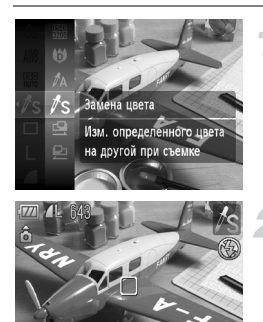

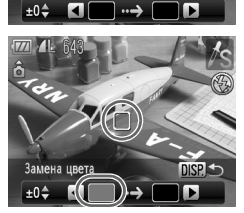

Замена цвета

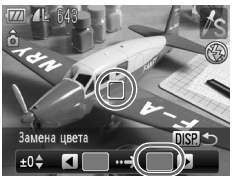

## **Выберите значок** Y**.**

 $\bullet$  В соответствии с шагами 1 – 2 на [стр. 56](#page-55-0) выберите значок  $\mathcal{I}_S$ .

## **Нажмите кнопку**  l

- Отображаются как исхо дное изображение, так и изображение с примененным эффектом «Замена цвета».
- По умолчанию задана замена зеленого цвета серым.

#### **Задайте заменяемый цвет.**

- Наведите центральную рамку так, чтобы она была заполнена требуемым цветом, и нажмите кнопку q.
- $>$  **Заданный цвет записывается.**

#### **Задайте конечный цвет.**

- Наведите центральную рамку так, чтобы она была заполнена требуемым цветом, и нажмите кнопку $\blacktriangleright$ .
- **> Заданный цвет записывается.**

**Задайте диапазон цветов для замены.**

- $\bullet$  Кнопками  $\blacktriangle\blacktriangledown$  выберите диапазон изменяемых цветов.
- Выберите отрицательное значение для ограничения диапазона цветов. Выберите положительное значение для расширения диапазона цветов на близкие цвета.

 $\bullet$  При нажатии кнопки  $\sf{DISP}$ , настройки принимаются и снова отображается экран съемки.

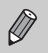

• Использование вспышки в этом режиме может привести к непредвиденным результатам.

• В некоторых условиях изображение может выглядеть грубым.

# <span id="page-93-0"></span>**Съемка панорам**

Большие объекты можно снять на несколько кадров, которые впоследствии можно объединить на компьютере с помощью прилагаемого программного обеспечения и создать панорамное изображение.

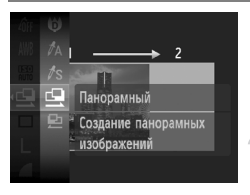

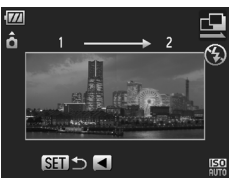

## **Выберите режим**  $\mathbf{\underline{\square}}$  **или**  $\mathbf{\underline{\square}}$ **.**

 $\bullet$  В соответствии с шагами 1 – 2 на [стр. 56](#page-55-0) выберите значок  $\mathbf{\underline{G}}$  или  $\mathbf{\underline{D}}$ .

#### **Снимите первый кадр.**

X Экспозиция и баланс белого устанавливаются для первого кадра.

#### **Снимите следующий кадр.**

- При съемке второго кадра обеспечьте частичное перекрытие с первым кадром.
- **Незначительные несоответствия в перекрываю**щихся частях кадров будут устранены при их объединении.
- **Аналогичным образом можно снять до 26 кадров.**

#### **Завершите съемку.**

 $\bullet$  Нажмите кнопку  $\binom{func}{SET}$ .

#### **Объедините изображения на компьютере.**

● Подробные сведения о порядке объединения изображений см. в Руководстве по программному обеспечению.

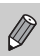

Эта функция недоступна при использовании телевизора в качестве монитора [\(стр. 77\).](#page-76-0)

*6*

# **Использование различных функций для съемки видеофильмов**

В этой главе содержатся сведения, дополняющие информацию разделов

«Съемка видеофильмов» и «Просмотр видеофильмов» главы 1.

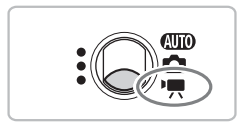

• В этой главе предполагается, что переключатель режима находится в положении  $\blacksquare$ .

# **Изменение режима видеосъемки**

Можно выбрать один из 3 режимов видеосъемки.

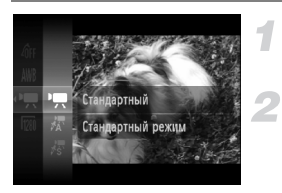

#### **Установите переключатель режима в положение <sup>•</sup> •...**

#### **Выберите видеорежим.**

- $\bullet$  Нажмите кнопку  $\binom{f\cup M}{S}$ , затем кнопками  $\blacktriangle \blacktriangledown$ выберите режим  $\overline{\mathbf{H}}$  и снова нажмите кнопку  $\begin{pmatrix} \overline{\mathbf{H}} & \mathbf{H} \\ \overline{\mathbf{H}} & \overline{\mathbf{H}} \end{pmatrix}$
- $\bullet$  Кнопками  $\blacktriangle\blacktriangledown$  выберите режим съемки, затем нажмите кнопку  $\binom{FUNC}{CT}$ .

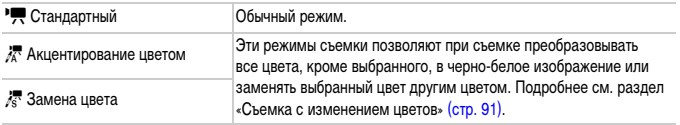

В некоторых условиях цвета в режимах  $\frac{1}{6}$ м и  $\frac{1}{6}$  могут отличаться от ожидаемых.

# **Изменение качества изображения**

Можно выбрать одно из трех значений качества изображения.

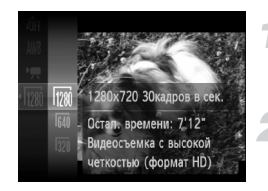

#### **Выберите качество изображения.**

**• Нажмите кнопку**  $\binom{FJIRC}{SE}$ **, затем кнопками**  $\blacktriangle \blacktriangledown$ выберите режим  $\frac{1}{1201}$  и снова нажмите кнопку  $\binom{f(\mathcal{W}_c)}{g(f)}$ .

#### **Выберите значение.**

- $\bullet$  Кнопками  $\blacktriangle\blacktriangledown$  выберите вариант и нажмите  $KH$ ОПКУ  $\left(\begin{smallmatrix} \text{FUMC} \ \text{SET} \end{smallmatrix}\right)$
- **Настройка отображается на экране.**

#### **Таблица качества изображения**

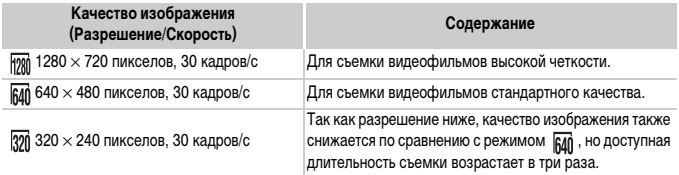

#### **Приблизительное время съемки**

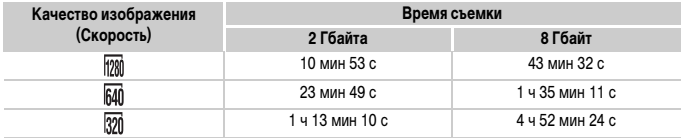

• На основе стандартов тестирования, принятых в компании Canon.

• Максимальная длительность видеоклипа составляет приблизительно 10 мин в режиме  $\frac{1}{120}$  или 1 ч в режимах  $\overline{f_4}$  и  $\overline{g_2}$ . Запись также останавливается при достижении размера файла 4 Гбайта.

• С некоторыми картами памяти запись может остановиться до достижения максимальной длительности видеоклипа. Рекомендуется использовать карты памяти SD класса скорости Speed Class 4 или выше.

# **Фиксация AE/сдвиг экспозиции**

Экспозицию можно задавать или изменять с шагом 1/3 ступени в диапазоне ±2 ступени.

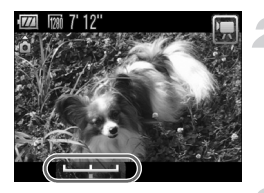

### **Сфокусируйтесь.**

● Нажмите наполовину кнопку спуска затвора для осуществления фокусировки.

#### **Зафиксируйте экспозицию.**

- Отпустив кнопку спуска затвора, нажмите кнопку •, чтобы зафиксировать экспозицию. Отображается шкала сдвига экспозиции.
- $\bullet$  Для отмены фиксации нажмите кнопку еще раз.

#### **Измените экспозицию.**

● Контролируя изображение на экране, кнопками  $\blacklozenge$  настройте яркость.

#### **Произведите съемку.**

# **Прочие функции съемки**

Перечисленные ниже функции могут использоваться точно так же, как и для фотографий. В режимах  $\chi$  и  $\chi$  функции, помеченные символом «\*», могут использоваться точно так же, как и при съемке фотографий.

- **Дополнительное увеличение объектов (Цифровой зум) [\(стр. 60\)](#page-59-0)** Можно использовать цифровой зум, но использование оптического зума невозможно. Если требуется снимать с максимальным зумом, следует установить максимальный коэффициент оптического зумирования до начала съемки. Звук зумирования будет записан.
- **Использование автоспуска [\(стр. 63\)](#page-62-0)\***
- **Съемка с близкого расстояния (Макро) [\(стр. 67\)\\*](#page-66-1)**
- **Съемка удаленных объектов (Бесконечность) [\(стр. 68\)](#page-67-0)\***
- **Настройка баланса белого [\(стр. 72\)](#page-71-1)**
- **Изменение цветового оттенка изображения (Мои цвета) [\(стр. 74\)](#page-73-1)**
- **Съемка с использованием 2-секундного таймера [\(стр. 75\)\\*](#page-74-2)**
- **Съемка с помощью телевизора [\(стр. 77\)](#page-76-0)\***
- **Съемка с фиксацией автофокусировки [\(стр. 82\)](#page-81-0)**
- **Отключение подсветки автофокусировки [\(стр. 136\)\\*](#page-135-0)**
- **Отображение вспомогательных линий [\(стр. 138\)\\*](#page-137-1)** Вариант [Кадр 3:2] недоступен.
- **Изменение настроек режима IS [\(стр. 138\)](#page-137-0)\*** Возможно переключение между режимами [Непрерывно] и [Выкл.].

# **Функции воспроизведения**

Перечисленные ниже функции могут использоваться точно так же, как и для фотографий.

- **Стирание изображений [\(стр. 28\)](#page-27-0)**
- **Быстрый поиск изображений [\(стр. 104\)](#page-103-0)**
- **Просмотр изображений при воспроизведении с фильтром [\(стр. 106\)](#page-105-0)**
- **Просмотр слайд-шоу [\(стр. 107\)](#page-106-0)**
- **Изменение эффекта перехода между изображениями [\(стр. 110\)](#page-109-0)**
- **Просмотр изображений на экране телевизора [\(стр. 111\)](#page-110-0)**
- **Защита изображений [\(стр. 113\)](#page-112-0)**
- **Стирание всех изображений [\(стр. 115\)](#page-114-0)**
- **Систематизация изображений по категориям (Моя категория) [\(стр. 118\)](#page-117-0)**
- **Поворот изображений [\(стр. 120\)](#page-119-0)**

#### **Сводка для раздела «Просмотр видеофильмов» [\(стр. 33\)](#page-32-0)**

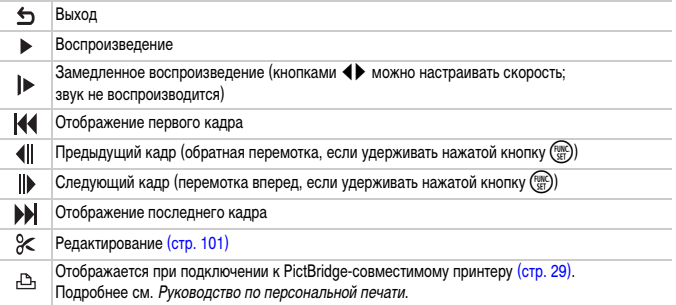

# <span id="page-100-0"></span>**Редактирование**

Начальные и конечные фрагменты видеофильмов можно удалять с шагом 1 с.

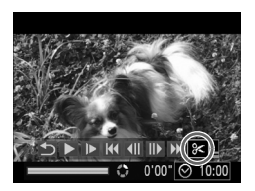

Панель редактирования видеофильма

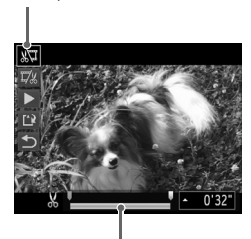

Шкала редактирования видеофильма

#### **Выберите значок** \***.**

- $\bullet$  Выполните шаги 1 3 на [стр. 33](#page-32-1), выберите значок  $\mathcal X$  и нажмите кнопку  $\binom{f(\theta)\mathcal X}{f(\theta)}$ .
- X Открываются панель и шкала редактирования видеофильма.

#### **Задайте диапазон редактирования.**

- Кнопками  $\blacktriangle\blacktriangledown$  выберите значок  $\mathbb{Z}$ или  $\mathbb{Z}_k^{\prime\prime}$ .
- $\bullet$  Кнопками  $\bullet$  перемещайте значок  $\bullet$ . Через 1-секундные интервалы отображается значок  $\mathcal{X}$ . Если выбран значок  $\sqrt[N]{u}$ , можно удалить начало видеофильма от значка  $\mathcal{X}$ . Если выбран значок  $\overline{\mathbb{Z}}_m^{\prime\prime}$ , можно удалить конец видеофильма от значка  $\mathbf{\times}$ .
- $\triangleright$  Если выбран режим  $\sqrt[N]{u}$ , то даже при перемещении маркера в любую другую точку, кроме точки , будет удален только фрагмент слева от ближайшего значка  $\&$ . Если выбран режим , будет удален только фрагмент справа от ближайшей точки ...
- $\triangleright$  Светло-голубая часть, обозначенная меткой  $\blacksquare$ . это та часть видеофильма, которая останется после редактирования.

#### **Проверьте отредактированный видеофильм.**

- $\bullet$  Кнопками  $\blacktriangle \blacktriangledown$  выберите значок  $\blacktriangleright$  (Показать), затем нажмите кнопку (FUNC). Начинается воспроизведение отредактированного видеофильма.
- Для повторного редактирования видеофильма повторите шаг 2.
- $\bullet$  Для отмены редактирования кнопками  $\blacktriangle \blacktriangledown$ выберите значок  $\sum$ . Нажмите кнопку  $\binom{FUNC}{SET}$ , кнопками  $\blacklozenge$  выберите [OK] и снова нажмите  $K$ НОПКУ  $\binom{FUNC}{SET}$

#### **Редактирование**

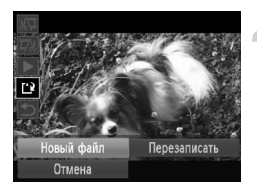

#### **Сохраните отредактированный видеофильм.**

- $\bullet$  Кнопками  $\blacktriangle$   $\blacktriangledown$  выберите значок  $\mathbb{L}$ , затем нажмите кнопку (FUNC).
- Кнопками <> выберите пункт [Новый файл], затем нажмите кнопку  $\binom{F\cup NC}{SET}$ .
- **Видеофильм сохраняется в виде нового файла.**
- Если на шаге 4 выбран вариант [Перезаписать], отредактированный видеофильм  $\left( \mathbf{l}\right)$ записывается вместо исходного, затирая его.
	- Если на карте памяти недостаточно свободного места, доступен только пункт [Перезаписать].
	- Если аккумулятор разрядится в процессе редактирования, отредактированный видеофильм может не записаться. При редактировании видеофильмов следует использовать полностью заряженный аккумулятор или отдельно продаваемый комплект сетевого питания [\(стр. 40\).](#page-39-0)

*7*

# **Использование воспроизведения и прочих функций**

В первой части этой главы рассматриваются различные способы воспроизведения и редактирования изображений. В последней части объясняется, как задать изображения для печати.

- Перед началом работы с камерой перейдите в режим воспроизведения, нажав  $K$ нопку  $\boxed{\blacktriangleright}$ .
	- Воспроизведение или редактирование изображений, отредактированных на компьютере, с измененными именами файлов или снятых другой камерой, может оказаться невозможным.
		- При отсутствии на карте памяти достаточного свободного места использование функций редактирования [\(стр. 121](#page-120-0) – [125\)](#page-124-1) невозможно.

# <span id="page-103-0"></span>g **Поиск изображений с помощью индексного экрана**

Одновременный вывод нескольких изображений позволяет быстро найти требуемое изображение.

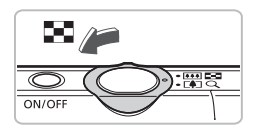

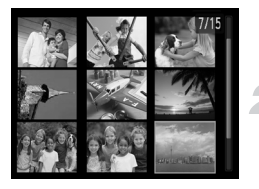

#### **Переместите рычаг зумирования в направлении** g**.**

- **Изображения отображаются в виде индекса.**
- Переместите рычаг зумирования в направлении **Д-Д** для увеличения количества изображений. При каждом перемещении рычага количество изображений увеличивается.
- Переместите рычаг зумирования в направлении k для уменьшения количества изображений. При каждом перемещении рычага количество изображений уменьшается.

#### **Выберите изображение.**

- $\bullet$  Кнопками  $\blacktriangle \blacktriangledown \blacktriangle \blacktriangleright$  выберите изображение.
- Вокруг выбранного изображения появляется оранжевая рамка.
- Для отображения только одного выбранного изображений нажмите кнопку (FUNC).

### **Выбор большого количества изображений**

Несколько раз переместив рычаг зумирования в направлении  $\blacksquare$ , можно вывести на экран индекс, содержащий до 100 изображений. Если еще раз переместить рычаг зумирования в направлении  $\Box$ , вокруг всех изображений появляется оранжевая рамка и можно выполнять быстрый поиск, нажимая кнопки  $\blacktriangle\blacktriangledown$  для переключения между наборами по 100 изображений.

#### **Поиск изображений прокруткой**

Если нажать одну из кнопок  $\blacklozenge$  и удерживать ее нажатой более 1 с, изображения отображаются в линию (Прокрутка экрана), обеспечивая быстрый поиск.

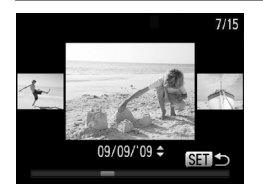

#### **Выберите изображение.**

- **Если в режиме отображения одного изображения** нажать одну из кнопок <> и удерживать ее нажатой более 1 с, отображается показанный слева экран.
- $\bullet$  Нажимая кнопки  $\blacktriangle\blacktriangledown$ , можно производить поиск изображений по дате съемки.
- $\bigcirc$  При нажатии кнопки  $\binom{FWH}{W}$  восстанавливается режим воспроизведения одного изображения.

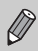

Для отключения этого эффекта нажмите кнопку MENU, затем выберите пункт  $[$ Прокр. экрана] на вкладке  $\square$  и выберите значение [Выкл.].

# <span id="page-105-1"></span><span id="page-105-0"></span>**Просмотр изображений при воспроизведении с фильтром**

Если на карте памяти записано много изображений, к ним можно применить фильтр и отображать их в соответствии с заданным фильтром. Можно также защитить [\(стр. 113\)](#page-112-1) или удалить [\(стр. 115\)](#page-114-1) сразу все изображения после фильтрации.

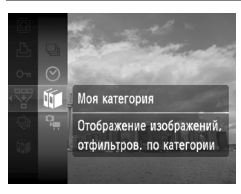

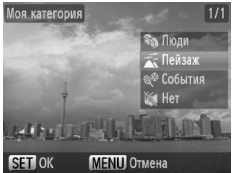

#### **Выберите значок** '**.**

 $\bullet$  Нажмите кнопку  $\binom{f(\theta)(r)}{g(r)}$ , выберите в меню FUNC. пункт  $\overline{\mathbb{F}}$ , затем снова нажмите кнопку  $\overline{\mathbb{F}}$ .

#### **Выберите фильтр.**

 $\bullet$  Кнопками  $\blacktriangle \blacktriangledown$  выберите фильтр, затем нажмите кнопку  $\binom{FUNC}{SET}$ .

#### **Просмотрите отфильтрованные изображений.**

- $\bullet$  Кнопками  $\blacktriangle\blacktriangledown$  выберите фильтр для воспроизведения, затем нажмите кнопку (FORC).
- $\blacktriangleright$  Начинается воспроизведение с фильтром, и отображается желтая рамка.
- $\Box$  При нажатии кнопок  $\blacklozenge$  отображаются только выбранные целевые изображения.
- $\bullet$  Если на шаге 2 выбран вариант [Все снимки]. воспроизведение с фильтром отменяется.

### Поиск по ⊘, щи я

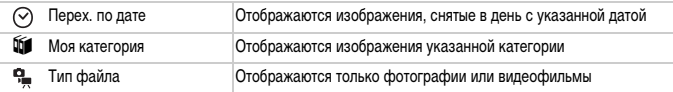

#### **Почему невозможно выбрать фильтр?**

Невозможно выбрать фильтр, не содержащий ни одного изображения.

#### **Воспроизведение с фильтром**

Фильтрацию изображений можно использовать во время слайд-шоу [\(стр. 107\)](#page-106-1), чтобы отображались только определенные изображения. Для одновременной обработки всех отфильтрованных изображений при воспроизведении с фильтром можно также использовать следующие функции.

• «Защита изображений» [\(стр. 113\),](#page-112-1) «Стирание всех изображений» [\(стр. 115\),](#page-114-1) «Печать из списка печати (DPOF)» [\(стр. 126\)](#page-125-0)

# <span id="page-106-1"></span><span id="page-106-0"></span>**Просмотр слайд-шоу**

Возможно автоматическое воспроизведение изображений, записанных на карту памяти. Каждое изображение отображается в течение прибл. 3 с.

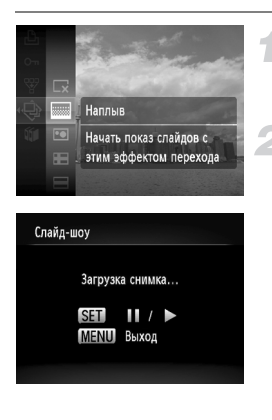

### **Выберите значок**  $\oplus$ **.**

 $\bullet$  Нажмите кнопку  $\binom{FJMR}{SET}$ , выберите в меню FUNC. пункт  $\hat{\mathbb{Q}}$ . затем снова нажмите кнопку  $\binom{fwp}{f}$ .

#### **Выберите эффект перехода.**

- $\bullet$  Кнопками  $\blacktriangle\blacktriangledown$  выберите эффект и нажмите  $KH$ ОПКУ  $\binom{FUND}{SET}$ .
- **Демонстрация слайд-шоу начинается через** несколько секунд после отображения сообщения [Загрузка снимка...].
- **В режиме воспроизведения с фильтром [\(стр. 106\)](#page-105-1)** воспроизводятся только изображения, удовлетворяющие условию фильтра.
- Слайд-шоу можно приостановить/возобновить, снова нажав кнопку  $\binom{FUNC}{SET}$ .
- **Для прекращения слайд-шоу нажмите кнопку MENU.**

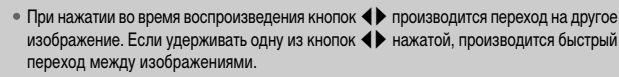

• Во время слайд-шоу функция экономии энергии не работает [\(стр. 53\)](#page-52-0).

#### **Изменение настроек**

Можно задать повтор слайд-шоу или изменить эффекты перехода и время, в течение которого отображаются изображения в слайд-шоу. Можно выбрать один из шести эффектов перехода, используемых при переходе между изображениями.

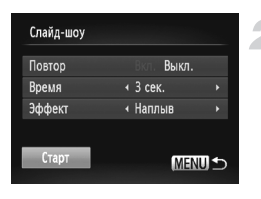

## **Выберите пункт [Слайд-шоу].**

 $\bullet$  Нажмите кнопку  $\textsf{MENU}\xspace$ , выберите пункт  $[$ Слайд-шоу] на вкладке  $\blacktriangleright$  и нажмите кнопку  $\binom{f(\mathcal{W})}{\mathcal{S}(f)}$ .

#### **Произведите настройку.**

- $\bullet$  Кнопками  $\blacktriangle \blacktriangledown$  выберите требуемый пункт, затем кнопками  $\blacklozenge$  настройте значение.
- $\bullet$  Если выбрать пункт [Старт] и нажать кнопку  $\binom{FWHC}{ST}$ , начинается слайд-шоу с заданными параметрами.
- $\bullet$  При нажатии кнопки  $\sf{M}\rm{E}\sf{N}\rm{U}$  снова отображается экран меню.

Если для параметра [Эффект] выбрано значение [Пузырек], изменить значение параметра [Время] невозможно.
# <span id="page-108-0"></span>**Проверка фокусировки**

Для проверки фокусировки можно увеличить область записанного изображения, находившуюся в рамке автофокусировки, или область обнаруженного лица.

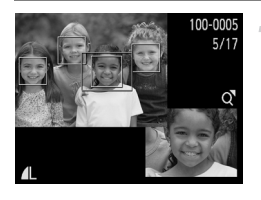

# **Нажимая кнопку** l**, переключитесь в режим проверки фокусировки [\(стр. 45\).](#page-44-0)**

- $\triangleright$  В месте, в котором во время задания фокусировки находилась рамка автофокусировки или лицо, отображается белая рамка.
- X Вокруг лиц, определенных во время воспроизведения, отображаются серые рамки.
- $\triangleright$  Область в оранжевой рамке отображается в увеличенном виде.

# **MFNU**

# **Переключайтесь между рамками.**

- **Один раз переместите рычаг зумирования** в направлении  $Q$ .
- **Отображается показанный слева экран.**
- **Если отображаются несколько рамок,** для перемещения между ними нажимайте  $KH$ ОПКУ $\binom{FUND}{SET}$

# **Измените коэффициент увеличения или положение увеличенной области.**

- **При проверке фокусировки с помощью рычага** зумирования можно изменять размер области отображения, а с помощью кнопок  $\blacktriangle \blacktriangledown \blacktriangle \blacktriangleright$ положение отображаемой области.
- $\bullet$  При нажатии кнопки **MENU** производится возврат к экрану из шага 1.

# <span id="page-109-0"></span>**Увеличение изображений**

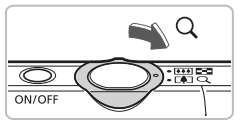

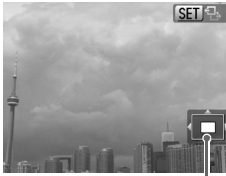

Приблизительное положение отображаемой области

# **Переместите рычаг зумирования**  в направлении  $\mathsf{Q}$ .

- **Изображение на экране увеличивается, и отобра**жается значок **SET 2.** Если удерживать рычаг зумирования нажатым, увеличение продолжается вплоть до коэффициента 10x.
- $\bullet$  Нажимая кнопки  $\blacktriangle \blacktriangledown \blacktriangle$ . можно изменять отображаемую часть изображения.
- Для уменьшения увеличения или возврата в режим воспроизведения одиночного изображения переместите рычаг зумирования в направлении  $\square$ .
- Когда на экране отображается значок  $\blacksquare$   $\blacksquare$ нажмите кнопку  $\binom{FWW}{SET}$  для переключения в режим  $\overline{\text{sgn}}$   $r+$ . Нажимая кнопки  $\blacklozenge$ , можно переходить на другие изображения при том же коэффициенте увеличения. Для возврата в режим еще раз нажмите

# **Изменение эффекта перехода между изображениями**

кнопку  $\binom{FUND}{CFT}$ 

Можно выбрать один из трех эффектов перехода, используемых при переходе между изображениями при воспроизведении одиночных изображений.

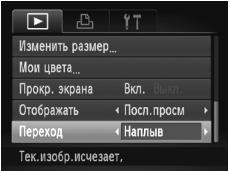

# **Выберите пункт [Переход].**

 $\bullet$  Нажмите кнопку MENU, выберите вкладку  $\blacktriangleright$ . затем выберите пункт [Переход] и с помощью кнопок  $\blacklozenge$  выберите эффект перехода.

# <span id="page-110-1"></span><span id="page-110-0"></span>**Просмотр изображений на экране телевизора**

С помощью прилагаемого AV-кабеля можно подключить камеру к телевизору для просмотра снятых изображений.

# **Что необходимо подготовить**

- Камеру и телевизор
- АV-кабель, входящий в комплект поставки камеры [\(стр. 2\)](#page-1-0)

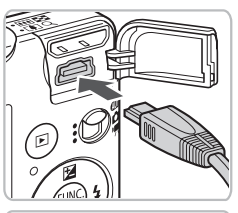

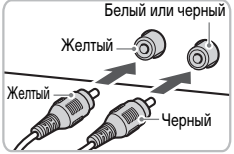

### **Выключите камеру и телевизор.**

# **Подсоедините камеру к телевизору.**

- Откройте крышку разъемов камеры и полностью вставьте разъем кабеля в разъем камеры.
- Полностью вставьте штекеры кабеля в разъемы видеовхода, как показано на рисунке.

# **Включите телевизор и переключитесь на вход, к которому подключен кабель.**

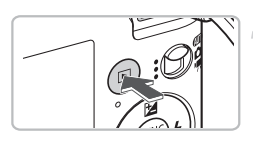

### **Включите камеру.**

- $\bullet$  Для включения камеры нажмите кнопку  $\blacktriangleright$ .
- $\blacktriangleright$  На экране телевизора появляется изображение (на мониторе камеры ничего не отображается).
- После завершения просмотра выключите камеру и телевизор, затем отсоедините AV-кабель.

### **Что делать, если изображение на экране телевизора отображается неправильно?**

Если видеосистема (NTSC/PAL) в камере не соответствует видеосистеме телевизора, изображения будут отображаться неправильно. Нажмите кнопку  $\textsf{MENU}\xspace$ , затем выберите пункт [Видеосистема] на вкладке  $Y$  и установите правильную видеосистему.

# **Просмотр изображений на телевизоре высокой четкости**

Для подключения камеры к телевизору высокой четкости с высоким качеством изображения используйте отдельно продаваемый HDMI-кабель HTC-100.

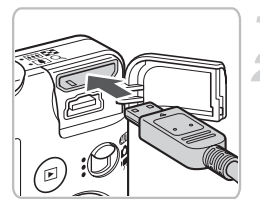

### **Выключите камеру и телевизор.**

### **Подсоедините камеру к телевизору.**

- Откройте крышку и полностью вставьте разъем кабеля в разъем HDMI камеры.
- Полностью вставьте разъем кабеля в разъем HDMI телевизора.
- Для отображения изображений выполните шаги 3 – 4 на [стр. 111.](#page-110-0)

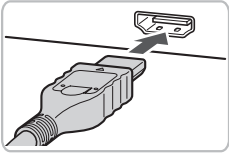

Прилагаемые AV-кабель и интерфейсный кабель, а также отдельно продаваемый HDMI-кабель HTC-100 нельзя подключать к камере одновременно. Это может привести к неполадкам в работе камеры.

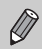

При подключении к телевизору высокой четкости звуковые сигналы нажатия кнопок не воспроизводятся.

# <span id="page-112-1"></span>**Защита изображений**

Важные изображения можно защитить, чтобы их невозможно было стереть с помощью камеры [\(стр. 28](#page-27-0), [115\).](#page-114-0)

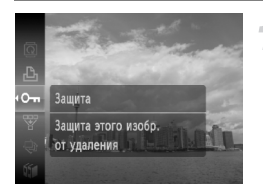

# **Выберите значок О-п.**

- $\bullet$  Нажмите кнопку  $\binom{FJMR}{SET}$ , выберите в меню FUNC. пункт  $\mathbf{O}$ — затем снова нажмите кнопку  $\binom{FUV}{ST}$ .
- X После установки на экране отображается значок $|o_n|$ .
- Чтобы разблокировать изображение, выберите пункт  $\mathbf{O}$  в меню FUNC. и нажмите кнопку  $\binom{f_{\text{UMC}}}{\text{SET}}}$

При форматировании карты памяти [\(стр. 52\)](#page-51-0) защищенные изображения все равно будут стерты.

• Функция стирания камеры не позволяет стирать защищенные изображения. Для стирания изображения сначала отмените защиту.

• Изображения можно также защитить следующим способом. Нажмите кнопку  $\mathsf{MENU}$ . выберите вкладку  $\blacktriangleright$ . затем выберите пункт [Защита]. Нажмите кнопку  $\binom{P_{\text{CFT}}}{P_{\text{CFT}}}$ . выберите пункт [Выбрать] и снова нажмите кнопку  $C_{\text{SET}}^{(n,m)}$ , затем кнопками  $\blacklozenge$  выберите изображение и нажмите кнопку  $\binom{FUNC}{FET}$ .

# <span id="page-112-0"></span>**Выбор диапазона**

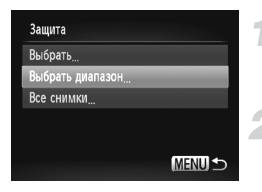

# **Выберите пункт [Защита].**

 $\bullet$  Нажмите кнопку MENU, выберите пункт  $[3a$ щита] на вкладке  $\blacksquare$  и нажмите кнопку  $\binom{f\{M\}}{g}$ .

# **Выберите пункт [Выбрать диапазон].**

- $\bullet$  Кнопками  $\blacktriangle\blacktriangledown$  выберите пункт [Выбрать диапазон] и нажмите кнопку  $\binom{FWW}{SET}$ .
- $\bullet$  При нажатии кнопки  $\sf{MENU}$  снова отображается экран меню.

### **Защита изображений**

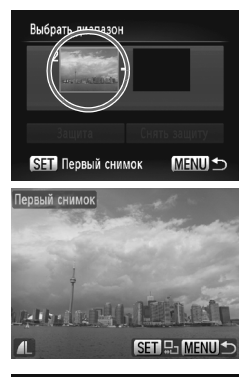

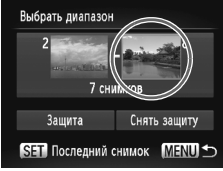

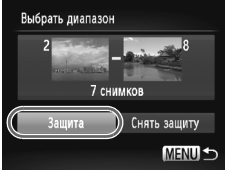

### <span id="page-113-0"></span>**Выберите начальное изображение.**

- $\bullet$  Нажмите кнопку  $\binom{FWR}{ST}$ .
- $\bullet$  Кнопками  $\blacklozenge$  выберите изображение и нажмите кнопку  $\binom{FUNC}{SET}$ .

### **Выберите конечное изображение.**

- Нажмите кнопку  $\blacktriangleright$ , выберите пункт [Последний снимок] и нажмите кнопку  $\binom{Ff(W)}{SET}$ .
- $\bullet$  Кнопками  $\blacklozenge$  выберите изображение и нажмите  $K$ нопку  $\binom{FUNC}{SFT}$ .
- **Выбор изображений, находящихся перед первым** изображением, невозможен.

# **Установите защиту изображений.**

 $\bullet$  Кнопкой  $\blacktriangledown$  выберите пункт [Защита], затем нажмите кнопку (FUNC).

# **Выбор всех снимков**

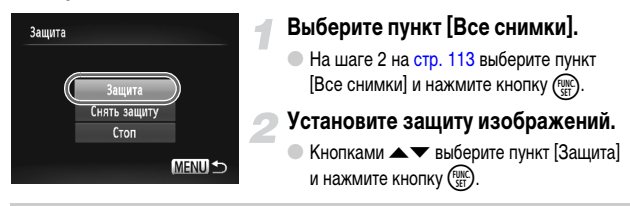

Можно снять защиту с группы изображений, выбрав пункт [Снять защиту] на шаге 5 режима [Выбрать диапазон] или на шаге 2 режима [Все снимки].

# <span id="page-114-0"></span>**Стирание всех изображений**

Можно выбрать изображения и стирать их группами. Так как восстановление стертых изображений невозможно, будьте внимательны при их стирании. Защищенные изображения [\(стр. 113\)](#page-112-1) стереть невозможно.

<span id="page-114-1"></span>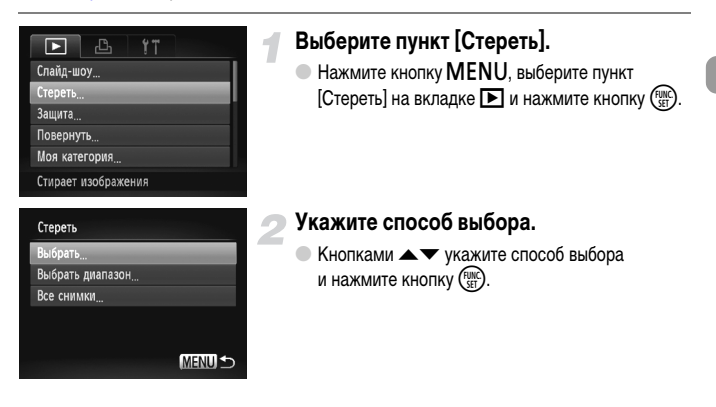

# **Выбор изображений по одному**

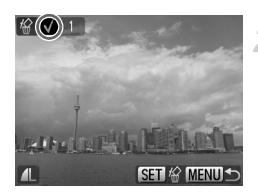

# **Выберите пункт [Выбрать].**

 $\bullet$  На шаге 2 на [стр. 115](#page-114-0) выберите пункт [Выбрать] и нажмите кнопку  $\binom{FUMC}{SET}$ .

# **Выберите изображения.**

- $\bullet$  Кнопками  $\bullet$  выберите изображение и нажмите  $KH$ ОПКУ  $F_{\text{eff}}^{HMC}$ ).
- X После установки на экране отображается значок $\checkmark$ .
- Если нажать кнопку  $\binom{f(x)}{x}$  еще раз, выбор отменяется и значок «исчезает.
- Для выбора нескольких изображений повторите указанную выше операцию.

# Нажмите кнопку **MENU**.

### **Выполните стирание.**

 $\bullet$  Кнопками  $\bullet$  выберите пункт [OK] и нажмите кнопку  $\binom{FUR}{SET}$ .

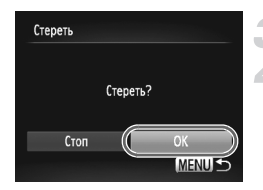

# **Выбор диапазона**

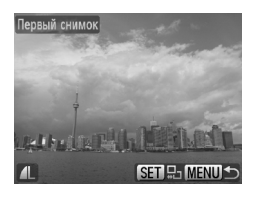

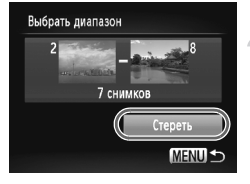

# **Выберите пункт [Выбрать диапазон].**

- $\bullet$  На шаге 2 на [стр. 115](#page-114-1) выберите пункт [Выбрать] диапазон] и нажмите кнопку (FUNC).
- Выберите изображения в соответствии с шагами 3 и 4 на [стр. 114.](#page-113-0)

## **Выполните стирание.**

 $\bullet$  Кнопкой  $\blacktriangledown$  выберите пункт [Стереть], затем нажмите кнопку (FUNC).

# **Выбор всех снимков**

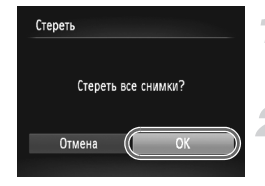

# **Выберите пункт [Все снимки].**

- $\bullet$  На шаге 2 на [стр. 115](#page-114-1) выберите пункт [Все снимки] и нажмите кнопку  $\binom{FUNC}{SET}$ .
- **Выполните стирание.**
- $\bullet$  Кнопками  $\bullet$  выберите пункт [OK] и нажмите  $KH$ ОПКУ  $\binom{FUND}{SET}$ .

# **Систематизация изображений по категориям (Моя категория)**

Можно систематизировать изображения по категориям. Можно отобразить изображения из категории с помощью функции воспроизведения с фильтром [\(стр. 106\),](#page-105-0) а затем одновременно обработать все изображения с помощью перечисленных ниже функций.

• «Просмотр слайд-шоу» [\(стр. 107\),](#page-106-0) «Защита изображений» [\(стр. 113\)](#page-112-1), «Стирание всех изображений» [\(стр. 115\),](#page-114-0) «Выбор изображений для печати (DPOF)» [\(стр. 128\)](#page-127-0)

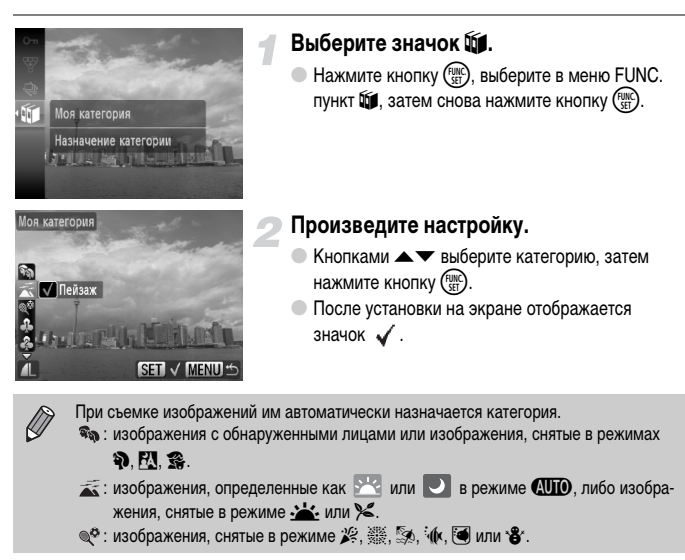

### **Использование меню**

# **Выберите пункт [Моя категория].**

 $\bullet$  Нажмите кнопку MENU, выберите пункт [Моя категория] на вкладке  $\boxed{\blacktriangleright}$  и нажмите кнопку  $\binom{f(n)}{f(n)}$ .

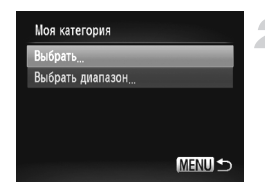

# **Укажите способ выбора.**

- $\bullet$  Кнопками  $\blacktriangle\blacktriangledown$  укажите способ выбора и нажмите  $K$ НОПКУ  $\binom{FUNC}{CFT}$ .
- $\bullet$  При нажатии кнопки  $\sf{M}\rm{E}\sf{N}\rm{U}$  снова отображается экран меню.

# **Выбор изображений по одному**

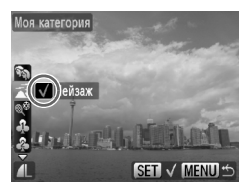

# **Выберите пункт [Выбрать].**

- На шаге 2 выше выберите пункт [Выбрать] и нажмите кнопку  $\binom{FUNC}{SET}$
- $\bullet$  Кнопками  $\bullet$  выберите изображения.
- $\bullet$  Кнопками  $\blacktriangle\blacktriangledown$  выберите категорию, затем нажмите кнопку  $\binom{FUNC}{ST}$ .
- X После установки на экране отображается значок $\blacktriangledown$ .
- $\bigcirc$  При повторном нажатии кнопки  $\left(\frac{FWHC}{2ED}\right)$  выбор категории отменяется и значок  $\checkmark$  исчезает.
- Для выбора нескольких изображений повторите указанную выше операцию.

# **Выбор диапазона**

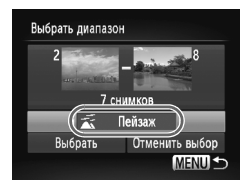

# **Выберите пункт [Выбрать диапазон].**

- На шаге 2 выше выберите пункт [Выбрать диапазон] и нажмите кнопку  $\binom{funk}{SET}$ .
- Выберите изображения в соответствии с шагами 3 и 4 на [стр. 114](#page-113-0).
- $\bullet$  Нажмите кнопку  $\blacktriangledown$ , выберите пункт, затем кнопками  $\blacklozenge$  выберите тип.

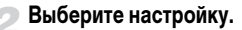

 $\bullet$  Кнопкой  $\blacktriangledown$  выберите пункт [Выбрать] и нажмите  $KH$ ОПКУ  $F_{\text{CFT}}^{HMC}$ 

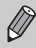

Если на шаге 2 выбрать пункт [Отменить выбор], можно отменить выбор всех изображений в категории [Выбрать диапазон].

# **Поворот изображений**

Можно изменить ориентацию изображения и сохранить его. Поворот видеофильмов с разрешением  $\frac{1}{1000}$  невозможен.

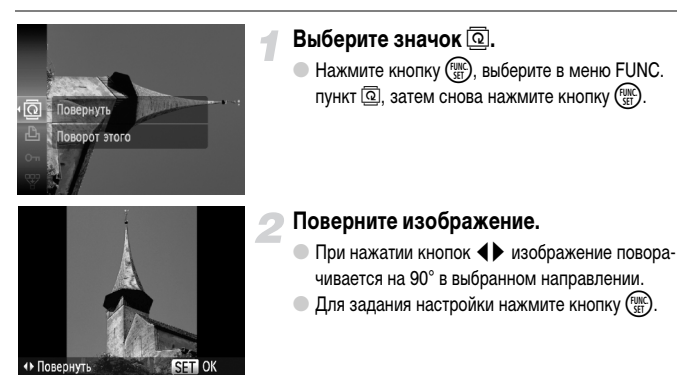

# **Использование меню**

# **Выберите пункт [Повернуть].**

 $\bullet$  Нажмите кнопку MENU, выберите пункт  $[$ Повернуть] на вкладке  $\blacktriangleright$  и нажмите кнопку  $\binom{f(\mathcal{W})}{f(\mathcal{W})}$ .

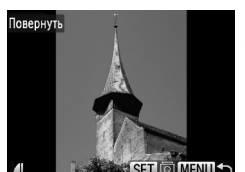

# **Поверните изображение.**

- $\bullet$  Кнопками  $\bullet$  выберите изображение.
- $\triangleright$  При каждом нажатии кнопки  $\binom{FWHC}{ST}$  изображение поворачивается на 90°.
- $\bullet$  При нажатии кнопки  $\sf MENU$  снова отображается экран меню.

# Æ, Слайд-шоу Стереть Повернуть.. Моя категория Поворачивает изображения

# **Изменение размера изображений**

Можно уменьшить разрешение изображения и сохранить уменьшенное изображение в отдельный файл.

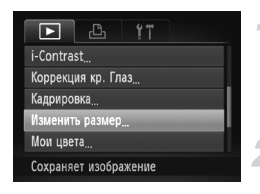

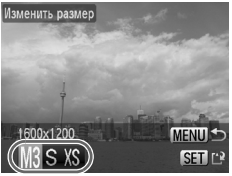

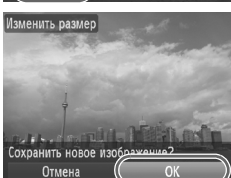

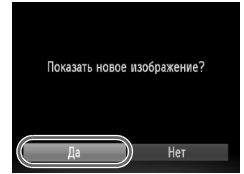

# **Выберите пункт [Изменить размер].**

 $\bullet$  Нажмите кнопку MENU, выберите вкладку  $\blacktriangleright$ . затем выберите пункт [Изменить размер] и нажмите кнопку  $\binom{FUNC}{ST}$ .

# **Выберите изображение.**

 $\bullet$  Кнопками  $\bullet$  выберите изображение и нажмите кнопку  $(m<sub>SET</sub>)$ .

# **Выберите размер изображения.**

- $\bullet$  Кнопками  $\blacklozenge$  выберите значение, затем нажмите  $KH$ ОПКУ  $\binom{FUNC}{SET}$ .
- X Открывается экран [Сохранить новое изображение?].

# <span id="page-120-0"></span>**Сохраните новое изображение.**

- $\bullet$  Кнопками  $\bullet$  выберите [OK], затем нажмите  $KH$ ОПКУ  $F_{\text{CFT}}^{HMC}$ ).
- X Изображение сохраняется в виде нового файла.

# **Выведите на экран новое изображение.**

- $\bullet$  При нажатии кнопки  $\sf{MENU}$  отображается экран [Показать новое изображение?].
- $\bullet$  Кнопками  $\bullet$  выберите [Да] и нажмите  $KH$ ОПКУ $\binom{FUNC}{SET}$ .
- X Отображается сохраненное изображение.
- Увеличение размера изображения невозможно.
	- Уменьшение размера изображений, снятых в режиме  $\overline{w}$  или  $\overline{x}s$ , невозможно.

# **Кадрировка**

Можно вырезать часть снятого изображения и сохранить ее в виде нового файла изображения.

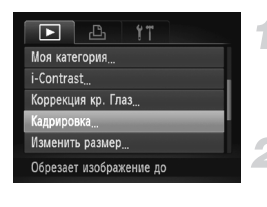

### Область кадрировки

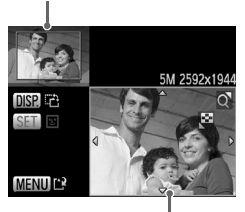

Отображение области кадрировки

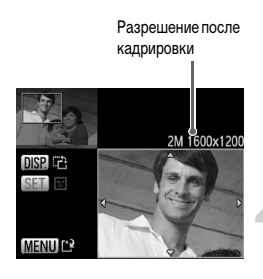

# **Выберите пункт [Кадрировка].**

 $\bullet$  Нажмите кнопку  $\mathsf{M}\mathsf{ENU}\text{.}$  выберите пункт [Кадрировка] на вкладке 1, затем нажмите кнопку  $\binom{FUNC}{SET}$ .

# **Выберите изображение.**

 $\bullet$  Кнопками  $\blacklozenge$  выберите изображение и нажмите кнопку  $\binom{FUNC}{SET}$ .

# **Настройте область кадрировки.**

- **Вокруг кадрируемой части изображения отобра**жается рамка.
- **Исходное изображение отображается в левом** верхнем углу, а кадрированное изображение – в правом нижнем углу.
- Перемещая рычаг зумирования влево или вправо, можно изменять размер рамки.
- $\bullet$  Нажимая кнопки  $\blacktriangle\blacktriangledown\blacktriangle\blacktriangledown$ , можно перемещать рамку.
- $\bullet$  Нажав кнопку  $\sf{DISP}$ , можно изменять размер рамки.
- **В случае изображения с обнаруженными лицами** вокруг лиц на изображении в левом верхнем углу отображаются серые рамки. Эти рамки можно использовать для кадрировки. Переключаться между рамками можно с помощью кнопки  $\binom{func}{set}$ .  $\bullet$  Нажмите кнопку MENU.

# **Сохраните изображение в новый файл и выведите его на экран.**

- Выполните шаги 4 и 5 на [стр. 121](#page-120-0).
- Кадрировка изображений  $\overline{W}$ ,  $S$  и XS невозможна.
	- Для соотношения сторон изображений, которые можно кадрировать, фиксировано значение 4:3 (для вертикальных изображений – 3:4).
	- Разрешение кадрированного изображения будет ниже, чем до кадрировки.

 $\mathbb{Q}$ 

# **Добавление эффектов с помощью функции «Мои цвета»**

Можно изменить цвета изображения и сохранить его в виде отдельного изображения. Подробные сведения о каждом из пунктов меню см. на [стр. 74.](#page-73-0)

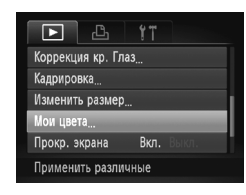

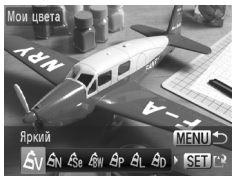

# **Выберите пункт [Мои цвета].**

 $\bullet$  Нажмите кнопку  $\mathsf{M}\mathsf{ENU}\text{.}$  выберите пункт  $\mathsf{M}\mathsf{M}\mathsf{O}\mathsf{M}$  $\mu$ вета] на вкладке  $\blacktriangleright$  и нажмите кнопку  $f_{\text{SET}}^{HMC}$ .

# **Выберите изображение.**

 $\bullet$  Кнопками  $\bullet$  выберите изображение и нажмите кнопку  $(m<sub>SET</sub>)$ .

# **Выберите вариант в меню.**

- $\bullet$  Кнопками  $\bullet$  выберите значение.
- Изображение можно увеличить в соответствии с инструкциями раздела «Увеличение изображений» [\(стр. 110\).](#page-109-0)
- **Если в режиме увеличенного изображения** нажать кнопку (FUNC), можно переключиться на исходное изображение. При нажатии кнопки MENU снова отображается экран меню.
- $\bullet$  Нажмите кнопку  $\binom{FUNC}{SFT}$

# **Сохраните изображение в новый файл и выведите его на экран.**

 $\bullet$  Выполните шаги 4 и 5 на [стр. 121](#page-120-0).

• При многократном изменении цвета качество изображения постепенно снижается, и цвета полученного изображения могут не соответствовать ожидаемым.

• Цветовые оттенки изображений, измененных с помощью этой функции, могут отличаться от оттенков изображений, снятых с помощью функции «Мои цвета» [\(стр. 74\)](#page-73-0).

# <span id="page-123-0"></span>**Коррекция яркости (i-Contrast)**

Камера может обнаруживать в кадре области (например, лица или задний план) со слишком низкой яркостью и автоматически настраивать их для получения оптимальной яркости. Кроме того, если изображение в целом недостаточно контрастно, камера автоматически исправляет изображение для повышения резкости.

Можно выбрать один из четырех уровней коррекции: [Авто], [Низкий], [Средний] или [Высокий]. Исправленное изображение сохраняется в отдельный файл.

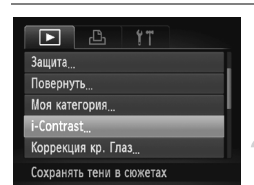

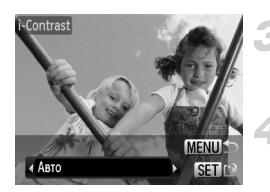

# **Выберите пункт [i-Contrast].**

 $\bullet$  Нажмите кнопку  $\textsf{MENU}\xspace$ , выберите пункт  $[i$ -Contrast] на вкладке  $\blacktriangleright$  и нажмите кнопку  $\binom{f(\text{inc})}{\text{SET}}$ .

# **Выберите изображение.**

 $\bullet$  Кнопками  $\blacklozenge$  выберите изображение и нажмите кнопку  $\binom{FUND}{SET}$ .

# **Выберите пункт меню.**

 $\bullet$  Кнопками  $\bullet$  выберите пункт, затем нажмите кнопку  $\binom{FUNC}{SET}$ .

# **Сохраните изображение в новый файл и выведите его на экран.**

 $\bullet$  Выполните шаги 4 и 5 на [стр. 121](#page-120-0).

### **Что делать, если изображение недостаточно хорошо исправлено в режиме [Авто]?**

Выберите вариант [Низкий], [Средний] или [Высокий] и настройте изображение.

• При определенных условиях изображение может выглядеть грубым или настройка экспозиции может быть неправильной.

• При многократной настройке одного изображения возможно снижение его качества.

# **Коррекция эффекта «красных глаз»**

Возможно автоматическое исправление изображений с эффектом «красных глаз» и сохранение их в виде новых файлов.

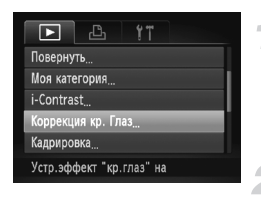

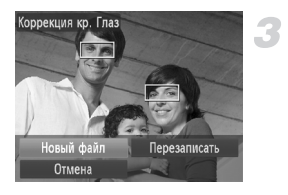

# **Выберите пункт [Коррекция кр. Глаз].**

- $\bullet$  Нажмите кнопку  $\mathsf{M}\mathsf{ENU}\text{.}$  выберите пункт [Коррекция кр. Глаз] на вкладке 1 и нажмите кнопку  $(m)$
- X Открывается экран [Коррекция кр. Глаз].

# **Выберите изображение.**

 $\bullet$  Кнопками  $\bullet$  выберите изображение.

# **Выполните коррекцию изображения.**

- $\bullet$  Нажмите кнопку  $f_{\text{eff}}^{f_{\text{EMC}}}$ .
- X Производится коррекция обнаруженного камерой эффекта «красных глаз», и вокруг исправленной области появляется рамка.
- Можно увеличить изображение в соответствии с инструкциями раздела «Увеличение изображений» [\(стр. 110\).](#page-109-0)

# **Сохраните изображение в новый файл и выведите его на экран.**

- $\bullet$  Кнопками  $\blacktriangle \blacktriangledown \blacktriangle \blacktriangleright$  выберите пункт [Новый файл], затем нажмите кнопку (FURC).
- X Изображение сохраняется в виде нового файла.
- $\bullet$  Выполните шаг 5 на [стр. 121.](#page-120-0)
- Некоторые изображения могут корректироваться неправильно.
	- Если на шаге 4 выбран вариант [Перезаписать], нескорректированное изображение заменяется скорректированным, т. е. исходное изображение стирается.
- Перезапись защищенных изображений невозможна.

# **Печать из списка печати (DPOF)**

Сразу после съемки или во время воспроизведения можно добавлять изображения в список печати (DPOF) с помощью меню FUNC. Печать из списка печати возможна просто путем подключения камеры к принтеру. Эти способы выбора совместимы со стандартами формата DPOF (формат заказа цифровой печати).

# **Простое добавление изображений в список печати**

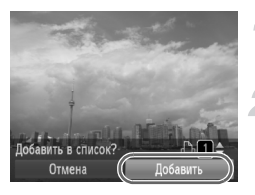

# **Выберите изображение.**

 $\bullet$  Кнопками  $\bullet$  выберите изображение.

# Выберите значок  $\Box$  (видеофильмы **будут исключены).**

 $\bullet$  Нажмите кнопку  $\binom{FJ/NC}{S}$ , выберите в меню FUNC. пункт  $\Delta$ , затем снова нажмите кнопку  $\binom{F|M}{SET}$ .

# **Добавьте изображения в список.**

- $\bullet$  Кнопками  $\blacktriangle \blacktriangledown$  выберите количество экземпляров, кнопками  $\blacklozenge$  выберите пункт [Добавить] и нажмите кнопку  $(m_c)$
- **Чтобы отменить добавление изображений.** выберите добавленные изображения и нажмите кнопку  $\binom{m}{k}$ . Выберите пункт  $\Delta$  в меню FUNC., затем кнопками  $\blacklozenge$  выберите пункт [Удалить] и нажмите кнопку  $\binom{FUNC}{CT}$ .

# **Печать добавленных изображений**

В приведенных ниже примерах используются принтеры Canon серии SELPHY. См. также Руководство по персональной печати.

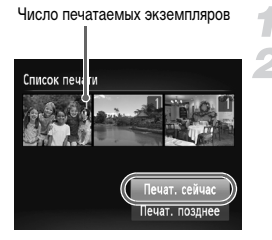

# **Подключите камеру к принтеру [\(стр. 29\)](#page-28-0).**

### **Выполните печать.**

- $\bullet$  Кнопками  $\blacktriangle\blacktriangledown$  выберите пункт [Печат. сейчас] и нажмите кнопку  $\overrightarrow{f_{\text{SFT}}}.$
- **И** Начинается печать.
- **Если во время печати остановить работу принтера,** а затем возобновить ее, печать начинается со следующего снимка.

# <span id="page-127-0"></span>**Выбор изображений для печати (DPOF)**

Можно выбрать для печати определенные изображения на карте памяти (до 998 изображений) и задать количество печатаемых копий, чтобы эти изображения можно было одновременно напечатать на принтере или обработать в фотоателье. Затем можно распечатать все выбранные изображения в одной партии или сдать карту памяти в фотолабораторию для печати фотографий. Эти способы выбора совместимы со стандартами формата DPOF (формат заказа цифровой печати).

# **Настройки печати**

Можно задать тип печати, печать даты и печать номера файла. Эти настройки относятся ко всем изображениям, выбранным для печати.

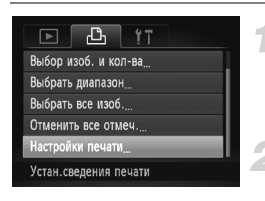

# **Выберите пункт [Настройки печати].**

• Нажмите кнопку  $MENU$ , выберите вкладку  $\Box$ , затем выберите пункт [Настройки печати] и нажмите кнопку  $\binom{FUMC}{SET}$ .

### **Задайте значения настроек.**

- $\bullet$  Кнопками  $\blacktriangle\blacktriangledown$  выберите требуемый пункт меню, затем кнопками  $\blacklozenge$  выберите значение.
- $\triangleright$  При нажатии кнопки MENU настройки принимаются и снова отображается экран меню.

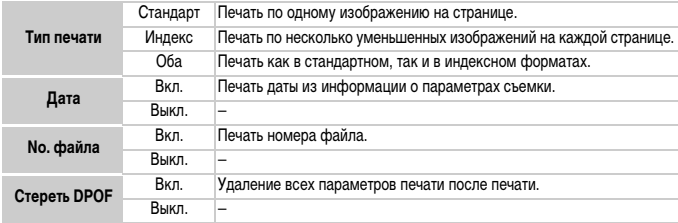

- Некоторые принтеры или фотоателье могут быть не в состоянии учесть все параметры печати при выводе.
	- При использовании карты памяти с параметрами печати, заданными другой камерой, может отображаться значок . Установки, задаваемые на Вашей камере, затирают такие параметры.
	- Изображения, в которых встроена дата, всегда печатаются с датой, независимо от значения параметра [Дата]. В результате некоторые принтеры могут дважды напечатать дату на таких изображениях, если для параметра [Дата] задано значение [Вкл.].

Œ

- Если выбрано значение [Индекс], одновременная установка значения [Вкл.] для параметров [Дата] и [No. файла] невозможна.
	- Дата печатается в формате, заданном в параметре [Дата/Время] на вкладке  $\P^{\blacklozenge}$ [\(стр. 19\).](#page-18-0)

# **Выбор количества экземпляров**

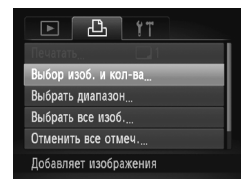

# <span id="page-128-0"></span>**Выберите пункт [Выбор изоб. и кол-ва].**

 $\bullet$  Нажмите кнопку MENU, выберите вкладку  $\mathbb{B}_L$ затем выберите пункт [Выбор изоб. и кол-ва] и нажмите кнопку  $\binom{FUNC}{SET}$ .

# **Выберите изображение.**

- $\bullet$  Кнопками  $\bullet$  выберите изображение, затем нажмите кнопку (FUNC).
- **Жожно будет задать количество печатаемых** экземпляров.
- При выборе варианта [Индекс] на экране отображается значок  $\checkmark$ . При повторном нажатии кнопки  $\binom{funk}{\text{SET}}$  выбор изображения отменяется и значок исчезает.

### **Задайте количество экземпляров.**

- $\bullet$  Кнопками  $\blacktriangle \blacktriangledown$  задайте количество печатаемых экземпляров (не более 99).
- Повторите шаги 2 и 3 для задания других изображений и количества печатаемых экземпляров каждого из изображений.
- **Для индексной печати задание количества экзем**пляров невозможно. Можно только выбрать печатаемые изображения.
- $\bullet$  При нажатии кнопки  $\mathsf{M}\mathsf{E}\mathsf{N}\mathsf{U}$  настройки принимаются и снова отображается экран меню.

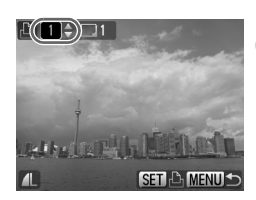

# **Выбор диапазона**

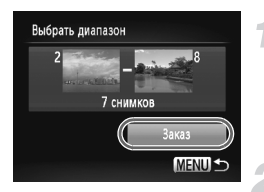

# **Выберите пункт [Выбрать диапазон].**

- $\bullet$  На шаге 1 на [стр. 129](#page-128-0) выберите пункт [Выбрать диапазон] и нажмите кнопку  $\binom{FUNC}{SET}$ .
- Выберите изображения в соответствии с шагами 3 и 4 на [стр. 114](#page-113-0).

### **Выполните настройки печати.**

 $\bullet$  Кнопками  $\blacktriangle\blacktriangledown$  выберите пункт [Заказ], затем нажмите кнопку  $\binom{FUV}{CT}$ .

# **Задание печати по одному экземпляру всех изображений**

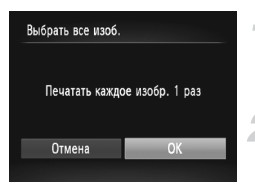

# **Выберите пункт [Выбрать все изоб.].**

 $\bullet$  На шаге 1 на [стр. 129](#page-128-0) выберите пункт [Выбрать все изоб.] и нажмите кнопку  $\binom{f(\text{NN})}{\text{SET}}$ .

### **Выполните настройки печати.**

 $\bullet$  Кнопками  $\bullet$  выберите пункт [OK] и нажмите кнопку  $(m)$ .

# **Отменить все отмеч.**

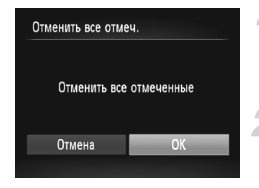

# **Выберите пункт [Отменить все отмеч.].**

 $\bullet$  На шаге 1 на [стр. 129](#page-128-0) выберите пункт [Отменить все отмеч.] и нажмите кнопку  $\binom{f(NN)}{SET}$ .

# **Будут сброшены все пометки.**

 $\bullet$  Кнопками  $\bullet$  выберите пункт [OK], затем нажмите кнопку  $\binom{FUNC}{SET}$ .

# *8*

# **Настройка камеры**

Можно настроить различные функции в соответствии со своими предпочтениями. В первой части этой главы рассматриваются удобные и часто используемые функции. Во второй части рассматривается изменение параметров съемки и воспроизведения в соответствии с Вашими потребностями.

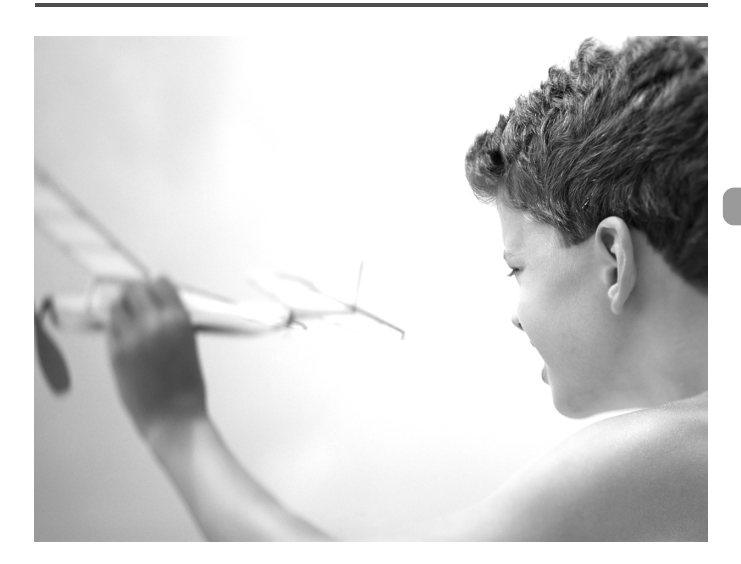

# **Изменение функций**

На вкладке  $9$  можно настроить удобные и часто используемые функции [\(стр. 48\)](#page-47-0).

# **Отключение подсказок**

При выборе пункта меню FUNC. [\(стр. 47\)](#page-46-0) или MENU [\(стр. 48\)](#page-47-0) отображается описание функции (подсказки). Эту функцию можно отключить.

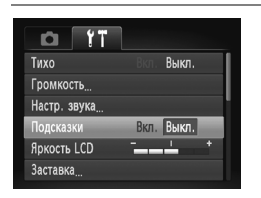

Выберите пункт Подсказки], затем кнопками  $\blacklozenge$ выберите значение [Выкл.].

# **Изменение способа назначения номеров файлов**

Снимаемым изображениям автоматически назначаются номера файлов от 0001 до 9999 в порядке их съемки, и файлы сохраняются в папки, содержащие до 2000 изображений. Можно изменить способ назначения номеров файлов.

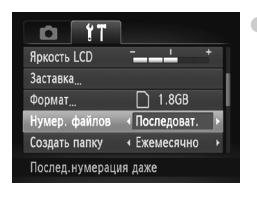

Выберите пункт [Нумер. файлов], затем кнопками  $\blacklozenge$ выберите настройку.

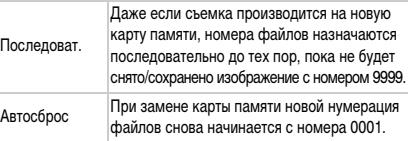

- $\varnothing$
- При использовании карты памяти, на которой уже содержатся изображения, вновь назначаемые номера файлов могут продолжать существующую нумерацию как в режиме [Последоват.], так и в режиме [Автосброс]. Если требуется начать нумерацию с номера файла 0001, перед использованием карты памяти отформатируйте ее [\(стр. 52\)](#page-51-0).
- Информацию о структуре папок и о типах изображений см. в Руководстве по программному обеспечению.

# **Создание папок по дате съемки**

Изображения сохраняются в папки, создаваемые каждый месяц; однако можно также создавать папки по датам съемки.

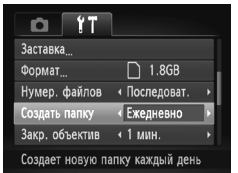

- $\bullet$  Выберите пункт [Создать папку], затем кнопками  $\blacklozenge$ выберите вариант [Ежедневно].
- Изображения записываются в папки, создаваемые для каждой даты съемки.

## **Изменение времени до закрытия объектива**

По соображениям безопасности объектив убирается через 1 мин после нажатия кнопки 1 в режиме съемки [\(стр. 27\)](#page-26-0). Для времени закрытия можно задать значение [0 сек.].

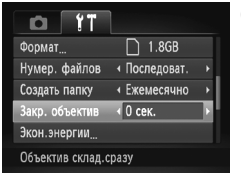

 $\bullet$  Выберите пункт [Закр. объектив], затем кнопками  $\blacklozenge$ выберите значение [0 сек.].

# **Отключение функции экономии энергии**

Для функции экономии энергии [\(стр. 53\)](#page-52-0) можно задать значение [Выкл.]. Для экономии энергии аккумулятора рекомендуется значение [Вкл.].

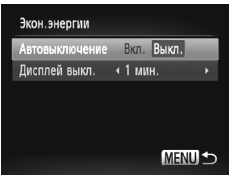

- Выберите пункт [Экон.энергии], затем нажмите  $KH$ ОПКУ  $F_{\text{CFT}}^{HMC}$
- $\bullet$  Кнопками  $\blacktriangle\blacktriangledown$  выберите пункт [Автовыключение], затем кнопками  $\blacklozenge$  выберите значение [Выкл.].
- **Если для функции экономии энергии задано значение** [Выкл.], не забывайте выключать камеру после использования.

## **Задание времени выключения экрана**

Можно настроить время, по истечении которого экран автоматически выключается [\(стр. 53\)](#page-52-0). Эта функция работает и в том случае, если для параметра [Автовыключение] задано значение [Выкл.].

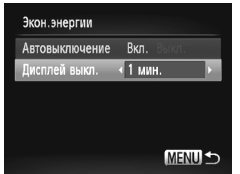

- Выберите пункт [Экон.энергии], затем нажмите  $KH$ ОПКУ  $F_{\text{CFT}}^{HMC}$
- Кнопками  $\blacktriangle\blacktriangledown$  выберите пункт [Дисплей выкл.], затем кнопками  $\blacklozenge$  выберите время.
- **Для экономии энергии аккумулятора рекомендуется** выбирать время, меньшее [1 мин.].

# **Использование мирового времени**

Если заранее зарегистрировать часовые пояса пунктов назначения, во время заграничной поездки можно снимать изображения с местной датой и временем, просто переключая значение часового пояса. Это очень удобно, так как не требуется переустанавливать дату и время.

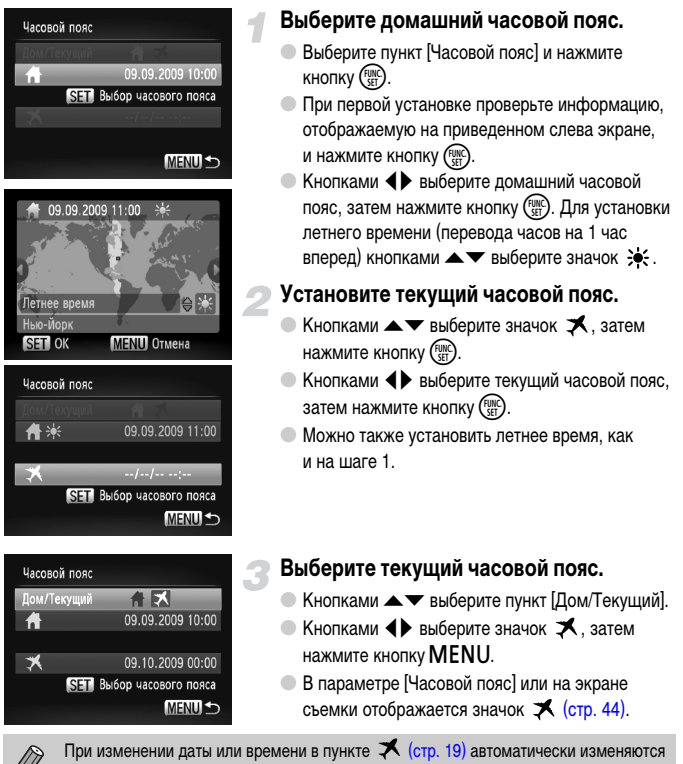

время и дата в домашнем часовом поясе  $\blacktriangle$ .

# **Изменение функций съемки**

Если переключатель режима находится в положении  $\blacksquare$  и установлен режим  $\blacksquare$ , можно изменять настройки на вкладке  $\Box$  [\(стр. 48\)](#page-47-0).

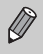

Перед тем как снимать с использованием рассматриваемых в данной главе функций в любом другом режиме, кроме  $\blacktriangleright$ , проверьте, доступна ли эта функция в требуемом режиме [\(стр. 148](#page-147-0) – [151\)](#page-150-0).

# <span id="page-135-0"></span>**Отключение подсветки автофокусировки**

В условиях недостаточной освещенности эта лампа автоматически загорается при наполовину нажатой кнопке спуска затвора, помогая камере сфокусироваться. Эту лампу можно отключить.

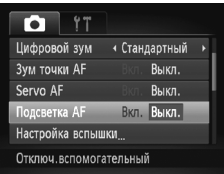

**• Выберите пункт [Подсветка АF], затем**  $\kappa$ нопками  $\blacklozenge$  выберите значение [Выкл.].

# <span id="page-135-1"></span>**Отключение функции уменьшения эффекта «красных глаз»**

Лампа уменьшения эффекта «красных глаз» загорается для уменьшения этого эффекта, возникающего при съемке в условиях низкой освещенности с использованием вспышки. Эту функцию можно отключить.

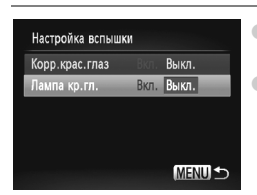

- **Выберите пункт [Настройка вспышки], затем нажмите** кнопку  $(mc)$ .
- $\bullet$  Кнопками  $\blacktriangle\blacktriangledown$  выберите пункт [Лампа кр.гл.], затем кнопками  $\blacklozenge$  выберите значение [Выкл.].

# **Изменение времени просмотра изображений**

Можно изменить время, в течение которого изображение выводится на экран сразу после съемки.

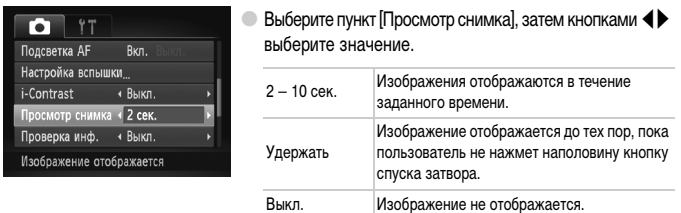

# **Изменение способа отображения изображения сразу после съемки**

Можно изменить способ отображения изображения сразу после съемки.

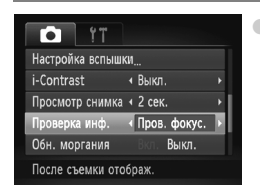

 $\bullet$  Выберите пункт [Проверка инф.], затем кнопками  $\blacklozenge$ выберите значение.

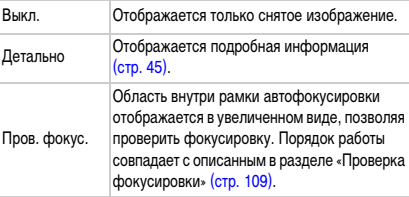

# **Отображение вспомогательных линий**

Возможно отображение линий сетки для ориентировки по вертикали и горизонтали или отображение направляющих формата 3:2 для определения области печати на бумаге формата открытки.

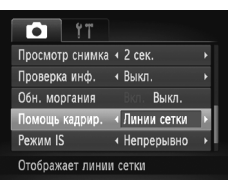

 $\bullet$  Выберите пункт Помощь кадрир.], затем кнопками  $\blacklozenge$ выберите требуемое значение.

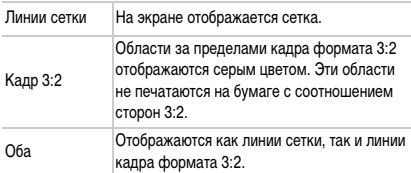

- В режиме  $\overline{W}$  задание значения [Кадр 3:2] или [Оба] невозможно.
- Линии сетки не записываются вместе с изображением.
- Серые области, отображаемые в режиме [Кадр 3:2], не печатаются. Фактическое записываемое изображение содержит области, обозначенные серым цветом.

# <span id="page-137-0"></span>**Изменение настроек режима IS**

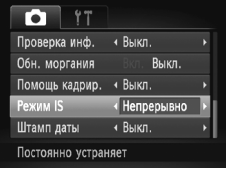

Выберите пункт [Режим IS], затем кнопками  $\blacklozenge$ выберите значение.

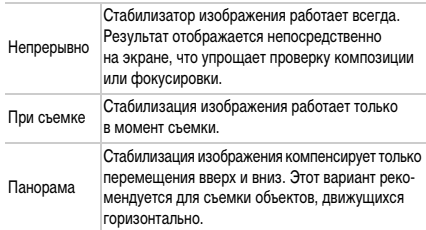

- Если сотрясение камеры слишком велико, установите ее на штатив. Если камера установлена на штатив, рекомендуется для параметра «Режим IS» задать значение [Выкл.].
	- При использовании режима [Панорама] держите камеру горизонтально. Стабилизация изображения не работает, если камера находится в вертикальном положении.

# **Изменение функций воспроизведения**

Настройки на вкладке  $\boxed{\blacktriangleright}$  можно выполнять, нажав кнопку  $\boxed{\blacktriangleright}$  [\(стр. 48\).](#page-47-0)

# **Выбор изображения, отображаемого первым при просмотре**

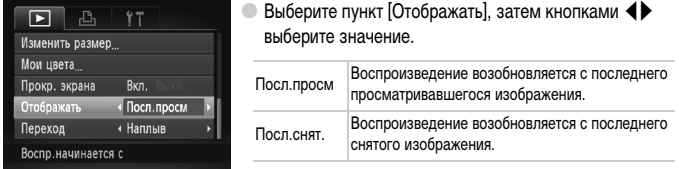

# **Изменение заставки или звука при включении**

На вкладке  $\Upsilon\Upsilon$  можно задать одно из записанных изображений в качестве начальной заставки, отображаемой при включении камеры, или заменить звуковые сигналы, сопровождающие работу камеры, записанными звуковыми сигналами.

# **Изменение звуковых сигналов**

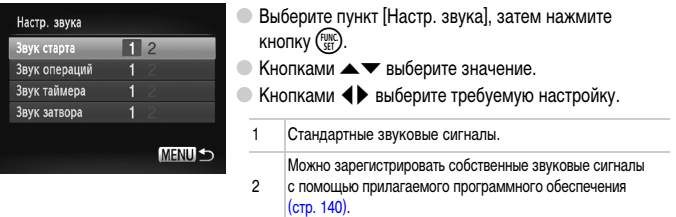

# **Изменение начальной заставки**

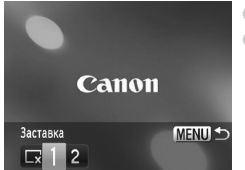

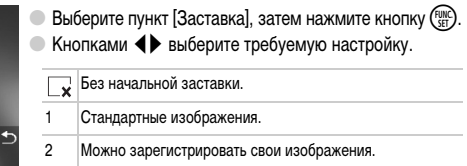

# **Регистрация начальной заставки**

Нажав кнопку  $\blacktriangleright$  и установив камеру в режим воспроизведения, можно зарегистрировать звуковые сигналы и изображения.

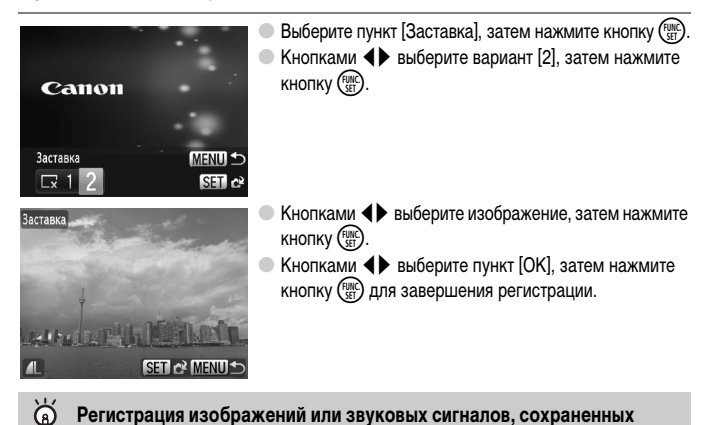

### **Регистрация изображений или звуковых сигналов, сохраненных в компьютере**

<span id="page-139-0"></span>Изображения или звуковые сигналы можно зарегистрировать в камере с помощью прилагаемого программного обеспечения. Подробнее см. Руководство по программному обеспечению.

При регистрации новой заставки ранее зарегистрированная заставка удаляется.

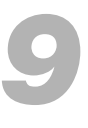

# **Полезная информация**

В этой главе приводятся порядок использования комплекта сетевого питания (продается отдельно), рекомендации по устранению неполадок и список функций. В конце также находится алфавитный указатель.

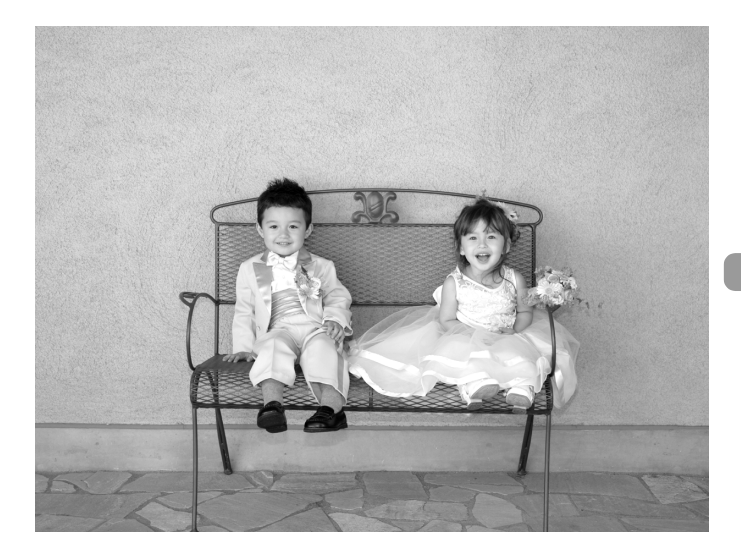

# **Питание от бытовой электросети**

При использовании комплекта сетевого питания ACK-DC10 (продается отдельно) можно работать с камерой, не беспокоясь об оставшемся заряде аккумулятора.

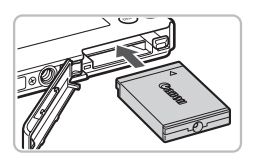

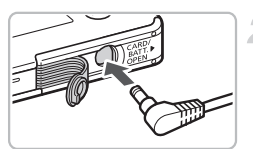

## **Установите переходник.**

- Откройте крышку [\(стр. 16\)](#page-15-0) и установите переходник, как показано на рисунке, до фиксации со щелчком.
- Закройте крышку [\(стр. 16\).](#page-15-0)

# **Подключите кабель к переходнику.**

● Откройте крышку и полностью вставьте разъем в переходник.

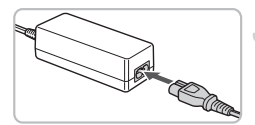

# **Подсоедините кабель питания.**

- **Подсоедините кабель питания к компактному** блоку питания, затем вставьте вилку кабеля в электрическую розетку.
- Можно включить и использовать камеру.
- После завершения работы выключите камеру и отсоедините кабель питания от электрической розетки.

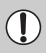

Не отсоединяйте вилку и кабель питания при включенной камере. При этом могут быть стерты снятые изображения или возможно повреждение камеры.

# **Устранение неполадок**

Если Вы считаете, что в камере возникла неполадка, сначала проверьте указанное ниже. Если эта информация не позволила устранить неполадку, обратитесь в службу поддержки клиентов компании Canon по адресу, указанному в списке адресов службы поддержки.

# **Питание**

### **Нажата кнопка ON/OFF, но ничего не происходит.**

- Проверьте правильность установки аккумулятора [\(стр. 16\).](#page-15-0)
- Убедитесь, что крышка гнезда карты памяти/отсека аккумулятора надежно закрыта [\(стр. 16\)](#page-15-0).
- Если клеммы аккумулятора загрязнены, это может отрицательно повлиять на его работу. Очистите клеммы ватной палочкой и несколько раз извлеките и снова установите аккумулятор.

### **Аккумулятор быстро разряжается.**

• При низких температурах емкость аккумулятора уменьшается. Согрейте аккумулятор, например, положив его в карман с установленной крышкой клемм.

### **Объектив не убирается.**

• Не открывайте гнездо карты памяти/отсек аккумулятора при включенном питания. Закрыв крышку гнезда карты памяти/отсека аккумулятора, включите и снова выключите питание [\(стр. 16\).](#page-15-1)

## **Вывод на телевизор**

### **Изображение на экране телевизора искажено или отсутствует [\(стр. 111\)](#page-110-1).**

# **Съемка**

### **Съемка невозможна.**

• В режиме воспроизведения [\(стр. 27\)](#page-26-0) нажмите наполовину кнопку спуска затвора [\(стр. 23\)](#page-22-0).

### **Неправильное изображение на экране при недостаточной освещенности [\(стр. 46\).](#page-45-0) Во время съемки изображение на экране отображается неправильно.**

Обратите внимание, что указанные ниже дефекты не записываются при съемке фотографий, но записываются при съемке видеофильмов.

- Если камера освещена мощными источниками света, экран может стать темнее.
- При флуоресцентном освещении экран может мигать.
- При съемке ярких источников света на экране может появиться полоса света (пурпурнокрасная).

### На экране отображается значок  $\clubsuit$ , и съемка невозможна даже при полностью **нажатой кнопке спуска затвора [\(стр. 26\).](#page-25-0)**

### **При наполовину нажатой кнопке спуска затвора отображается значок [\(стр. 59\).](#page-58-0)**

- Установите для параметра [Режим IS] значение [Непрерывно] [\(стр. 138\)](#page-137-0).
- Установите режим работы вспышки  $\frac{1}{2}$  [\(стр. 67\)](#page-66-0).
- Увеличьте число ISO [\(стр. 71\).](#page-70-0)
- Установите камеру на штатив.

### **Изображение смазано.**

- Нажмите наполовину кнопку спуска затвора для фокусировки на объект, затем нажмите эту кнопку полностью для съемки [\(стр. 23\)](#page-22-0).
- Снимайте объект на допустимом расстоянии фокусировки [\(стр. 155\).](#page-154-0)
- Установите для параметра [Подсветка АF] значение [Вкл.] [\(стр. 136\)](#page-135-0).
- Проверьте, не включены ли функции (макро и т. д.), которые не планировалось использовать.
- Произведите съемку с использованием фиксации фокусировки или автофокусировки [\(стр. 77,](#page-76-0) [82\)](#page-81-0).

### **Даже когда кнопка спуска затвора нажата наполовину, рамка автофокусировки не отображается и камера не фокусируется.**

• Если навести камеру таким образом, чтобы в центре экрана находилась часть объекта с контрастными светлыми и темными областями, или несколько раз нажать наполовину кнопку спуска затвора, рамка появится и камера сфокусируется.

### **Объект слишком темный.**

- Установите режим работы вспышки  $\frac{1}{2}$  [\(стр. 67\)](#page-66-0).
- Настройте яркость с помошью компенсации экспозиции [\(стр. 66\)](#page-65-0).
- Настройте яркость с помощью функции i-Contrast [\(стр. 87,](#page-86-0) [124\).](#page-123-0)
- Используйте для съемки фиксацию автоэкспозиции или точечный замер [\(стр. 85\)](#page-84-0).

### **Объект слишком яркий (передержан).**

- Установите режим работы вспышки  $\circledast$  [\(стр. 59\).](#page-58-1)
- Настройте яркость с помощью компенсации экспозиции [\(стр. 66\)](#page-65-0).
- Используйте для съемки фиксацию автоэкспозиции или точечный замер [\(стр. 85\)](#page-84-0).
- Уменьшите количество света, освещающего объект.

### **Изображение слишком темное даже при срабатывании вспышки [\(стр. 26\)](#page-25-1).**

- Увеличьте число ISO [\(стр. 71\).](#page-70-0)
- Производите съемку в пределах радиуса действия вспышки [\(стр. 67\).](#page-66-0)

### **Изображение, снятое со вспышкой, слишком яркое (передержано).**

- Производите съемку в пределах радиуса действия вспышки [\(стр. 67\).](#page-66-0)
- Установите режим работы вспышки  $\circledast$  [\(стр. 59\).](#page-58-1)

### **При съемке со вспышкой на изображении видны белые точки.**

• Свет вспышки отражается от находящихся в воздухе частиц пыли или других объектов.

### **Изображение выглядит грубым или зернистым.**

- Снимайте с меньшим значением числа ISO [\(стр. 71\)](#page-70-0).
- В зависимости от режима съемки, при съемке с высоким значением числа ISO изображение может быть грубым или зернистым [\(стр. 58\)](#page-57-0).

### **Глаза выглядят красными [\(стр. 88\).](#page-87-0)**

• Установите для параметра [Лампа кр.гл.] значение [Вкл.] [\(стр. 136\).](#page-135-1) При съемке со вспышкой загорается лампа на передней панели камеры [\(стр. 42\),](#page-41-0) и в течение приблизительно 1 с, пока выполняются операции для уменьшения эффекта «красных глаз», съемка невозможна. Эффект уменьшается сильнее, если объект смотрит прямо на лампу. Еще лучших результатов можно добиться, увеличив освещенность в помещении или подойдя ближе к объекту.
#### **Изображения долго записываются на карту памяти или замедлилась серийная съемка.**

• Отформатируйте карту памяти в камере в режиме низкоуровневого форматирования [\(стр. 52\)](#page-51-0).

### **Если невозможна установка функций съемки или пунктов меню FUNC.**

• Пункты, допускающие настройку, зависят от режима съемки. См. раздел «Функции, доступные в различных режимах съемки» [\(стр. 148\).](#page-147-0)

### **Съемка видеофильмов**

#### **Отображается неправильное время съемки или съемка останавливается.**

• Отформатируйте карту памяти в камере или используйте карту памяти с высокой скоростью записи. Даже если время съемки отображается неправильно, длительность записанного видеофильма будет соответствовать фактической длительности съемки [\(стр. 32\)](#page-31-0).

### На ЖК-мониторе отображается символ «  $\bigoplus$  », и съемка автоматически **завершается.**

Недостаточно встроенной памяти камеры. Попробуйте выполнить одну из следующих операций.

- Отформатируйте карту памяти в камере в режиме низкоуровневого форматирования [\(стр. 52\)](#page-51-0).
- Измените коэффициент компрессии [\(стр. 97\).](#page-96-0)
- Используйте карту памяти с высокой скоростью записи.

#### **Не работает зумирование.**

• Во время съемки можно пользоваться цифровым зумом, но не оптическим [\(стр. 99\)](#page-98-0).

### **Воспроизведение**

#### **Невозможно воспроизведение изображений или видеофильмов.**

• Если имя файла или структура папок изменена на компьютере, воспроизведение изображений или видеофильмов может оказаться невозможным. Информацию о структуре папок и именах файлов см. в Руководстве по программному обеспечению.

#### **Воспроизведение останавливается или отключается звук.**

- Используйте карту памяти, отформатированную в данной камере [\(стр. 52\).](#page-51-0)
- Если видеофильм скопирован на карту памяти с низкой скоростью чтения, воспроизведение может ненадолго прерываться.
- В зависимости от характеристик компьютера при воспроизведении видеофильмов возможно выпадение кадров или пропадание звука.

## **Компьютер**

#### **Невозможно передать изображения в компьютер.**

Эту неполадку можно устранить, выполнив указанные ниже операции, чтобы уменьшить скорость передачи, когда камера подключена к компьютеру с помощью кабеля.

• Нажмите кнопку MENU, и, не отпуская ее, нажмите одновременно кнопки  $\blacktriangle$  и  $\binom{f,w}{SE}$ . Выберите вариант [В], когда он появится на экране, затем нажмите кнопку  $\binom{nm}{ST}$ .

# <span id="page-145-0"></span>Список сообщений, отображаемых на экране

Если на ЖК-мониторе отображается сообщение об ошибке, попробуйте принять следующие меры.

#### Нет карты памяти

• Карта памяти установлена в неправильной ориентации. Установите карту памяти в правильной ориентации (стр. 16).

#### Карта блокирована!

• Язычок защиты от записи карты памяти SD или SDHC установлен в положение блокировки «LOCK». Разблокируйте язычок защиты от записи (стр. 18).

#### Не записывается!

• Произведена попытка съемки, когда карта памяти отсутствует или установлена неправильно. При съемке установите карту памяти в правильной ориентации (стр. 16).

#### Ошибка карты памяти (стр. 52)

Обратитесь в службу поддержки клиентов компании Сапоп, так как возможно, что в камере возникла неполадка.

#### Карта памяти полна

• На карте памяти недостаточно свободного места для съемки (стр. 24, 55, 65, 79) или редактирования (стр. 121 – 125) изображений. Сотрите изображения (стр. 28, 115), чтобы освободить место для новых, или установите чистую карту памяти (стр. 16).

### Поменяйте батарею (стр. 16)

#### Нет снимков

• На карте памяти нет записанных изображений, которые могут быть показаны.

### Зашишено! (стр. 113)

#### Неидентифицируемый снимок/Несовместимый ЈРЕС/Снимок слишком большой/ Не удается воспроизвести AVI/RAW

- Отображение неподдерживаемых изображений или данных, а также поврежденных данных невозможно.
- Изображения, обработанные на компьютере, с измененными именами файлов или снятые другой камерой, могут не отображаться.

#### Не увеличивается!/Не поворачивается/Изобр. невозможно изменить/Снимок не регистрируется!/Модификация невозможна/Невозм. отнести к категор.

- Несовместимые изображения невозможно увеличить (стр. 110), повернуть (стр. 120), отредактировать (стр. 121 – 125), зарегистрировать для заставки (стр. 140), отнести к категории (стр. 118) или добавить в список печати (стр. 128).
- Для изображений, обработанных на компьютере, с измененными именами файлов или снятых другой камерой, могут оказаться невозможны увеличение, поворот, редактирование, регистрация в качестве заставки, отнесение к категории или добавление в список печати.
- Видеофильмы невозможно увеличивать (стр. 110), редактировать (стр. 121 125), добавлять в список печати (стр. 126) или регистрировать в качестве заставки (стр. 139).

#### **Не удается выбрать!**

- При выборе диапазона [\(стр. 117](#page-116-0), [113](#page-112-0), [119\)](#page-118-0) произведена попытка задания начального изображения, расположенного после конечного, или конечного изображения, расположенного до начального.
- Произведена попытка выбрать более 501 изображения в диапазоне выбора [\(стр. 117,](#page-116-0) [113,](#page-112-0) [119\)](#page-118-0).

#### **Много пометок**

• В параметрах печати выбраны более 998 изображений. Выберите менее 998 изображений [\(стр. 128\)](#page-127-0).

#### **Не удается это закончить!**

• Невозможно правильно сохранить настройки печати. Уменьшите количество выбранных изображений и повторите попытку [\(стр. 128\)](#page-127-0).

#### **Ошибка с названием!**

• Невозможно создать файл с данным именем, поскольку уже существует изображение с тем же именем, что и папка, которую пытается создать камера, либо достигнут максимально допустимый номер файла [\(стр. 133\).](#page-132-0) В меню  $f\bar{f}$  установите для параметра [Нумер. файлов] значение [Автосброс] [\(стр. 132\)](#page-131-0) или отформатируйте карту памяти [\(стр. 52\)](#page-51-0).

#### **Ошибка коммуникации**

• Изображения невозможно передать в компьютер или распечатать из-за слишком большого количества изображений (прибл. 1000), записанных на карту памяти. Передайте изображения с помощью имеющихся в продаже устройств чтения карт памяти с интерфейсом USB. Для печати установите карту памяти в гнездо для карт, предусмотренное в принтере.

#### **Ошибка объектива. Откл./вкл.**

- Обнаружена ошибка объектива. Кнопкой **ON/OFF** выключите и снова включите камеру [\(стр. 42\).](#page-41-0) Если данное сообщение об ошибке сохраняется, обратитесь в службу поддержки клиентов компании Canon, так как возможна неисправность объектива.
- Эта ошибка могла произойти, если Вы держали объектив во время его перемещения или если камера используется в местах с высоким содержанием пыли или песка в воздухе.

#### **Exx (xx: номер)**

- Обнаружена ошибка камеры. Кнопкой **ON/OFF** выключите и снова включите камеру [\(стр. 42\)](#page-41-0).
- Если код ошибки появился сразу после съемки кадра, возможно, что изображение не было записано. Проверьте изображение в режиме воспроизведения.
- Если снова отображается этот код ошибки, запишите его и обратитесь в службу поддержки клиентов компании Canon, так как возможна неисправность камеры.

# <span id="page-147-1"></span><span id="page-147-0"></span>**Функции, доступные в различных режимах съемки**

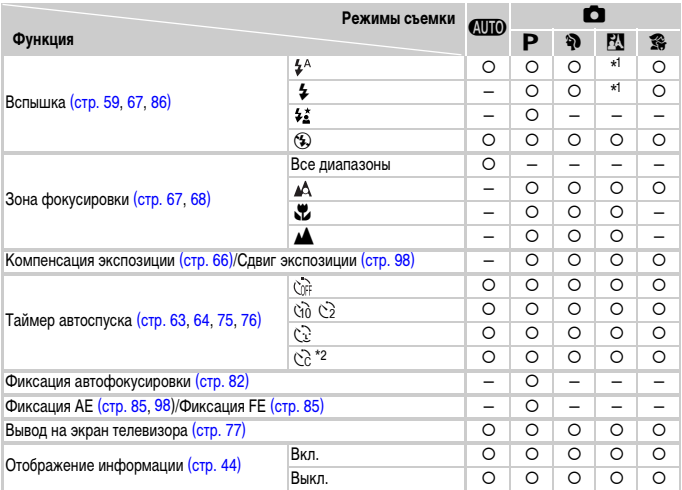

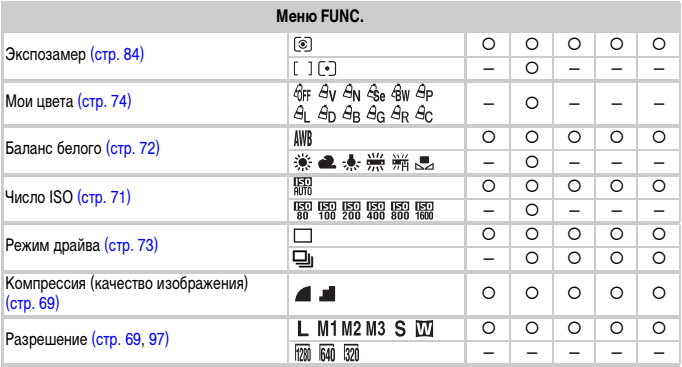

 $*1$   $\frac{4}{5}$ , если срабатывает вспышка.

\*2 Возможные значения: 0 – 30 с для параметра [Задержка], 1 – 10 снимков для параметра [Серия].

 $*$ 3 По умолчанию - ISO 3200 [\(стр. 58\)](#page-57-0).  $*$ 4 Фиксировано значение  $M3$ .  $*$ 5 Выбор  $\overline{W}$  невозможен.

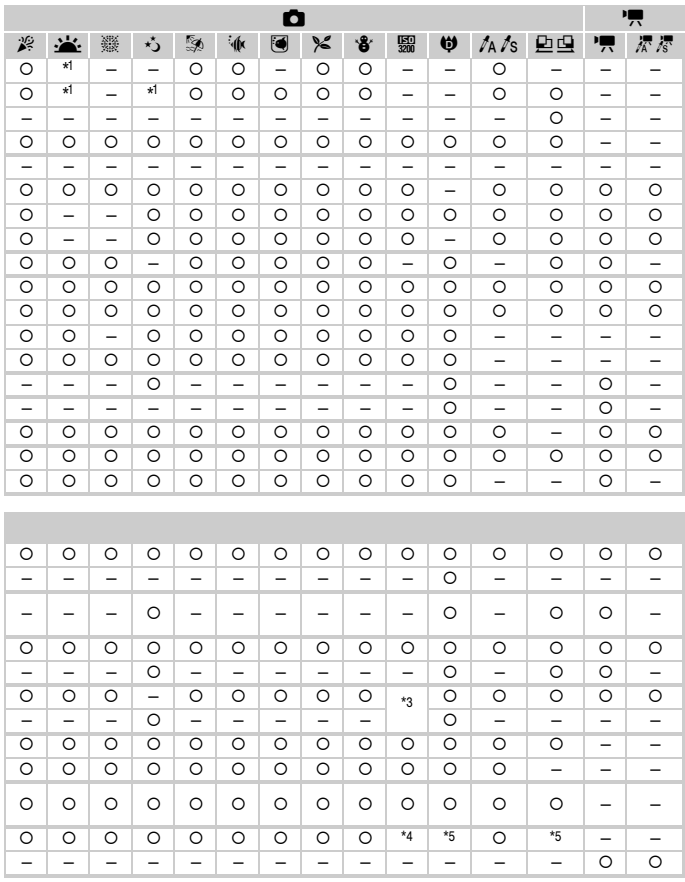

О Может быть выбрано или устанавливается автоматически. - Выбор невозможен

# <span id="page-149-0"></span>**Меню**

# $\bullet$  Меню съемки

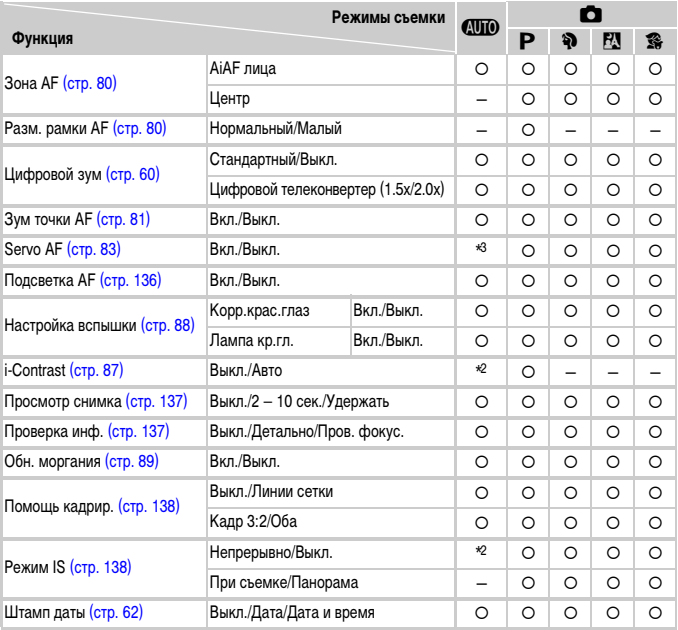

\*1 AiAF

\*2 Всегда [Вкл.].

\*3 [Вкл.], если обнаружено движение.

 $*$ 4 Доступно, если выбран режим  $\clubsuit$ .

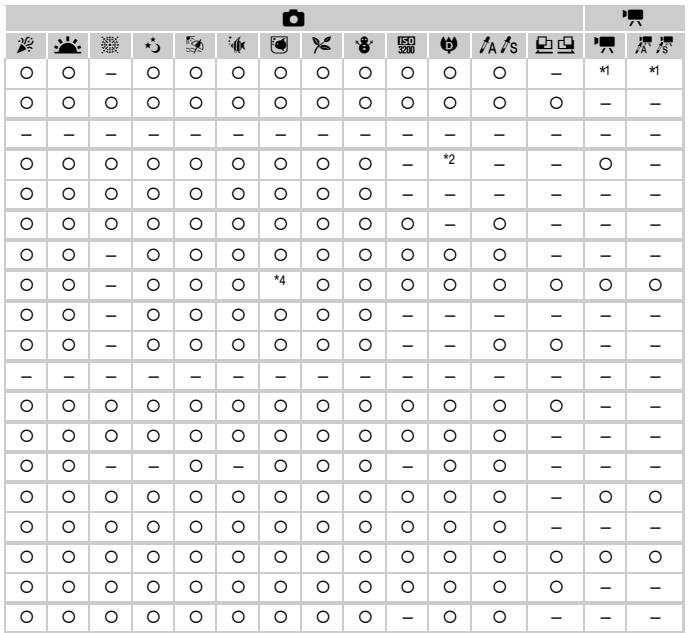

 $\circ$  Может быть выбрано или устанавливается автоматически. - Выбор невозможен

# **97 Меню настройки**

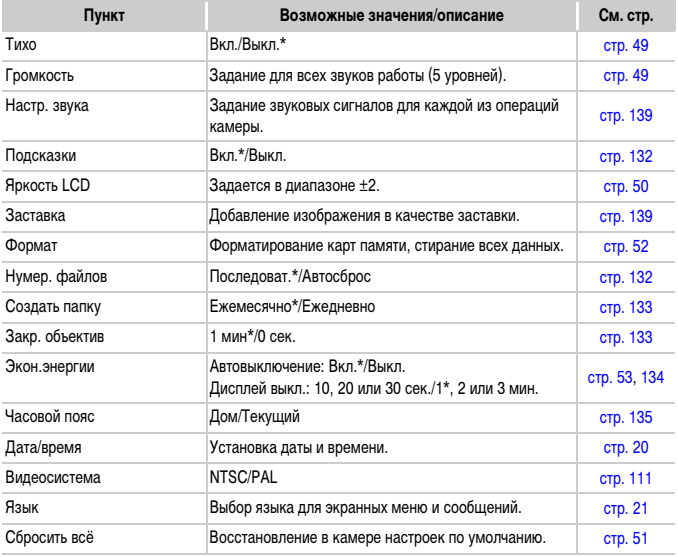

\* Настройка по умолчанию.

#### **Меню**

# 1 **Меню воспроизведения**

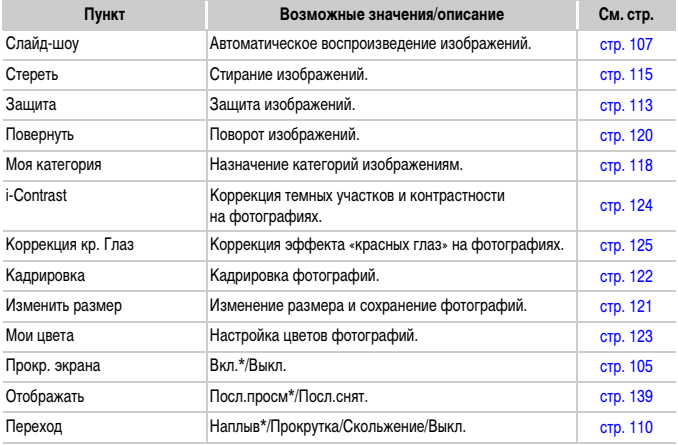

\* Настройка по умолчанию.

# 2 **Меню печати**

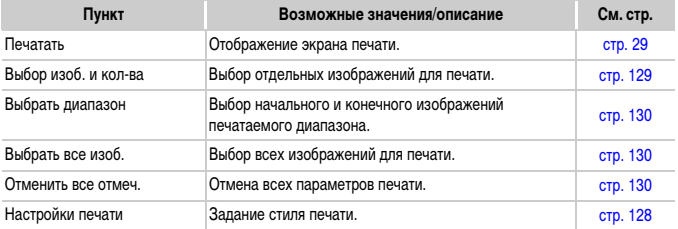

# **Правила обращения**

- Данная камера является прецизионным электронным устройством. Не допускайте падения камеры и сильных ударов по ней.
- Запрещается располагать камеру рядом с магнитами или электродвигателями, генерирующими сильные электромагнитные поля. Воздействие сильных электромагнитных полей может привести к неисправности или повреждению изображения.
- Если на камеру или ЖК-монитор попали капли воды или грязь, протрите ее сухой мягкой тканью или салфеткой для протирки очков. Не трите и не прикладывайте силу.
- Запрещается использовать для протирки камеры или ЖК-монитора чистящие средства, содержащие органические растворители.
- Для удаления пыли с объектива пользуйтесь имеющимися в продаже специальными грушами для чистки объективов. Если удалить загрязнение не удается, обратитесь в ближайшее отделение службы поддержки клиентов компании Canon по адресу, указанному в гарантийном талоне на русском языке.
- Если камера быстро перенесена с холода в теплое помещение, на внутренних или внешних поверхностях камеры может образоваться конденсат. Во избежание конденсации поместите камеру внутрь плотно закрывающегося пластикового пакета, подождите, пока температура медленно выровняется, затем извлеките камеру из пакета.
- Если образовался конденсат, немедленно прекратите использование камеры. Продолжение работы может привести к повреждению камеры. Извлеките аккумулятор и карту памяти; перед продолжением эксплуатации подождите, пока влага полностью испарится.

# **Технические характеристики**

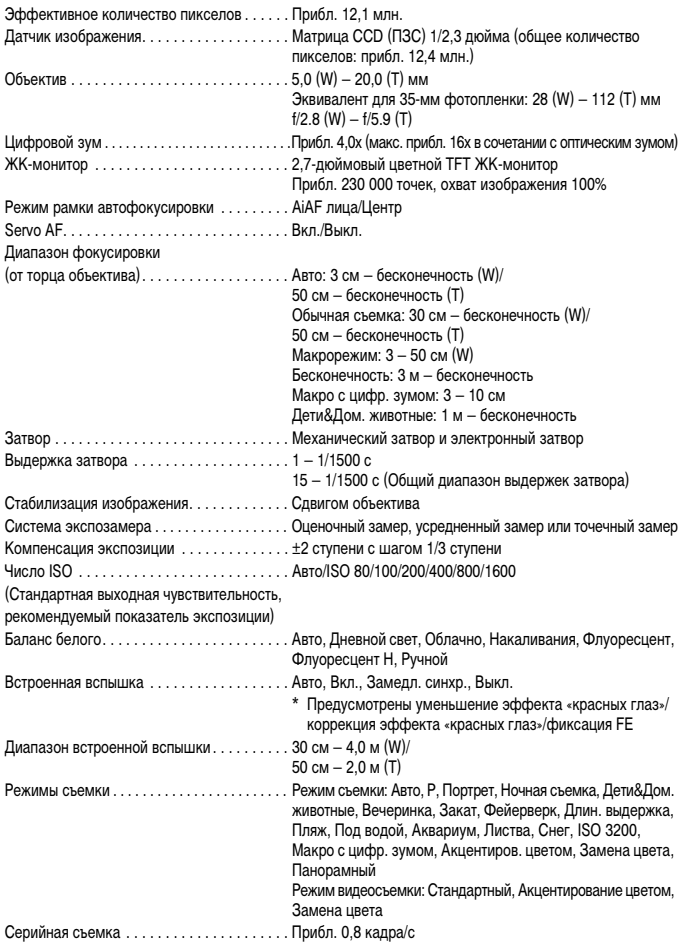

#### **Технические характеристики**

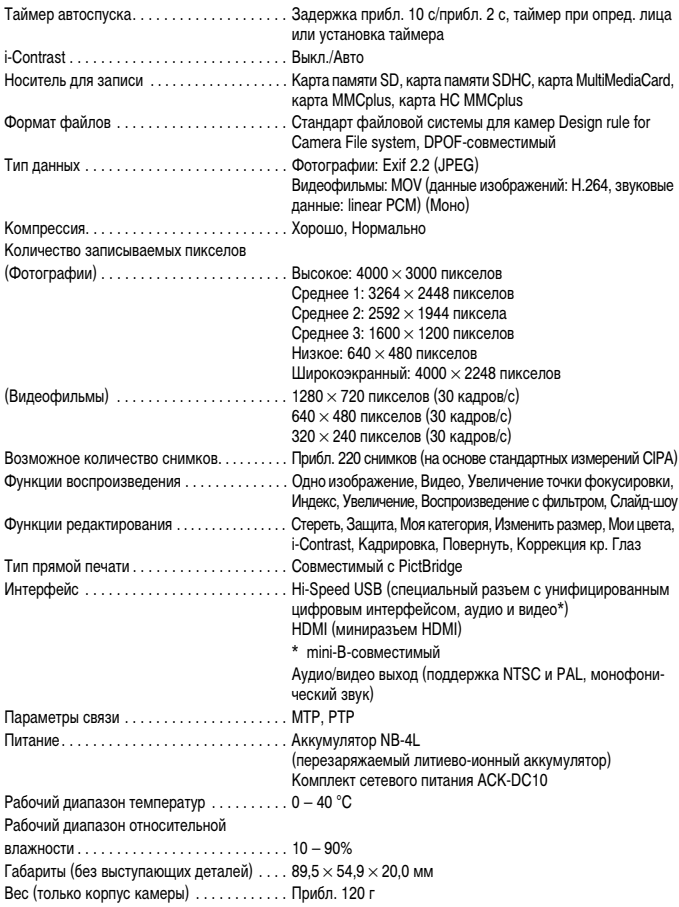

### **Аккумулятор NB-4L**

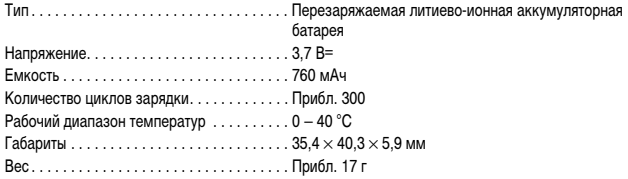

### **Зарядное устройство CB-2LV/CB-2LVE**

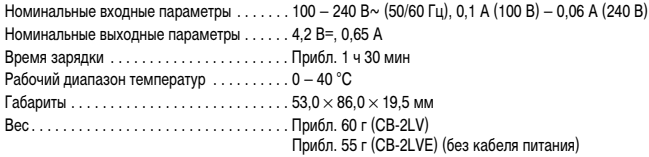

- Все данные основаны на результатах тестов, проведенных компанией Canon.
- Технические характеристики или внешний вид камеры могут быть изменены без предварительного уведомления.

# Алфавитный указатель

#### АF → Фокусировка

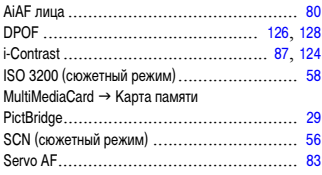

### A

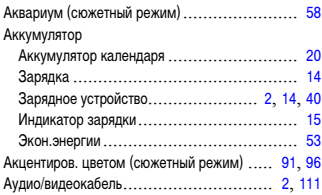

### Б

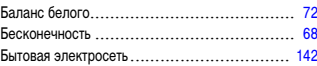

### B

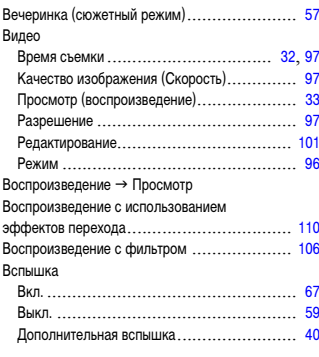

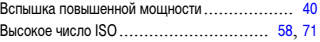

### Г

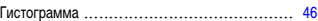

# Д

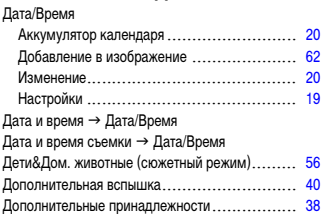

### Ж

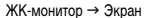

# 3

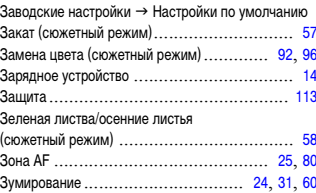

### И

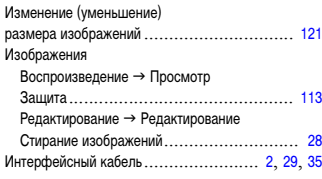

## $\mathsf K$

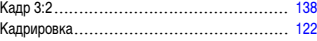

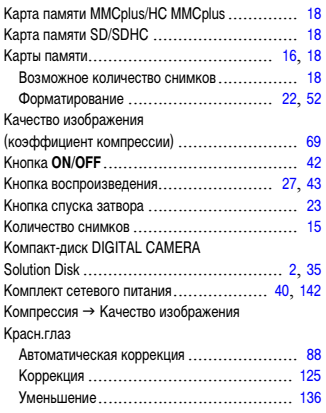

## **Л**

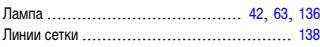

## **М**

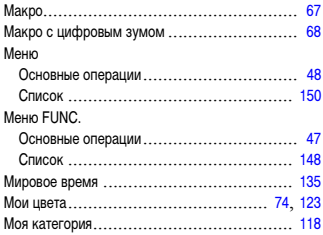

# **Н**

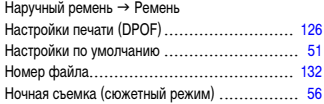

## **О**

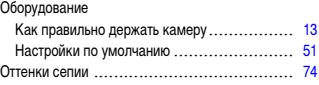

# **П**

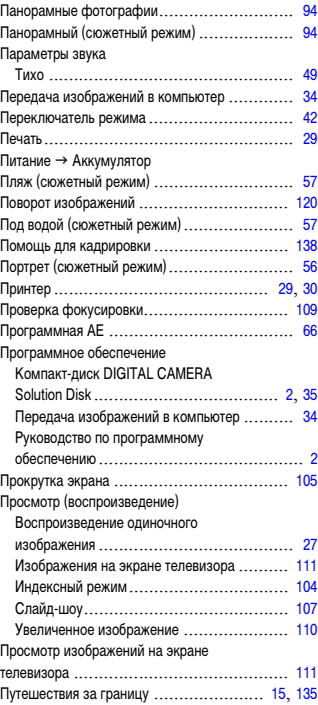

## **Р**

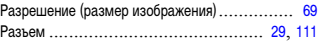

### **Алфавитный указатель**

#### Редактирование

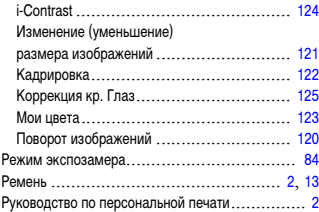

### **С**

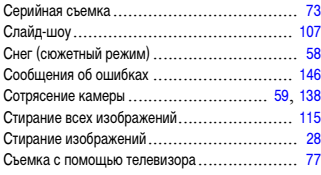

### **Т**

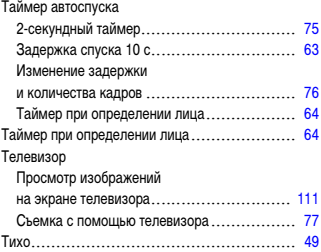

### **У**

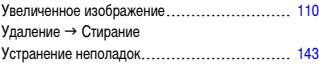

### **Ф**

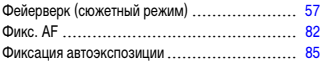

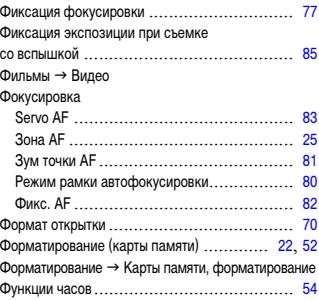

# **Ц**

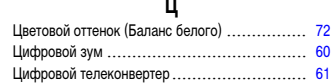

### **Ч**

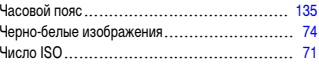

## **Ш**

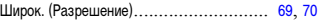

## **Э**

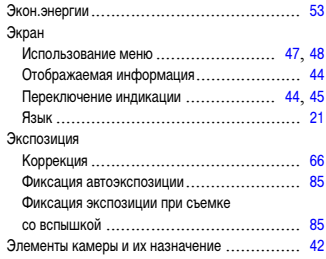

# **Я**

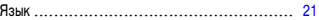

### **Торговые марки**

- Логотип SDHC является торговой маркой.
- HDMI, High-Definition Multimedia Interface и логотип HDMI являются торговыми марками корпорации HDMI Licensing LLC.

#### **Ограничение ответственности**

- Перепечатка, передача или хранение в системе поиска любой части настоящего Руководства без разрешения компании Canon запрещено.
- Компания Canon сохраняет за собой право в любое время изменять содержание данного Руководства без предварительного уведомления.
- Иллюстрации и примеры экрана из данного Руководства могут несколько отличаться от фактического оборудования.
- Были приложены все усилия для обеспечения полноты и точности информации, содержащейся в данном Руководстве. Если Вы все же обнаружите какие-либо ошибки или упущения, обратитесь в сервисный центр компании Canon, указанный в прилагаемом к изделию списке сервисных центров.
- Независимо от указанного выше, компания Canon не несет ответственности за ущерб, связанный с ошибочным использованием данных продуктов.